# GPSMAP® serie 400/500

manuale utente

GPSmap 551

**ZO.O.** 

Temperator

Depth

 $\frac{\partial S J_{\mu\nu}}{ds}$ 

 $0.2 - 2$ km

Reef

noition<br>22°20.306<br>150°31.466

GARMIN

**CHOON** 

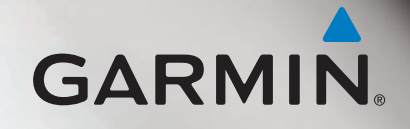

© 2010 Garmin Ltd. o società affiliate

Garmin International, Inc. 1200 East 151st Street, Olathe, Kansas 66062, USA Tel. (913) 397.8200 o (800) 800.1020 Fax (913) 397.8282

Garmin (Europe) Ltd. Liberty House Hounsdown Business Park, Southampton, Hampshire, SO40 9LR UK Tel. +44 (0) 870.8501241 (fuori dal Regno Unito) 0808 2380000 (nel Regno Unito) Fax +44 (0) 870.8501251

Garmin Corporation No. 68, Jangshu 2nd Road, Sijhih, Taipei County, Taiwan Tel. 886/2.2642.9199 Fax 886/2.2642.9099

Tutti i diritti riservati. Nessuna sezione del presente manuale può essere riprodotta, copiata, trasmessa, distribuita, scaricata o archiviata su un supporto di memorizzazione per qualsiasi scopo senza previa autorizzazione scritta di Garmin, salvo ove espressamente indicato. Garmin autorizza l'utente a scaricare una singola copia del presente manuale su un disco rigido o su un altro supporto di memorizzazione elettronica per la visualizzazione, nonché a stampare una copia del suddetto documento o di eventuali versioni successive, a condizione che tale copia elettronica o cartacea riporti il testo completo di questa nota sul copyright. È inoltre severamente proibita la distribuzione commerciale non autorizzata del presente manuale o di eventuali versioni successive.

Le informazioni contenute nel presente documento sono soggette a modifica senza preavviso. Garmin si riserva il diritto di modificare o migliorare i prodotti e di apportare modifiche al contenuto senza obbligo di preavviso nei confronti di persone o organizzazioni. Per eventuali aggiornamenti e informazioni aggiuntive sull'uso e il funzionamento di questo e altri prodotti Garmin, visitare il sito Web Garmin ([www.garmin.co](www.garmin.com)m).

Garmin®, il logo Garmin, GPSMAP®, BlueChart®, g2 Vision® e MapSource® sono marchi di Garmin Ltd. o delle relative società affiliate, registrati negli Stati Uniti o in altri paesi. Ultrascroll™, myGarmin™ e GFS™ sono marchi di Garmin Ltd. o delle relative società affiliate. L'uso di tali marchi non è consentito senza consenso esplicito da parte di Garmin. NMEA 2000® e il logo NMEA 2000 sono marchi registrati di National Maritime Electronics Association. Windows® è un marchio registrato di Microsoft Corporation negli Stati Uniti e in altri paesi.

# **Introduzione**

<span id="page-2-0"></span>Il presente manuale contiene informazioni relative ai seguenti prodotti:

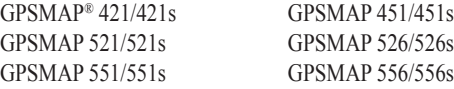

### **Suggerimenti e collegamenti**

- Per tornare alla schermata principale, premere **HOME** da qualsiasi schermata.
- Per accedere alle impostazioni avanzate, premere **MENU** da qualsiasi schermata principale. **•**
- Premere e rilasciare il tasto di **accensione**  $\bigcirc$  per regolare le impostazioni dello schermo. **•**

## **Convenzioni del manuale**

Nel presente manuale, quando viene indicato di selezionare un elemento, nel testo vengono utilizzate delle piccole frecce (>). Indicano la necessità di evidenziare una serie di elementi sullo schermo utilizzando il **Selettore**; premere il tasto **SELECT** dopo ogni elemento. Ad esempio, se è indicato di "selezionare **Grafici** > **Carta di Navigazione**", evidenziare **Grafici**, quindi premere **SELECT**. Evidenziare **Carta di Navigazione** e premere nuovamente **SELECT**.

## **Collegamenti rapidi**

- Accensione e spegnimento dell'unità: [pagina](#page-7-0) 2. **•**
- Acquisizione del segnale satellitare GPS: [pagina](#page-10-0) 5. **•**
- Inserimento e rimozione delle schede SD: [pagina](#page-11-0) 6.
- Ripristino delle impostazioni di fabbrica iniziali: [pagina](#page-10-1) 5. **•**
- Utilizzo della carta di navigazione: [pagina](#page-12-0) 7. **•**
- Modifica delle impostazioni della carta di navigazione: [pagina](#page-16-0) 11.
- Navigazione verso una destinazione: [pagina](#page-28-0) 23. **•**
- Creazione e utilizzo di waypoint: [pagina](#page-30-0) 25. **•**
- Configurazione delle impostazioni del sistema: [pagina](#page-52-0) 47. **•**
- Utilizzo del sonar: [pagina](#page-61-0) 56. **•**
- Allarmi e messaggi: [pagina](#page-73-0) 68. **•**

# **Sommario**

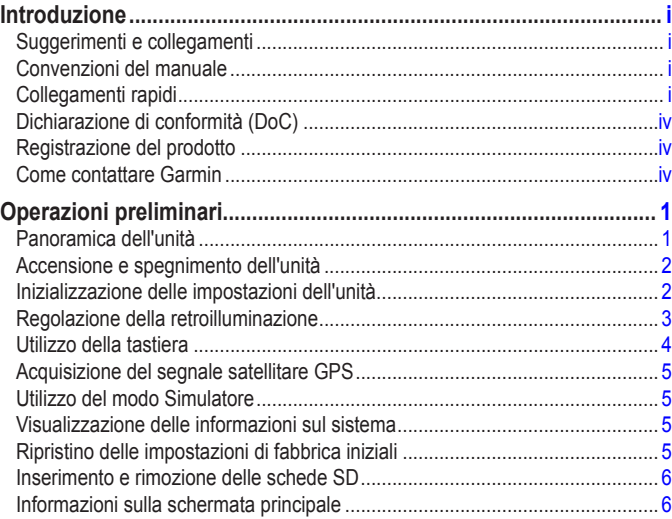

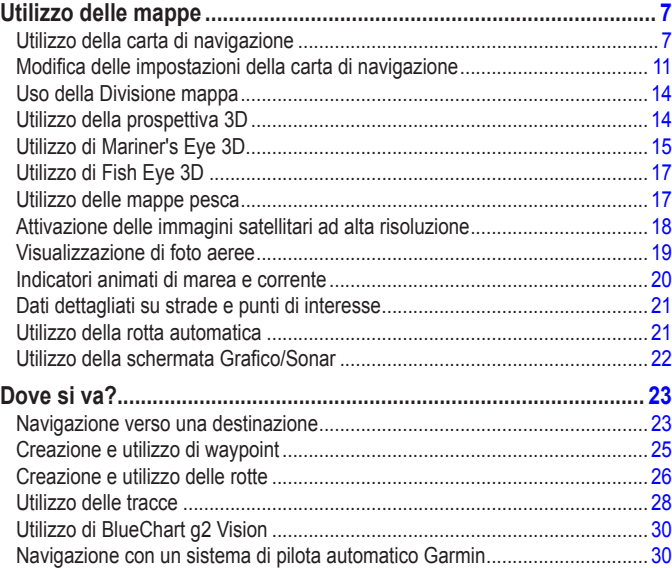

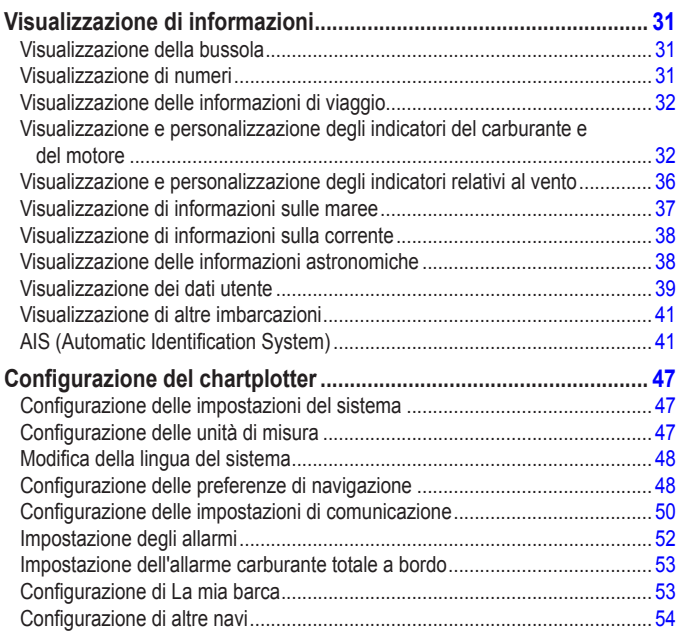

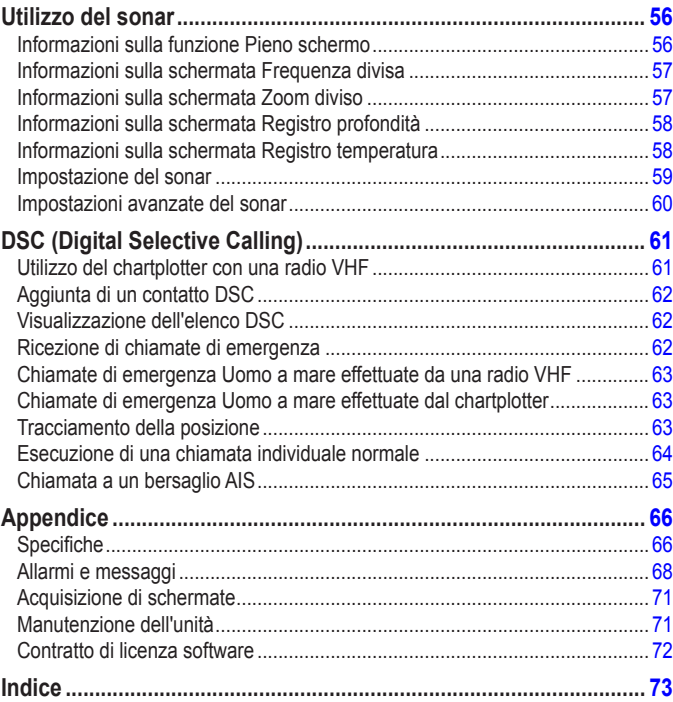

<span id="page-5-0"></span>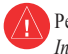

Per avvisi sul prodotto e altre informazioni importanti, consultare la guida *Informazioni importanti sulla sicurezza e sul prodotto* inclusa nella confezione.

### **Hg – Le spie all'interno del prodotto contengono mercurio e devono essere riciclate o smaltite in conformità alle leggi locali, statali o federali.**

Per ulteriori informazioni, visitare il sito Web: <www.garmin.com/aboutGarmin/environment/disposal.jsp>.

# **Dichiarazione di conformità (DoC)**

Con il presente documento, Garmin dichiara che questo prodotto è conforme ai requisiti essenziali e alle altre disposizioni in materia previste dalla Direttiva 1999/5/CE.

Per visualizzare la versione integrale della Dichiarazione di conformità, visitare il sito Web [www.garmin.com/complianc](www.garmin.com/compliance)e.

## **Registrazione del prodotto**

Per ricevere assistenza completa, eseguire la registrazione in linea. Visitare il sito Web [http://my.garmin.co](http://my.garmin.com)m. Conservare in un luogo sicuro la ricevuta di acquisto originale o una fotocopia.

### **Come contattare Garmin**

Per informazioni sull'utilizzo dell'unità, contattare il servizio di assistenza Garmin. Negli Stati Uniti, visitare il sito Web [www.garmin.com/suppor](www.garmin.com/support)t oppure contattare Garmin USA al numero (913) 397-8200 oppure (800) 800-1020.

Nel Regno unito, contattare Garmin (Europe) Ltd. al numero 0808 2380000.

In Europa, visitare il sito [www.garmin.com/suppor](www.garmin.com/support)t e fare clic su **Contact Support** per informazioni sull'assistenza nazionale oppure contattare Garmin (Europe) Ltd. al numero +44 (0) 870.8501241.

# **Operazioni preliminari**

<span id="page-6-0"></span>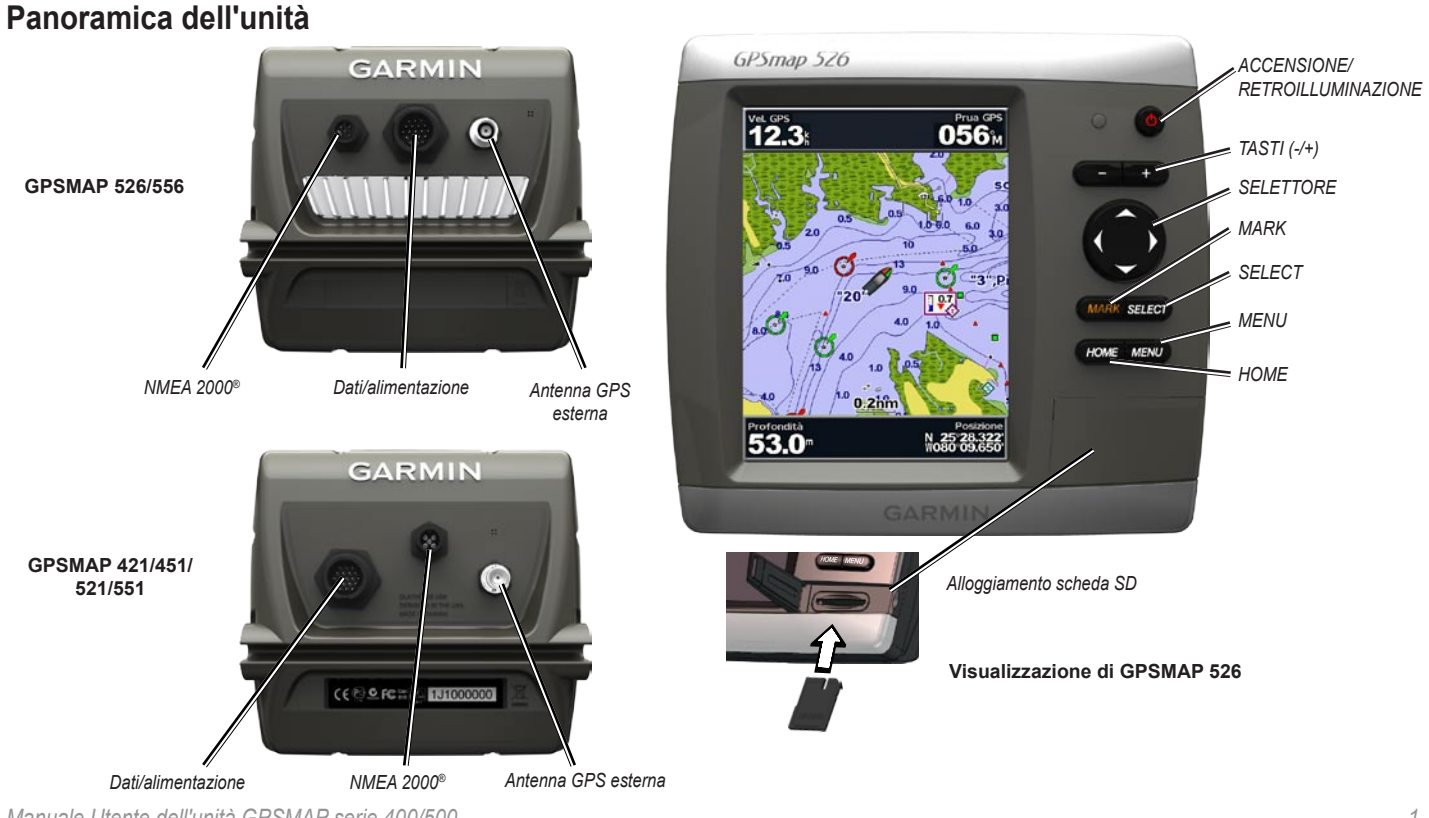

*Manuale Utente dell'unità GPSMAP serie 400/500*

### <span id="page-7-1"></span><span id="page-7-0"></span>**Accensione e spegnimento dell'unità**

Per accendere l'unità, premere e rilasciare il tasto di **accensione <sup>()</sup>**. Quando la schermata di avviso viene visualizzata, premere **Acconsento** per aprire la schermata principale.

**NOTA**: quando si accende l'unità per la prima volta, è necessario configurare le impostazioni iniziali. Vedere "Inizializzazione delle impostazioni dell'unità".

Per spegnere l'unità, tenere premuto il tasto di **accensione** .

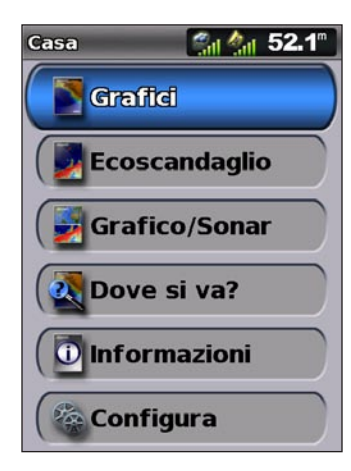

**Schermata principale**

# <span id="page-7-2"></span>**Inizializzazione delle impostazioni dell'unità**

Quando si accende l'unità per la prima volta, è necessario configurare le impostazioni iniziali.

**NOTA**: è possibile modificare queste impostazioni successivamente utilizzando la schermata Configura ([pagina](#page-10-1) 5).

**Lingua**: consente di selezionare la lingua da visualizzare sullo schermo.

**Dimostra. in negozio**: selezionare **Spento** (questa opzione è disponibile solo alla prima accensione dell'unità).

**Benvenuto**: selezionare **OK**.

**Dispositivi NMEA**: se sono disponibili dispositivi NMEA 0183 collegati a una porta seriale, specificare quali porte sono collegate.

**Ricevitore AIS** (non disponibile se si seleziona **Nessuno** per **Dispositivi NMEA**): selezionare **Sì** se uno dei dispositivi collegati a una porta seriale è un ricevitore AIS (Automatic Identification System).

**Formato di posizione**: consente di specificare il sistema di coordinate da utilizzare per la lettura della posizione.

**Formato orario**: consente di specificare il formato dell'ora: **12 ‑ore**, **24 ‑ore** o **UTC** (Universal Time Coordinated).

<span id="page-8-0"></span>**Fuso orario**: consente di impostare il fuso orario da visualizzare per le letture dell'orario. Se per il fuso orario è selezionato **Automatico**, l'opzione DST non è disponibile e viene impostata automaticamente su **Automatico**.

**Unità di sistema**: consente di specificare le unità per le misurazioni visualizzate sullo schermo, come **Terrestri**, **Metriche** o **Nautiche**, oppure di selezionare **Personalizzato** per definire individualmente le unità di misura di profondità, temperatura, distanza, velocità, quota, volume e pressione.

**Profondità sicura minima**: consente di selezionare la profondità sicura minima per l'imbarcazione. Per ulteriori informazioni, fare riferimento alle specifiche relative all'imbarcazione.

**Allarme di profondità minima**: disponibile solo se si ricevono i dati di profondità del sonar NMEA. Selezionare **Sì** o **No**.

**Ingombro verticale**: consente di selezionare l'ingombro verticale minimo dell'imbarcazione. Per ulteriori informazioni, fare riferimento alle specifiche relative all'imbarcazione.

**Limite allarme AIS**: selezionare la distanza in base alla quale viene attivato un allarme se una nave AIS si avvicina all'imbarcazione [\(pagina](#page-60-0) 55).

**Ora allarme AIS**: selezionare l'intervallo di tempo entro il quale viene attivato un allarme se una nave AIS sta percorrendo una rotta che la porterà a intersecare la zona sicura circostante l'imbarcazione [\(pagina](#page-60-1) 55).

Se viene rilevata una ruota della velocità sull'acqua, un messaggio chiederà se si desidera calibrarla subito. Selezionare **Sì** o **No**.

# **Regolazione della retroilluminazione**

- 1. Premere e rilasciare il tasto di **accensione** .
- 2. Premere il tasto destro o sinistro del **Selettore** per regolare la luminosità.

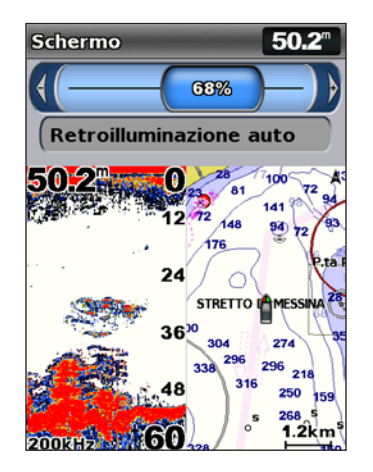

Per consentire all'unità di regolare automaticamente la retroilluminazione sulla base della luce ambientale, selezionare **Retroilluminazione auto**  (la retroilluminazione automatica è disponibile solo sulle unità GPSMAP 526 e 556).

#### <span id="page-9-0"></span>**Per passare dal modo Giorno al modo Notte:**

- 1. Premere e rilasciare il tasto di **accensione** .
- 2. Selezionare **Modo Colore**.
- 3. Premere il tasto destro o sinistro del **Selettore** per scorrere le modalità.

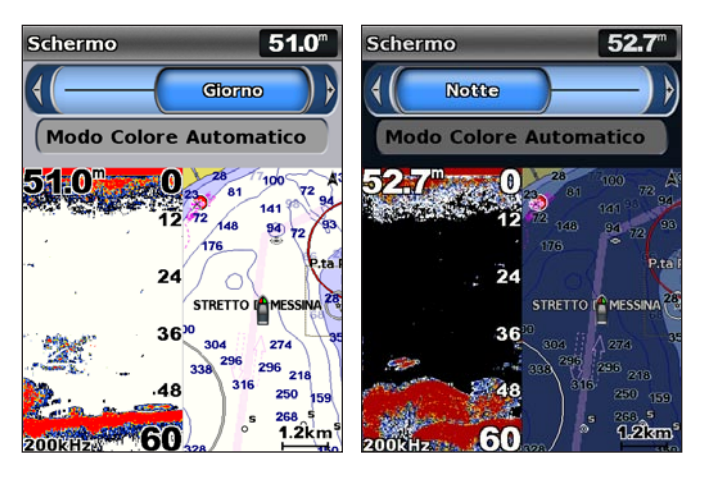

## **Utilizzo della tastiera**

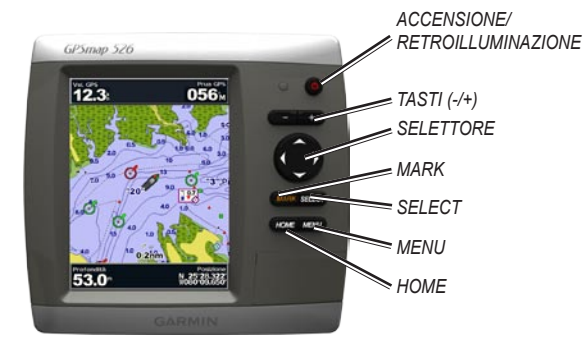

**ACCENSIONE/RETROILLUMINAZIONE**: tenere premuto questo tasto per accendere o spegnere l'unità. Premere e rilasciare il tasto per regolare la retroilluminazione e le modalità Giorno/Notte.

**TASTI (-/+)**: premere per regolare la distanza del sonar. Premere per ingrandire o ridurre una mappa. Premere per scorrere gli elenchi.

**SELETTORE**: premere verso l'alto, verso il basso, verso sinistra o verso destra per passare da un menu all'altro, evidenziare i campi e immettere dati.

**MARK**: premere per contrassegnare un waypoint.

**SELECT**: premere per selezionare gli elementi evidenziati.

**HOME**: premere per tornare alla schermata principale.

<span id="page-10-2"></span>**MENU**: premere per accedere alle impostazioni aggiuntive e alle opzioni di configurazione. Premere per tornare alla schermata precedente, se indicato.

### <span id="page-10-0"></span>**Acquisizione del segnale satellitare GPS**

Quando si accende l'unità, il ricevitore GPS riceve i dati del satellite e ne stabilisce la posizione attuale. Quando l'unità acquisisce il segnale del satellite, gli indicatori di potenza del segnale nella parte superiore della schermata principale sono verdi . Quando l'unità perde il segnale del satellite, gli indicatori scompaiono **di e** nell'icona di posizione viene visualizzato un punto interrogativo intermittente.

Per ulteriori informazioni sul GPS, visitare il sito Web Garmin all'indirizzo [www.garmin.com/aboutGP](www.garmin.com/aboutGPS)S.

### **Utilizzo del modo Simulatore**

Il modo Simulatore consente di disattivare il ricevitore GPS in luoghi chiusi o per fare pratica. Quando è impostato il modo Simulatore, l'unità non rileva il segnale satellitare.

### **Avvertenza**

Non cercare di navigare usando il modo Simulatore, perché il ricevitore GPS è disattivato. Gli indicatori di potenza del segnale visualizzati sono simulazioni e non rappresentano l'effettiva potenza del segnale satellitare.

**Per attivare il modo Simulatore:**

- 1. Nella schermata principale, selezionare **Configura** > **Sistema** > **Simulatore**.
- 2. Selezionare **Impostazioni** per impostare velocità, controllo traccia e posizione.

### **Visualizzazione delle informazioni sul sistema**

È possibile visualizzare la versione del software, della mappa di base, eventuali informazioni aggiuntive sulle mappe (se applicabile) e il numero ID del chartplotter. Tali informazioni sono necessarie per aggiornare il software del sistema o per acquistare dati mappa aggiuntivi.

Nella schermata principale, selezionare **Configura** > **Sistema** > **Info sul sistema**.

### <span id="page-10-1"></span>**Ripristino delle impostazioni di fabbrica iniziali**

**NOTA**: questa procedura determina l'eliminazione di tutte le informazioni sulle impostazioni inserite dall'utente.

- 1. Nella schermata principale, selezionare **Configura** > **Sistema** > **Info sul sistema** > **Impostazioni di fabbrica**.
- 2. Selezionare **Sì** per ripristinare le impostazioni di fabbrica o **No** per annullare. L'unità si riavvia e invia la richiesta di regolare le impostazioni dell'unità [\(pagina](#page-7-2) 2).

### <span id="page-11-1"></span><span id="page-11-0"></span>**Inserimento e rimozione delle schede SD**

L'unità supporta le schede Secure Digital (SD). Inserire la scheda SD opzionale BlueChart® g2 Vision® per visualizzare immagini satellitari ad alta risoluzione e foto di riferimento di porti, città portuali, porti turistici e altri punti di interesse. Se si utilizza una scheda SD, è possibile trasferire dati come waypoint, rotte e tracce su un'altra unità Garmin compatibile o sul computer [\(pagina](#page-45-0) 40). L'alloggiamento della scheda SD si trova nell'angolo inferiore destro dell'unità.

Per inserire la scheda SD, aprire lo sportello di accesso e premere la scheda SD finché non scatta in posizione. Premere di nuovo la scheda per rilasciarla ed estrarla dal chartplotter.

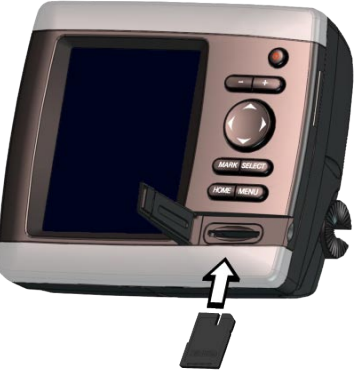

**NOTA**: se si utilizza una scheda SD per trasferire waypoint da MapSource® o HomePort™, eseguire l'aggiornamento alla versione più recente facendo clic su **Aiuto** > **Ricerca aggiornamenti software** o consultare il sito Web di Garmin all'indirizzo [www.garmin.co](www.garmin.com)m.

# **Informazioni sulla schermata principale**

La schermata principale consente di accedere a tutte le altre schermate. Per tornare alla schermata principale, premere **HOME** da qualsiasi schermata.

**Grafici**: consente di selezionare le mappe Navigazione, Pesca, Prospettiva **•** 3D, Mariner's Eye 3D, Fish Eye 3D e Divisione Mappa.

**NOTA**: le mappe Mariner's Eye 3D e Fish Eye 3D sono disponibili solo se si utilizza una scheda SD BlueChart g2 Vision. Le mappe pesca sono disponibili se si utilizza una scheda SD BlueChart g2 Vision o se sono supportate dalla mappa integrata in uso.

**Sonar**: consente di configurare e accedere alle informazioni del sonar ([pagina](#page-61-0) 56). **•**

**Nota**: per utilizzare le funzioni sonar, è necessario disporre di un'unità della serie "s" (ad esempio GPSMAP 526s) con un trasduttore collegato.

- **Grafico/Sonar**: consente di impostare la schermata per visualizzare un grafico e il sonar in una schermata divisa ([pagina](#page-27-1) 22). **•**
- **Dove si va?**: consente di accedere alle funzioni di navigazione [\(pagina](#page-28-2) 23). **•**
- **Informazioni**: consente di visualizzare informazioni tra cui le opzioni relative al display, le maree, le correnti, i dati astronomici, i dati utente, nonché informazioni su altre navi ([pagina](#page-36-1) 31). **•**
- **Configura**: consente di accedere alle impostazioni dell'unità e del sistema ([pagina](#page-52-0) 47). **•**

# **Utilizzo delle mappe**

<span id="page-12-1"></span>Il chartplotter dispone di una mappa base di tutto il mondo o della cartografia BlueChart g2 della costa statunitense o di una nazione specifica.

- **Carta di Navigazione**: consente di visualizzare tutti i dati di navigazione disponibili sulle mappe precaricate, compresi boe, fari, cavi, scandagli di profondità, porti turistici e stazioni maree, in una vista dall'alto. **•**
- **Prospettiva 3D**: offre una visuale dell'imbarcazione dall'alto e da dietro (in base alla rotta) e fornisce un ausilio visivo alla navigazione. **•**
- **Divisione Mappa**: consente di visualizzare contemporaneamente due differenti livelli di zoom della carta di navigazione. **•**

Le mappe Mariner's Eye 3D e Fish Eye 3D sono disponibili solo se si utilizza una scheda SD BlueChart g2 Vision. Le mappe pesca sono disponibili se si utilizza una scheda SD BlueChart g2 Vision o se sono supportate dalla mappa integrata in uso.

- **Mappa Pesca**: fornisce una visuale della mappa con contorni del fondale evidenziati e senza dati di navigazione. Questa mappa è ideale per la pesca al largo e nei mari profondi. **•**
- **Fish Eye 3D**: consente di ottenere una visuale subacquea tridimensionale che rappresenta visivamente il fondale marino in base alle informazioni sulla mappa. **•**

**Mariner's Eye 3D**: fornisce una vista dall'alto e da dietro l'imbarcazione come supporto tridimensionale alla navigazione. La BlueChart g2 Vision Mariner's Eye 3D contiene più dettagli rispetto ai dati precaricati. **•**

**Nota**: se si utilizza un'unità GPSMAP 421, 521 o 526 (inclusi i modelli "s"), per visualizzare in modo dettagliato le mappe di navigazione e Mariner's Eye è necessario inserire una scheda SD preprogrammata BlueChart g2 Vision opzionale.

### <span id="page-12-0"></span>**Utilizzo della carta di navigazione**

La carta di navigazione consente di programmare la rotta e di visualizzare informazioni relative alla mappa e può essere utilizzata come ausilio alla navigazione.

Per accedere a una carta di navigazione dalla schermata principale, selezionare **Grafici** > **Carta di Navigazione**.

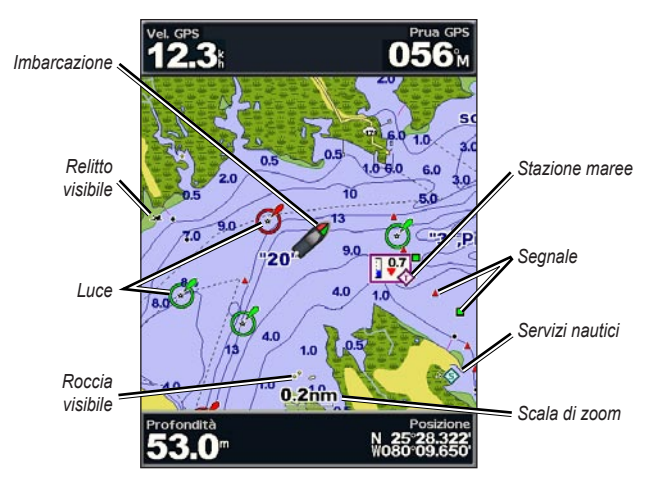

**Carta di Navigazione con g2 Vision**

### <span id="page-13-0"></span>**Menu Carta di Navigazione**

Per accedere alle impostazioni o alle opzioni aggiuntive della carta di navigazione, premere **MENU**.

**Mappa a pieno schermo**: consente di visualizzare la mappa di navigazione o di pesca in modalità a pieno schermo, senza numeri.

**Waypoint e tracce**: consente di visualizzare, aggiungere e configurare waypoint ([pagina](#page-30-0) 25) e tracce [\(pagina](#page-33-1) 28).

**Altre navi**: consente di visualizzare informazioni su altre navi se il chartplotter è collegato a un dispositivo esterno AIS (Automatic Identification System) o DSC (Digital Selective Calling) [\(pagina](#page-66-1) 61).

**Arresta navigazione**: consente di interrompere la navigazione verso la destinazione (disponibile solo durante la navigazione).

<span id="page-13-1"></span>**Barre dati**: consente di mostrare o nascondere i numeri di crociera, navigazione, pesca, carburante o navigazione a vela.

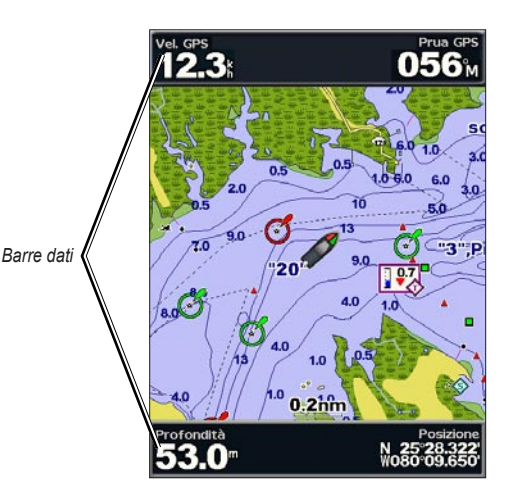

- **Crociera**: consente di attivare o disattivare la barra dei dati di velocità GPS, prua GPS, profondità e posizione GPS. Selezionare **Impostazione barra dati** per configurare i dati visualizzati sullo schermo. **•**
- **Navigazione**: consente di attivare o disattivare la barra dei dati di distanza da destinazione, arrivo, fuori rotta e direzione. Selezionare **Automatico** per attivare la barra dei dati di crociera durante la navigazione verso una destinazione. Selezionare **Impostazione barra dati** per scegliere dati diversi da visualizzare sulla barra dei dati di crociera. **•**
- **Pesca**: consente di attivare o disattivare la barra dei dati di profondità, temperatura dell'acqua e velocità sull'acqua. **•**
- **Carburante**: consente di attivare o disattivare la barra dei dati di consumo carburante, carburante rimanente, portata e risparmio di carburante. **•**
- **Navigazione a vela**: consente di attivare o disattivare la barra dei dati di velocità sull'acqua, velocità del vento, angolo del vento e velocità del vento ottimizzata (VMG). Selezionare **Vento** per alternare la velocità del vento e l'angolo del vento reali e apparenti. **•**
- <span id="page-14-0"></span>**Nastro bussola**: visualizzato nella parte superiore della schermata, fornisce dati sulla direzione corrente e un indicatore che mostra il rilevamento della rotta desiderata durante la navigazione. **•**

### **Informazioni su come VMG vento e VMG waypoint vengono visualizzati nelle barre dati**

Il chartplotter alterna automaticamente tra le visualizzazioni VMG vento e VMG waypoint nelle barre dati.

VMG waypoint viene visualizzato in presenza delle condizioni riportate di seguito:

- Nella barra dati del tratto di rotta, VMG waypoint viene visualizzato durante la navigazione di una rotta o di una linea di rotta automatica.
- Nella barra dei dati di navigazione a vela, VMG waypoint viene visualizzato durante la navigazione di una rotta o di una linea di rotta automatica e quando viene disattivata la barra dati del tratto di rotta. **•**

VMG vento viene visualizzato in presenza delle condizioni riportate di seguito:

- Nella barra dei dati di navigazione a vela, VMG vento viene visualizzato durante la navigazione di una rotta o di una linea di rotta automatica.
- Nella barra dei dati di navigazione a vela, VMG vento viene visualizzato quando viene attivata la barra dati del tratto di rotta.

**Impostazione mappa**: consente di personalizzare le impostazioni della carta di navigazione ([pagina](#page-16-0) 11).

### **Informazioni sui dati della mappa**

Le mappe BlueChart g2 e BlueChart g2 Vision utilizzano simboli grafici per indicare le caratteristiche della mappa, in conformità agli standard internazionali e statunitensi relativi alle mappe.

#### Utilizzo delle mappe

Alcune caratteristiche comuni alla maggior parte delle mappe comprendono linee di quota della profondità (le acque profonde vengono rappresentate in bianco), zone intercotidali, punti di scandaglio (come raffigurati sulla mappa cartacea originale), supporti alla navigazione, simboli e ostacoli e aree cavi.

### **Navigazione verso un punto della mappa**

- 1. Nella schermata principale, selezionare **Grafici**.
- 2. Selezionare **Carta di Navigazione**, **Mappa Pesca** o **Divisione Mappa**.
- 3. Utilizzare il **Selettore** per selezionare il punto sulla mappa che si desidera raggiungere.
- 4. Premere **SELECT**.
- 5. Selezionare **Naviga verso**.
- 6. Selezionare **Vai a** o **Guida verso** (se si utilizza una scheda preprogrammata BlueChart g2 Vision per la rotta automatica).
- 7. Seguire la linea colorata che appare sullo schermo fino alla destinazione.

Per creare una rotta fino a un punto sulla mappa, vedere [pagina](#page-31-1) 26.

### **Scorrimento della carta di navigazione**

Utilizzare il **Selettore** per spostare il puntatore della mappa (**)** lontano dalla posizione attuale e scorrere su altre aree della carta di navigazione. Mentre si passa sui bordi della mappa attualmente visualizzata, la schermata scorre in avanti per garantire la copertura continua della mappa.

Muovendo il puntatore della mappa, è possibile visualizzare la distanza e la direzione dalla posizione corrente, nonché le coordinate della posizione del puntatore della mappa nell'angolo inferiore destro della mappa.

Per scorrere la mappa, premere il tasto su, giù, destra o sinistra del **Selettore**.

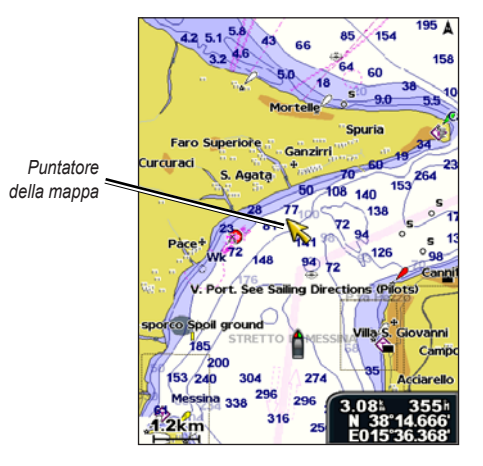

Per interrompere lo scorrimento, premere **MENU** e selezionare **Interrompi scorrimento**.

### **Ingrandimento o riduzione della mappa**

I **Tasti (-/+)** consentono di controllare il livello di zoom, indicato dalla scala nella parte inferiore della carta di navigazione (800m). La barra sotto il numero indica la distanza sulla mappa.

### <span id="page-16-1"></span>**Accesso a informazioni aggiuntive sull'oggetto**

Utilizzare il puntatore della mappa  $(\mathbb{R})$  per visualizzare informazioni relative a elementi della mappa visualizzati sullo schermo, waypoint e mappe.

#### **Per accedere a informazioni aggiuntive sull'oggetto:**

1. Sulla carta di navigazione, evidenziare un elemento con il puntatore della mappa, quindi premere **SELECT**.

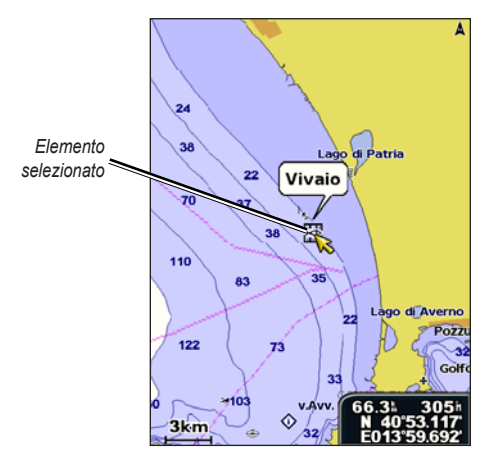

2. Selezionare l'elemento. Se nell'area sono presenti più elementi, selezionare **Revisiona**, quindi selezionare l'elemento.

### **Visualizzazione di informazioni sulle maree**

Le informazioni sulle maree vengono visualizzate sulla mappa con un'icona dettagliata che mostra il livello della marea. È possibile visualizzare un grafico dettagliato relativo alla marea, per prevedere il livello della marea in orari o giorni diversi.

Utilizzare il puntatore della mappa ( $\geq$ ) per evidenziare un'icona della stazione marea ( $\langle \cdot \rangle$ ), quindi premere **SELECT**.

Per ulteriori informazioni sulle maree, vedere [pagina](#page-42-1) 37.

### <span id="page-16-0"></span>**Modifica delle impostazioni della carta di navigazione**

Per modificare le impostazioni della carta di navigazione, nella schermata principale selezionare **Grafici** > **Carta di Navigazione** > **MENU** > **Impostazione mappa**.

**Foto**: consente di impostare le immagini satellitari ad alta risoluzione su **Attivo**, **Spento** o **Solo Terra**. Le immagini satellitari ad alta risoluzione sono disponibili solo se si utilizza una scheda SD BlueChart g2 Vision.

<span id="page-16-2"></span>**Maree/Correnti**: consente di attivare o disattivare la visualizzazione delle maree e delle correnti [\(pagina](#page-41-1) 36). Selezionare **Animato** per visualizzare sulla mappa gli indicatori di stazioni maree e direzione corrente animati ([pagina](#page-25-1) 20).

**Punti di assistenza**: consente di attivare o disattivare la visualizzazione dei punti di assistenza marini.

#### Utilizzo delle mappe

**Rosa dei venti**: consente di visualizzare una rosa dei venti attorno all'imbarcazione, indicante la direzione della bussola. È possibile visualizzare la direzione del vento reale o apparente se l'unità è collegata a un sensore vento per la navigazione compatibile.

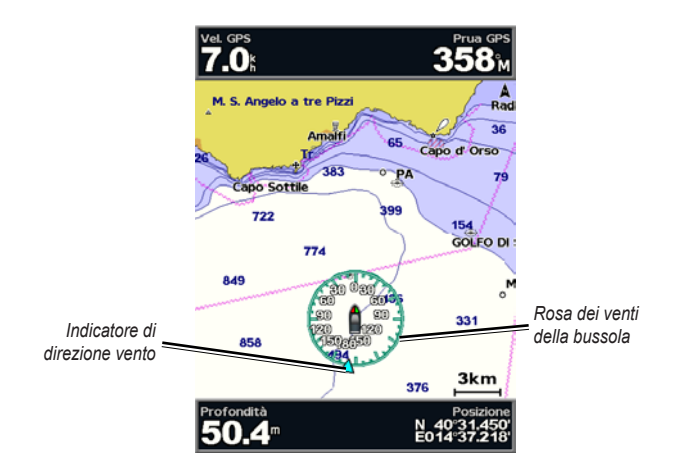

### **Modifica dell'aspetto della mappa**

Nella schermata principale, selezionare **Grafici** > **Carta di Navigazione** > **MENU** > **Impostazione mappa** > **Aspetto della mappa**.

**Orientamento**: consente di modificare la prospettiva di visualizzazione della mappa.

**Nord in alto**: consente di impostare la parte superiore della mappa visualizzata verso nord. **•**

- **Direzione in alto**: consente di impostare la visualizzazione della mappa **•** verso la direzione corrente.
- **Rotta in alto**: consente di impostare la mappa in modo che la direzione della navigazione sia sempre in alto. La linea di prua viene visualizzata verticalmente sullo schermo. **•**

<span id="page-17-0"></span>**Dettaglio**: consente di regolare i livelli di dettaglio mostrati sulla mappa per differenti livelli di zoom.

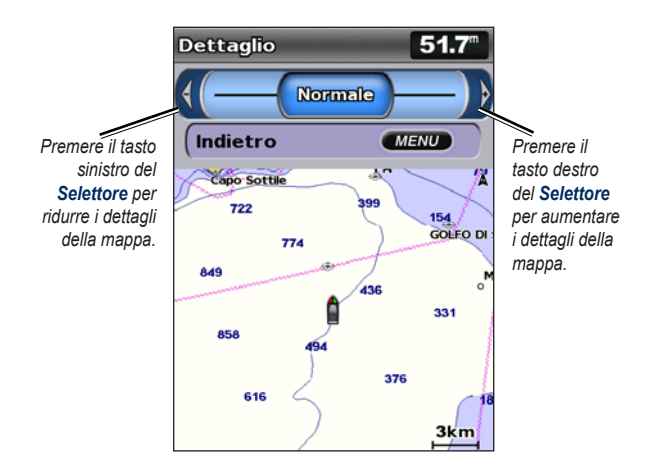

**Linea di prua**: consente di tracciare una linea che parte dalla prua dell'imbarcazione verso la direzione del viaggio.

- **Spento**: consente di disattivare la linea di prua. **•**
- **Distanza**: consente di impostare la distanza alla fine della linea di prua. **•**
- **Ora**: consente di impostare il tempo necessario a raggiungere la fine della linea di prua. **•**

**Mappa mondiale**: consente di visualizzare una mappa di tutto il mondo o delle immagini satellitari (quando viene selezionata **l'intera mappa mondiale**).

**Punti profondità**: consente di attivare o disattivare i punti di scandaglio e di impostare il valore per la profondità pericolosa.

**Ombreggiatura sicurezza** (disponibile solo se si utilizza una scheda BlueChart g2 Vision): consente di identificare una profondità selezionata. Le aree sulla mappa con profondità inferiori rispetto al valore specificato sono di colore blu, mentre quelle con profondità superiori rispetto al valore specificato sono di colore bianco. Il profilo viene sempre delineato in corrispondenza della profondità selezionata o superiore.

Selezionare **Automatico** per utilizzare la profondità della mappa g2 Vision.

**Simboli**: consente di modificare le preferenze dei simboli.

- **Dimensione Navaid**: consente di regolare le dimensioni dei simboli di **•** ausilio alla navigazione visualizzati sulla mappa.
- **Tipo Navaid**: consente di selezionare il set di simboli di ausilio alla **•** navigazione (NOAA o IALA).
- **POI terrestri**: consente di attivare o disattivare la visualizzazione dei POI **•** (punti di interesse) terrestri.
- **Settori faro**: consente di attivare o disattivare il settore in cui è visibile un **•** faro di navigazione. Se si seleziona **Automatico**, i settori faro vengono filtrati a seconda dei livelli di zoom.
- **Confini mappa**: consente di mostrare i confini della mappa durante l'uso **•** di una scheda SD BlueChart g2 Vision per visualizzare la copertura della mappa.
- **Punti foto**: consente di attivare o disattivare la visualizzazione di icone di fotocamere [\(pagina](#page-25-2) 20) durante l'uso di una scheda SD BlueChart g2 Vision. **•**
- **Icona veicolo**: consente di selezionare un'imbarcazione o un triangolo grande, medio o piccolo come icona dell'imbarcazione sulla mappa. **•**

# <span id="page-19-0"></span>**Uso della Divisione mappa**

Utilizzare la Divisione Mappa per visualizzare contemporaneamente due differenti livelli di zoom della carta di navigazione.

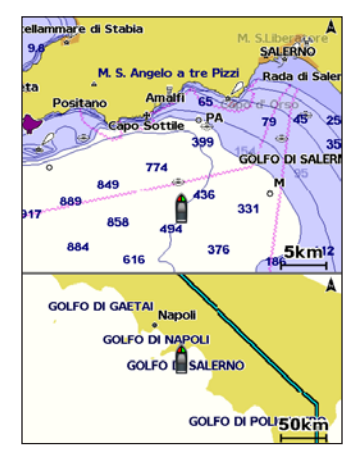

**Divisione Mappa (con una scheda BlueChart g2 Vision)**

La metà superiore della schermata viene ingrandita 10 volte rispetto alla metà inferiore. I **Tasti (-/+)** controllano il livello di zoom.

Premere **MENU** per visualizzare ulteriori impostazioni [\(pagina](#page-13-0) 8).

# **Utilizzo della prospettiva 3D**

La prospettiva 3D offre una visuale dall'alto e da dietro dell'imbarcazione (in base alla rotta) e fornisce un ausilio visivo alla navigazione. Questo tipo di visualizzazione supporta l'utente quando si trova a navigare in secche, scogliere, ponti o canali e quando deve identificare rotte di ingresso o uscita in porti o ancoraggi sconosciuti.

Per accedere alla schermata Prospettiva 3D, nella schermata principale, selezionare **Grafici** > **Prospettiva 3D**.

Premere il **Tasto (+)** per avvicinare la vista all'imbarcazione o al livello dell'acqua. Premere il **Tasto (-)** per allontanare la vista dall'imbarcazione.

#### **Per visualizzare i dettagli relativi agli ausili alla navigazione, quali segnali, luci e ostacoli:**

- 1. Utilizzare il **Selettore** per indicare l'ausilio alla navigazione. Quando il cursore è posizionato sull'ausilio, questo viene evidenziato.
- 2. Premere **SELECT** per visualizzare i dettagli sull'ausilio alla navigazione.

### **Impostazioni della prospettiva 3D**

Per accedere alle impostazioni o alle opzioni aggiuntive dalla schermata Prospettiva 3D, selezionare **MENU**.

**Waypoint e tracce**: consente di visualizzare, aggiungere e configurare waypoint e tracce.

**• Tracce**: consente di attivare o disattivare le tracce [\(pagina](#page-33-1) 28).

- <span id="page-20-0"></span>**Waypoint**: consente di visualizzare, ordinare o filtrare i waypoint esistenti, nonché di crearne di nuovi. **•**
- **Nuovo waypoint**: consente di creare e modificare un nuovo waypoint. **•**
- **Tracce attive**: consente di gestire le tracce ([pagina](#page-33-1) 28). **•**
- **Tracce salvate**: consente di visualizzare un elenco delle tracce salvate. **•**

**Altre navi**: consente di visualizzare informazioni sulle altre navi Per visualizzare informazioni relative ad altre navi, l'unità deve essere collegata a un dispositivo esterno AIS (Automatic Identification System) o DSC (Digital Selective Calling) ([pagina](#page-66-1) 61).

**Barre dati** [\(pagina](#page-13-1) 8): consente di visualizzare o nascondere i numeri per la crociera, la navigazione, la pesca, il carburante, la navigazione a vela o il nastro bussola [\(pagina](#page-14-0) 9).

**Aspetto della mappa**: consente di personalizzare la mappa Prospettiva 3D.

- **Aree di portata**: consente di attivare o disattivare le aree di portata per mostrare la misurazione della distanza. **•**
- **Larghezza corsia navigazione**: consente di regolare l'ampiezza della corsia della rotta durante la navigazione. Questa impostazione influisce anche sulle rotte **(Rotta verso)**, ma non sulla rotta automatica **(Guida verso)**. **•**

# <span id="page-20-1"></span>**Utilizzo di Mariner's Eye 3D**

La scheda SD BlueChart g2 Vision contiene Mariner's Eye 3D, che fornisce una vista tridimensionale dettagliata dell'imbarcazione dall'alto e da dietro (a seconda della rotta seguita) per un supporto visivo alla navigazione. Questo tipo di visualizzazione supporta l'utente quando si trova a navigare in secche, scogliere, ponti o canali e quando deve identificare rotte di ingresso o uscita in porti o ancoraggi sconosciuti.

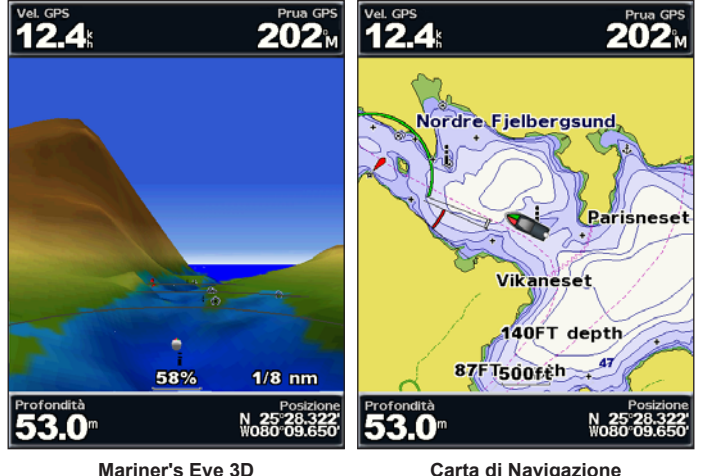

Premere il **Tasto (+)** per avvicinare la vista all'imbarcazione o al livello dell'acqua. Premere il **Tasto (-)** per allontanare la vista dall'imbarcazione. La scala (58%) viene visualizzata temporaneamente nella parte inferiore dello schermo.

#### Utilizzo delle mappe

#### **Per visualizzare i dettagli relativi agli ausili alla navigazione, quali segnali, luci e ostacoli:**

- 1. Utilizzare il **Selettore** per indicare l'ausilio alla navigazione. Quando il cursore è posizionato sull'ausilio, questo viene evidenziato.
- 2. Premere **SELECT** per visualizzare i dettagli sull'ausilio alla navigazione.

### **Impostazioni di Mariner's Eye 3D**

Per accedere alle impostazioni o alle opzioni aggiuntive dalla schermata Mariner's Eye 3D, premere **MENU**.

Per le impostazioni e le opzioni relative a Waypoint e tracce, Altre navi e Barre dati, vedere "Menu Carta di Navigazione" a [pagina](#page-13-0) 8.

Per personalizzare l'aspetto della schermata Mariner's Eye 3D, selezionare **Menu** > **Aspetto della mappa**.

**Stile**: consente di selezionare la modalità di visualizzazione dei dati della mappa in un terreno 3D.

- **Classico**: consente di utilizzare gli schemi colori per indicare un terreno 3D. **•**
- **Grafici**: fornisce informazioni sulla mappa in una visualizzazione tridimensionale. **•**
- **Foto**: fornisce immagini fotografiche satellitari oltre alle informazioni sulla mappa. **•**

**Colori pericolo**: consente di attivare e disattivare i colori di pericolo. L'impostazione **Spento** consente di visualizzare la costa come appare dall'acqua. L'impostazione **Attivo** indica il fondale basso e la terra con una scala di colori. Il colore blu indica acque profonde, il giallo un fondale basso e il rosso un fondale molto basso.

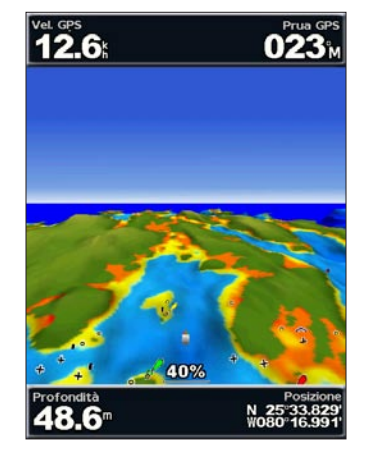

**Mariner's Eye 3D (colori dei pericoli in acqua)**

**Aree di portata**: consente di attivare o disattivare le aree di portata per mostrare la misurazione della distanza.

**Profondità sicura**: consente di impostare a che profondità il colore rosso indica la profondità pericolosa.

<span id="page-22-0"></span>**Larghezza corsia navigazione**: consente di regolare l'ampiezza della corsia della rotta durante la navigazione. Questa impostazione influisce anche sulle rotte **(Rotta verso)**, ma non sulla rotta automatica **(Guida verso)**.

### **Utilizzo di Fish Eye 3D**

Utilizzando le isoipse di profondità della cartografia di BlueChart g2 Vision, Fish Eye 3D è in grado di offrire una vista subacquea del fondale del mare o del lago. Utilizzare i **Tasti** per regolare la visualizzazione.

**Nota**: è necessario disporre di un'unità della serie "s" (ad esempio GPSMAP 526s) e di un trasduttore collegato mediante una rete nautica per ricevere le informazioni del sonar.

### **Impostazioni di Fish Eye 3D**

Per accedere alle impostazioni o alle opzioni aggiuntive della schermata Fish Eye 3D, premere **MENU**.

**Visualizza**: consente di selezionare una vista di Fish Eye **tra prua**, **poppa**, **babordo** o **tribordo**.

**Cono sonar** (disponibile solo se è presente il sonar): consente di attivare o disattivare un cono che visualizza l'area coperta dal trasduttore.

**Simboli pesce** (disponibile solo se è presente il sonar): consente di visualizzare bersagli sospesi (come ad esempio pesci). I bersagli sono indicati da sfere rosse, verdi e gialle. Il colore rosso indica i bersagli più grandi e il verde quelli più piccoli.

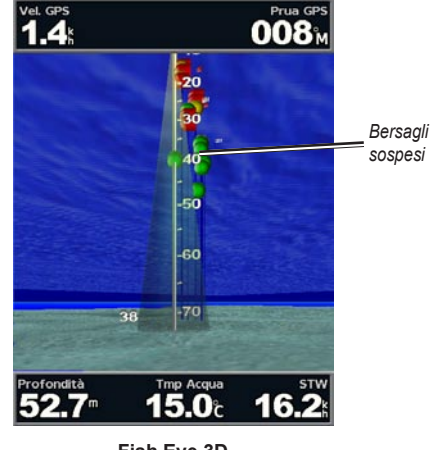

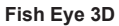

**Tracce**: consente di attivare o disattivare il registro delle tracce.

**Barre dati**: consente di mostrare o nascondere i numeri di crociera, navigazione, pesca, carburante o navigazione a vela [\(pagina](#page-13-1) 8).

### **Utilizzo delle mappe pesca**

La mappa pesca consente di visualizzare in modo dettagliato e privo di ostacoli il profilo del fondale sulla mappa.

#### <span id="page-23-0"></span>Utilizzo delle mappe

La mappa pesca utilizza dati batimetrici dettagliati su una scheda SD preprogrammata BlueChart g2 Vision ed è indicata per la pesca in acque profonde.

Nella schermata principale, selezionare **Grafici** > **Mappa Pesca**.

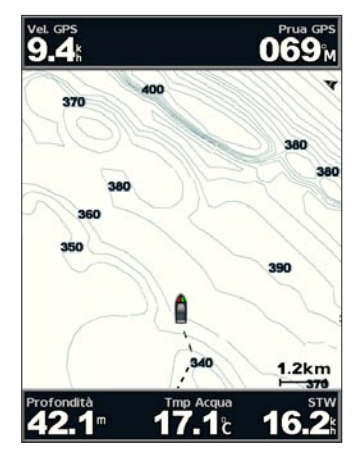

Per accedere alle impostazioni o alle opzioni aggiuntive della mappa pesca, selezionare **MENU**.

**Ausili navigazione**: consente di visualizzare supporti alla navigazione, quali segnali, luci e ostacoli.

Per le impostazioni e le opzioni relative a Mappa a pieno schermo, Waypoint e tracce, Altre navi e Barre dati, vedere "Menu Carta di Navigazione" a [pagina](#page-13-0) 8.

Per personalizzare l'aspetto della schermata Mappa Pesca, selezionare **MENU** > **Impostazione mappa** ([pagina](#page-16-0) 11).

### **Attivazione delle immagini satellitari ad alta risoluzione**

Quando si utilizza una scheda SD preprogrammata BlueChart g2 Vision, è possibile sovrapporre immagini satellitari ad alta risoluzione su porzioni terrestri, marine o sia terrestri che marine della Carta di Navigazione.

#### **Per attivare le immagini satellitari:**

- 1. Nella Carta di Navigazione, premere **MENU**.
- 2. Selezionare **Impostazione mappa** > **Foto**.
- 3. Selezionare una delle opzioni:
	- **Spento**: consente di visualizzare le informazioni standard sulla carta. •
	- **Solo Terra**: consente di visualizzare le informazioni standard della mappa sull'acqua con le fotografie che si sovrappongono alla terra. •
	- **Attivo**: le fotografie si sovrappongono alla terra e all'acqua con una trasparenza specifica. A una più alta impostazione della percentuale corrisponde una maggiore copertura della terra e dell'acqua con le foto satellitari. •

<span id="page-24-0"></span>**NOTA**: quando sono attivate, le immagini satellitari ad alta risoluzione vengono visualizzate solo con un livello basso di zoom. Se non è possibile vedere le immagini ad alta risoluzione nella propria zona BlueChart g2 Vision, ingrandirle ulteriormente utilizzando il **Tasto (+)**, oppure impostare un livello di dettagli superiore [\(pagina](#page-17-0) 12).

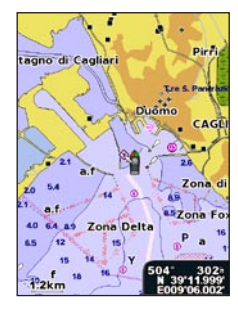

**Sovrapposizione di fotografie disattivata**

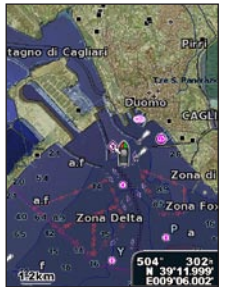

**Sovrapposizione di fotografie al 50%**

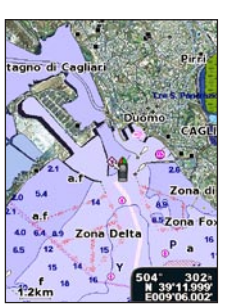

**Sovrapposizione di fotografie – Solo Terra**

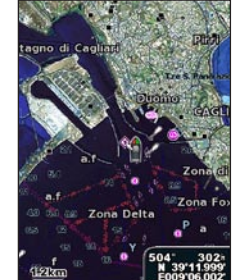

**Sovrapposizione di fotografie al 100%**

# **Visualizzazione di foto aeree**

Le schede SD preprogrammate BlueChart g2 Vision contengono fotografie aeree di molti punti di riferimento, porti e porti turistici. È possibile utilizzare queste foto per orientarsi o per informarsi anticipatamente sul porto turistico o sul porto di destinazione.

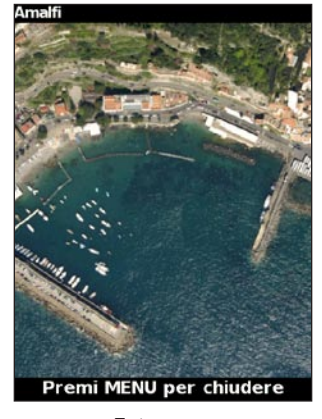

**Foto aerea**

**Nota**: utilizzare i **Tasti (-/+)** per ingrandire o ridurre la visualizzazione della foto aerea a pieno schermo.

#### <span id="page-25-0"></span>**Per accedere alle foto aeree dalla carta di navigazione:**

Utilizzare il **Selettore** per evidenziare l'icona della fotocamera con il puntatore e selezionare **Foto aerea** o **Revisiona**.

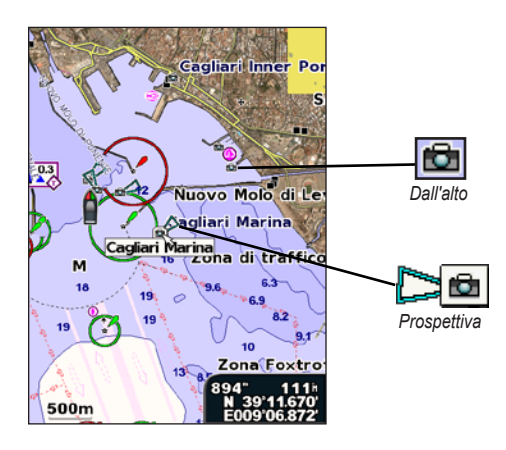

# <span id="page-25-1"></span>**Indicatori animati di marea e corrente**

<span id="page-25-2"></span>È possibile visualizzare gli indicatori animati di direzione corrente e stazione maree, sia sulla carta di navigazione che sulla mappa pesca. A tal fine, è necessario disporre delle informazioni su direzione corrente e stazione maree sulla mappa precaricata o sulla zona BlueChart g2 Vision. È necessario selezionare anche il valore Animato per l'impostazione Maree/Correnti ([pagina](#page-16-2) 11).

Sulla mappa viene visualizzato un indicatore per una stazione maree nel formato di un grafico a barre con una freccia. Una freccia rossa puntata verso il basso indica una marea calante, mentre una freccia blu puntata verso l'alto indica una marea montante. Quando si posiziona il cursore sull'indicatore della stazione maree, sopra l'indicatore viene visualizzata l'altezza della marea sul punto della stazione.

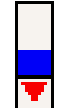

**Stazione maree con marea calante** <span id="page-26-0"></span>Gli indicatori di direzione della corrente sono riportati come frecce sulla mappa. La direzione di ciascuna freccia indica la direzione della corrente in un punto specifico della mappa. Il colore della freccia indica la velocità della corrente nel punto specifico. Quando si posiziona il cursore sull'indicatore della direzione della corrente, sopra l'indicatore viene visualizzata la velocità della corrente specifica.

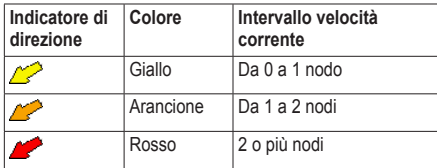

### **Dati dettagliati su strade e punti di interesse**

La scheda BlueChart g2 Vision contiene dati dettagliati su strade e POI (punti di interesse), tra cui dettagli sulle strade costiere, ristoranti, alloggi, attrazioni locali e altro. Per istruzioni su come cercare o dirigersi verso questi punti di interesse, vedere la sezione "Dove si va?" a [pagina](#page-28-2) 23.

### **Utilizzo della rotta automatica**

La rotta automatica suggerisce automaticamente le rotte sulla base delle informazioni disponibili della mappa BlueChart g2 Vision. Per istruzioni sull'impostazione della funzione della rotta automatica per l'imbarcazione, vedere [pagina](#page-54-0) 49.

Se la rotta automatica deve calcolare una rotta vicino a punti potenzialmente pericolosi, questi punti vengono indicati in rosso e un messaggio informa l'utente che vi sono aree potenzialmente non sicure lungo la rotta calcolata.

Per ulteriori informazioni sull'uso della rotta automatica, vedere la sezione "Dove si va?" a [pagina](#page-28-2) 23.

### <span id="page-27-1"></span><span id="page-27-0"></span>**Utilizzo della schermata Grafico/Sonar**

**Nota**: la schermata Grafico/Sonar, come la schermata Sonar, è disponibile soltanto quando si utilizza un'unità dotata di sonar con un trasduttore collegato.

Utilizzare la schermata Grafico/Sonar per visualizzare contemporaneamente Carta di Navigazione, Mappa Pesca, Mariner's Eye 3D o Fish Eye 3D e il sonar.

#### **Per visualizzare una schermata Grafico/Sonar divisa:**

- 1. Nella schermata principale, selezionare **Grafico/Sonar**.
- 2. Selezionare il tipo di mappa sulla schermata divisa.

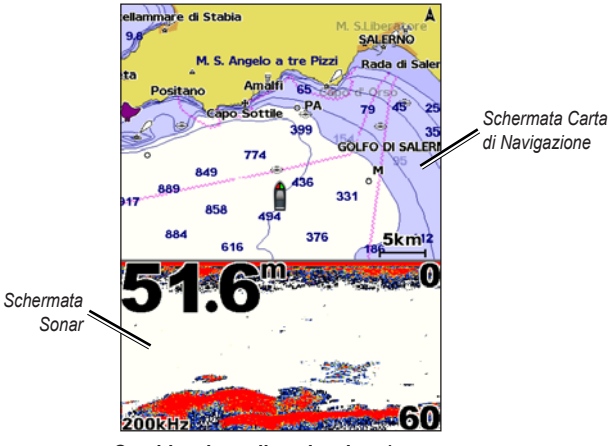

**Combinazione di navigazione/sonar**

Per accedere alle impostazioni o alle opzioni aggiuntive della schermata Grafico/Sonar, premere **MENU**.

# **Dove si va?**

<span id="page-28-1"></span>Utilizzare la funzione **Dove si va?** della schermata principale per cercare e navigare verso waypoint, rotte, tracce e stazioni di servizio, quali stazioni di rifornimento, riparazioni e rampe nelle vicinanze.

**Nota**: prima di poter navigare verso waypoint e rotte è necessario che questi siano stati creati.

È possibile navigare verso una destinazione utilizzando uno dei tre metodi: **Vai a**, **Rotta verso** o **Guida verso**.

- **Vai a**: fornisce indicazioni fino alla destinazione. **•**
- **Rotta verso**: consente di creare una rotta dalla posizione attuale alla destinazione, consentendo all'utente di modificare la rotta. **•**
- **Guida verso**: cerca i dati della mappa BlueChart g2 Vision per consigliare il miglior percorso possibile fino alla destinazione. Per visualizzare tale opzione, è necessario utilizzare una scheda SD BlueChart g2 Vision. **•**

### **ATTENZIONE**

La funzione **Guida verso** non garantisce l'assenza di ostacoli o un fondale adatto alla navigazione. Per motivi di sicurezza, risolvere eventuali incongruenze o problemi prima di continuare la navigazione.

# <span id="page-28-2"></span><span id="page-28-0"></span>**Navigazione verso una destinazione**

È possibile cercare e navigare verso waypoint, rotte, tracce e stazioni di servizio quali stazioni di rifornimento, riparazioni e rampe nelle vicinanze.

#### **Per iniziare la navigazione:**

- 1. Nella schermata principale, selezionare **Dove si va?**.
- 2. Selezionare la categoria da raggiungere.

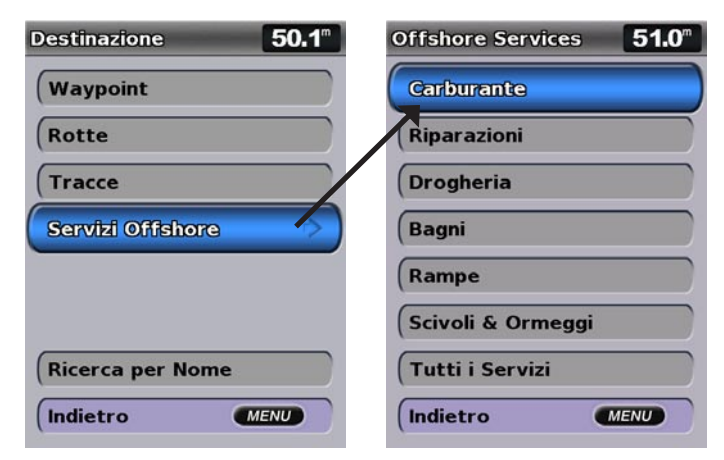

3. Selezionare una destinazione.

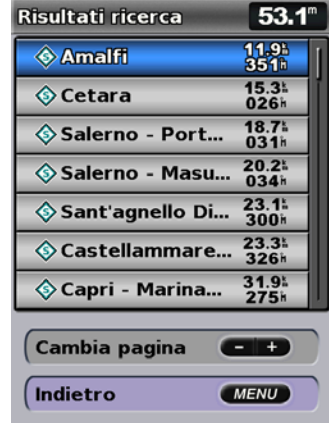

**Nota**: premere la freccia destra o sinistra per visualizzare informazioni aggiuntive o la posizione sulla mappa.

4. Selezionare **Naviga verso**.

### 5. Selezionare **Vai a**.

OPPURE

Selezionare **Guida verso** quando si utilizza una scheda preprogrammata BlueChart g2 Vision per utilizzare la rotta automatica.

6. Seguire la linea colorata che appare sullo schermo fino alla destinazione.

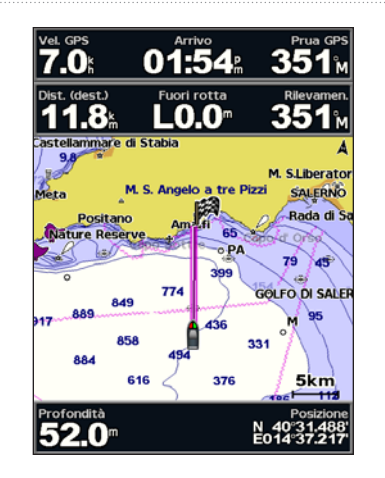

**Per interrompere la navigazione:** Premere **MENU** e selezionare **Arresta navigazione**.

#### **Per cercare una destinazione in base al nome:**

- 1. Nella schermata principale, selezionare **Dove si va?** > **Ricerca per nome**.
- 2. Utilizzare il **Selettore** per selezionare i caratteri e scrivere almeno una porzione del nome della destinazione.
- 3. Premere **SELECT** per visualizzare le 50 destinazioni più vicine che contengono il criterio di ricerca impostato dall'utente.
- 4. Selezionare la posizione > **Naviga verso** > **Vai a** o **Rotta verso** (o **Guida verso** quando si utilizza una scheda preprogrammata BlueChart g2 Vision).

### <span id="page-30-1"></span><span id="page-30-0"></span>**Creazione e utilizzo di waypoint**

È possibile memorizzare fino a 3.000 waypoint con nome definito dall'utente, simbolo, profondità, temperatura dell'acqua e commento per ciascuno di essi.

#### **Per creare un nuovo waypoint:**

1. Nella schermata principale, selezionare **Grafici** > **Carta di Navigazione** > **MENU** > **Waypoint e tracce** > **Nuovo waypoint**. OPPURE Nella schermata principale, selezionare **Informazioni** > **Dati utente** >

**Waypoint** > **Opzioni** > **Nuovo waypoint**.

- 2. Per creare un waypoint, utilizzare una delle seguenti opzioni:
	- **Inserisci Coordinate**: immettere le coordinate del reticolo per il nuovo waypoint.
	- **Usa mappa**: utilizzare il Selettore per spostare il puntatore sulla posizione in cui si desidera creare il waypoint. Premere **SELECT**.
	- **Usa posizione corrente**: consente di creare un waypoint nella posizione corrente.

#### **Per impostare la posizione corrente come waypoint:**

Premere il tasto **MARK** da qualsiasi schermata.

- **Modifica waypoint**: consente di definire un valore specifico per nome, simbolo, profondità o temperatura dell'acqua.
- **Elimina**: consente di eliminare il waypoint. •
- **Uomo a mare**: consente di contrassegnare la posizione corrente come posizione MOB (Uomo a mare).
- **Freccia destra o sinistra**: consente di passare dalle informazioni sul waypoint alla carta di navigazione e viceversa.

**NOTA**: selezionando **MARK** si crea un waypoint solo nella posizione corrente.

#### **Per modificare un waypoint esistente:**

- 1. Nella carta di navigazione, utilizzare il puntatore della mappa ( $\geq$ ) per evidenziare il waypoint sulla carta di navigazione. OPPURE Nella schermata principale, selezionare **Informazioni** > **Dati utente** > **Waypoint**.
- 2. Selezionare il waypoint da modificare.
- 3. Selezionare **Modifica waypoint**.
- 4. Selezionare la caratteristica del waypoint che si desidera modificare (**Nome**, **Simbolo**, **Profondità**, **Temp. acqua**, **Commento** o **Posizione**).

#### **Per spostare il waypoint sulla carta di navigazione:**

- 1. Selezionare il waypoint sulla carta di navigazione.
- 2. Selezionare **Revisiona** (il pulsante **Revisiona** è visibile solo quando nelle vicinanze è presente più di un waypoint).
- 3. Selezionare il pulsante relativo al waypoint che si desidera modificare.
- 4. Selezionare **Sposta**.
- 5. Premere **SELECT** per salvare la nuova posizione o **MENU** per annullare lo spostamento.

#### <span id="page-31-0"></span>**Per visualizzare le informazioni sul waypoint sulla carta di navigazione:**

- 1. Nella carta di navigazione, utilizzare il puntatore della mappa ( $\geq$ ) per evidenziare il waypoint sulla carta di navigazione e premere **SELECT**.
- 2. Selezionare un'opzione.
	- Selezionare **Revisiona** o il nome del waypoint per visualizzare i dettagli degli oggetti vicini al cursore (il pulsante **Revisiona** è visibile solo quando nelle vicinanze è presente più di un waypoint).
	- Selezionare **Naviga verso** per navigare verso la posizione selezionata. •
	- Selezionare **Crea Waypoint** per impostare un waypoint nella posizione del cursore. •
	- Selezionare **Informazioni** per visualizzare i dati su maree ([pagina](#page-42-1) 37), correnti ([pagina](#page-43-1) 38), informazioni astronomiche ([pagina](#page-43-2) 38), note sulla mappa o servizi locali nei pressi del cursore. •

#### **Per misurare la distanza e la direzione di un oggetto dalla posizione corrente:**

1. Nella carta di navigazione, utilizzare il puntatore della mappa ( $\geq$ ) per evidenziare l'oggetto sulla carta di navigazione e premere **SELECT** > **Misura distanza**. Le informazioni di misurazione sono visualizzate nell'angolo inferiore destro dello schermo. Utilizzare il **Selettore** per spostare il puntatore e misurare la distanza dalle altre posizioni. Selezionare **MENU** > **Interrompi misurazione** per rimuovere la linea di misurazione.

**Per visualizzare e ordinare o filtrare un elenco di tutti i waypoint:** Nella schermata principale, selezionare **Informazioni** > **Dati utente** > **Waypoint** > **Opzioni**. È quindi possibile ordinare l'elenco in base al nome, al simbolo o alla distanza dalla posizione corrente. È anche possibile filtrare l'elenco in base al nome o al simbolo.

#### **Per eliminare un waypoint o un MOB:**

1. Nella carta di navigazione, utilizzare il puntatore della mappa ( $\geq$ ) per evidenziare il waypoint o il MOB sulla carta di navigazione. **OPPURE** 

Nella schermata principale, selezionare **Informazioni** > **Dati utente** > **Waypoint**.

- 2. Selezionare il waypoint o il MOB che si desidera eliminare.
- 3. Selezionare **Revisiona** > **Elimina** (il pulsante **Revisiona** viene visualizzato solo quando nelle vicinanze è presente più di un waypoint).

### <span id="page-31-1"></span>**Creazione e utilizzo delle rotte**

È possibile creare e memorizzare fino a 100 rotte, ciascuna contenente fino a 250 waypoint.

#### **Per creare una rotta dalla posizione attuale:**

- 1. Dalla carta di navigazione, utilizzare il puntatore della mappa ( $\gtrsim$ ) per selezionare la destinazione.
- 2. Selezionare **Naviga verso** > **Rotta verso**.
- 3. Utilizzare il puntatore della mappa  $(\mathbb{R})$  per selezionare la posizione dove si desidera effettuare l'ultima svolta verso la destinazione.

4. Premere **SELECT**. Ripetere questa procedura per aggiungere ulteriori svolte.

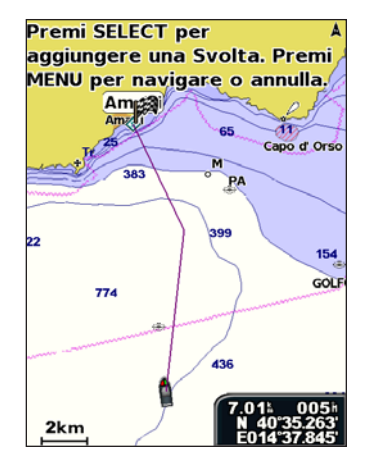

5. Premere **MENU** per annullare, eliminare l'ultima svolta o iniziare la navigazione della rotta.

#### **Per creare una rotta in un'altra posizione:**

- 1. Nella schermata principale, selezionare **Informazioni** > **Dati utente** > **Rotte** > **Nuova rotta**.
- 2. Selezionare **Usa mappa** o **Usa elenco Waypoint**.
- 3. Se si seleziona **Usa mappa**, utilizzare il puntatore della mappa ( $\geq$ ) per selezionare la posizione iniziale da cui far partire la nuova rotta. Se si seleziona **Usa elenco Waypoint**, selezionare il primo waypoint nella rotta.
- 4. Scegliere la posizione della prima svolta e premere **SELECT**. Ripetere questa operazione fino a quando la rotta non è completa.
- 5. Selezionare **MENU** per salvare la rotta.
- 6. Selezionare la rotta per modificarla, eliminarla o raggiungerla.

#### **Per creare una rotta utilizzando la rotta automatica (quando si utilizza una scheda preprogrammata BlueChart g2 Vision):**

- 1. Selezionare la destinazione nella carta di navigazione.
- 2. Selezionare **Naviga verso** > **Guida verso**. La rotta viene calcolata.

**NOTA**: è possibile modificare la traiettoria della rotta automatica in una rotta selezionando la fine del percorso, quindi **Naviga verso** > **Rotta verso**. La visualizzazione della traiettoria con la guida automatica sullo schermo consente di tenere traccia durante la creazione di una rotta.

#### **Per modificare una rotta:**

- 1. Nella schermata principale, selezionare **Informazioni** > **Dati utente** > **Rotte**.
- 2. Selezionare la rotta da modificare.
- 3. Selezionare **Modifica Rotta**. È possibile modificare il nome della rotta o utilizzare la mappa o l'elenco delle svolte per modificare le svolte della rotta.

#### <span id="page-33-0"></span>Dove si va?

#### **Per eliminare una rotta:**

- 1. Nella schermata principale, selezionare **Informazioni** > **Dati utente** > **Rotte**.
- 2. Selezionare la rotta da eliminare.
- 3. Selezionare **Elimina** > **OK**.

Se la rotta è stata salvata, viene visualizzato il messaggio "Cancellare tutti i waypoint di rotta non usati?". Per waypoint non usati si intendono i waypoint della rotta che non vengono utilizzati da un'altra rotta.

#### **Per ignorare un waypoint sulla rotta:**

- 1. Creare una rotta come descritto in precedenza.
- 2. Selezionare il waypoint successivo a quello che si desidera ignorare.
- 3. Selezionare **Naviga verso** > **Vai a** (o **Rotta verso**).

### <span id="page-33-1"></span>**Utilizzo delle tracce**

La traccia è la registrazione del percorso seguito. È possibile registrare la traccia attiva (la traccia che viene registrata attualmente) e salvarla.

#### **Per attivare il registro delle tracce:**

Dalla mappa Navigazione o Prospettiva 3D, selezionare **MENU** > **Waypoint e tracce** > **Tracce** > **Attivo**. Una linea sulla mappa indica il percorso seguito.

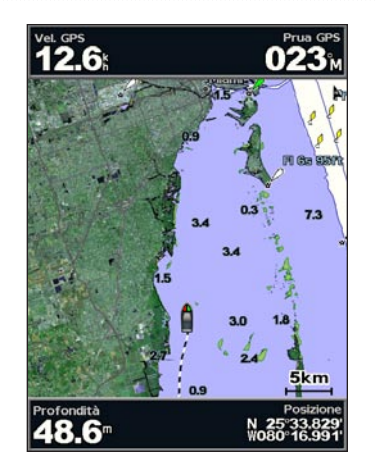

**Per salvare la traccia attiva:**

- 1. Dalla mappa Navigazione o Prospettiva 3D, selezionare **MENU** > **Waypoint e tracce** > **Tracce attive** > **Salva Traccia attiva**.
- 2. Selezionare l'orario di inizio della traccia corrente (oppure **Mezzanotte**, se disponibile) o **Log intero**.
- 3. Per rinominare o cambiare il colore della traccia, oppure per salvarla come una rotta, selezionare **Modifica Traccia**.

#### **Per eliminare la traccia attiva:**

Dalla mappa Navigazione o Prospettiva 3D, selezionare **MENU** > **Waypoint e tracce** > **Tracce attive** > **Cancella Traccia attiva**. La memoria delle tracce viene cancellata. La registrazione della traccia corrente continua.

#### **Per risalire alla traccia attiva:**

- 1. Dalla mappa Navigazione o Prospettiva 3D, selezionare **MENU** > **Waypoint e tracce** > **Tracce attive** > **Segui Traccia attiva**.
- 2. Selezionare l'orario di inizio della traccia corrente o **Log intero**.
- 3. Seguire la linea colorata visualizzata sullo schermo.

#### **Per modificare o eliminare una traccia salvata:**

- 1. Dalla mappa Navigazione o Prospettiva 3D, selezionare **MENU** > **Waypoint e tracce** > **Tracce salvate**.
- 2. Selezionare la traccia che si desidera modificare o eliminare.
- 3. Selezionare **Modifica Traccia** per modificare il nome o il colore della traccia o selezionare **Elimina** per eliminarla.

#### **Per impostare le opzioni della traccia attiva:**

Dalla mappa Navigazione o Prospettiva 3D, selezionare **MENU** > **Waypoint e tracce** > **Traccia attiva** > **Opzioni Traccia attiva**.

**Modo registrazione**: selezionare **Spento**, **Riempi** o **Sovrapponi**.

- **Spento**: il registro traccia non viene registrato. **•**
- **Riempi**: viene registrata una traccia finché la memoria delle tracce non è piena. **•**

**Sovrapponi**: le tracce vengono continuamente registrate. I dati traccia meno **•** recenti vengono via via sostituiti.

**Intervallo di registrazione**: consente di impostare la frequenza con cui il grafico traccia viene registrato. La registrazione frequente dei grafici è più precisa, ma il registro traccia si riempie più rapidamente.

- **Intervallo**: consente di impostare se l'intervallo è determinato dalla distanza, **•** dal tempo o dalla risoluzione (selezionare **Modifica** per impostare il valore).
- **Distanza**: la traccia viene registrata in base alla distanza tra i punti. **•**
- **Ora**: la traccia viene registrata in base a un intervallo di tempo. **•**
- **Risoluzione**: il registro traccia viene registrato in base alla varianza dal percorso seguito. Questa impostazione è consigliata per un uso efficiente della memoria. Il valore della distanza (**Modifica**) è l'errore massimo consentito dal percorso seguito prima di registrare un punto della traccia. **•**
- Modifica: consente di impostare il valore dell'intervallo.

**Colore traccia**: consente di impostare il colore del grafico traccia.

### <span id="page-35-0"></span>**Utilizzo di BlueChart g2 Vision**

### *AVVISO*

Evitare che le schede dati BlueChart g2 Vision entrino in contatto con acqua e altri liquidi. Quando non si utilizza la scheda, conservarla nella custodia originale lontano dalla luce diretta del sole o dalla pioggia in modo da prevenire danni.

Anche l'elettricità statica può provocare danni alle schede dati BlueChart g2 Vision. In ambienti con scarsa umidità, toccare un oggetto metallico prima di maneggiare la scheda.

Una scheda SD preprogrammata opzionale BlueChart g2 Vision permette di ottenere le massime prestazioni dall'unità. Oltre a mappe marittime dettagliate, BlueChart g2 Vision contiene i seguenti elementi:

- **Mariner's Eye 3D**: fornisce una vista dall'alto e da dietro l'imbarcazione, per un supporto visivo tridimensionale alla navigazione. La BlueChart g2 Vision Mariner's Eye 3D contiene più dettagli rispetto ai dati precaricati ([pagina](#page-20-1) 15). **•**
- **Fish Eye 3D**: consente di ottenere una visuale subacquea tridimensionale che rappresenta visivamente il fondale marino in base alle informazioni sulla mappa. **•**
- **Mappe pesca**: fornisce una visuale della carta con contorni del fondale evidenziati e senza dati di navigazione. Questa mappa è ideale per la pesca al largo e nei mari profondi. **•**
- **Immagini satellitari ad alta risoluzione**: consentono di ottenere una visualizzazione realistica del terreno e dell'acqua sulla carta di navigazione. **•**
- **Fotografie aeree**: consentono di visualizzare i porti turistici e altre foto aeree significative per la navigazione al fine di visualizzare meglio i dintorni. **•**
- **Dati dettagliati su strade e POI**: consentono di visualizzare strade, ristoranti e altri punti di interesse (POI) lungo la riva. **•**
- **Dati correnti**: consentono di visualizzare informazioni sulla stazione **•** corrente ([pagina](#page-43-1) 38).
- **Rotta Automatica**: consente di determinare la rotta migliore verso la destinazione utilizzando la profondità di sicurezza dell'imbarcazione e i dati della mappa [\(pagina](#page-54-0) 49). **•**

**Nota**: non è possibile trasferire i dati di BlueChart g2 Vision dalla scheda SD al computer per eseguire un backup o per la visualizzazione. La scheda SD può essere utilizzata solo su unità GPS Garmin compatibili con BlueChart g2 Vision.

### **Navigazione con un sistema di pilota automatico Garmin**

Se si avvia un tipo di navigazione qualsiasi (**Vai a**, **Rotta verso**, **Guida verso** o **Segui traccia**) e si dispone del collegamento a un sistema di pilota automatico Garmin compatibile, viene richiesto di attivare il pilota automatico.
# **Visualizzazione di informazioni**

Utilizzare la schermata Informazioni per accedere a informazioni su indicatori di livello cruscotto, maree, correnti, dati utente e altre navi.

## **Visualizzazione della bussola**

Nella schermata principale, selezionare **Informazioni** > **Cruscotto** > **Bussola**.

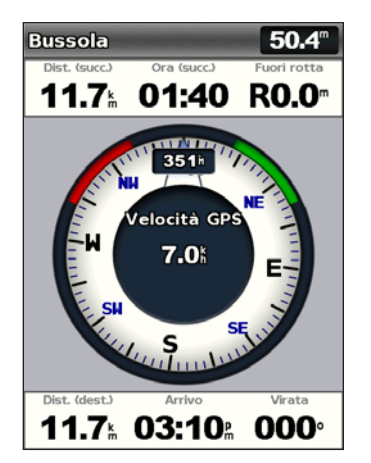

# **Visualizzazione di numeri**

È possibile visualizzare e personalizzare i dati numerici, comprese informazioni di profondità, GPS e navigazione. È possibile personalizzare il numero di campi visualizzati e il tipo di informazioni all'interno di ogni campo. È possibile visualizzare fino a sei campi di informazioni numeriche.

Per visualizzare la schermata Numeri, dalla schermata principale, selezionare **Informazioni** > **Cruscotto** > **Numeri**.

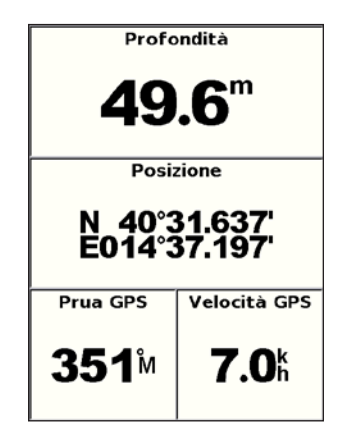

**Per personalizzare la schermata Numeri:**

- 1. Nella schermata principale, selezionare **Informazioni** > **Cruscotto** > **Numeri**.
- 2. Premere **MENU** e selezionare **Configura**.

Visualizzazione di informazioni

- 3. Selezionare il numero di campi da visualizzare (3, 4, 5 o 6).
- 4. Selezionare le informazioni da visualizzare in ciascun campo. Selezionare un campo per visualizzare informazioni aggiuntive oppure selezionare **Cambia pagina** e premere i **Tasti (-/+)** per visualizzare ulteriori campi.

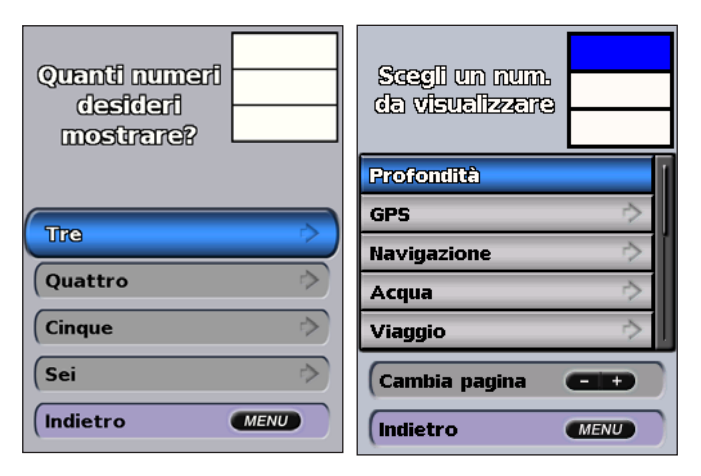

## **Visualizzazione delle informazioni di viaggio**

Nella schermata principale, selezionare **Informazioni** > **Cruscotto** > **Viaggio**.

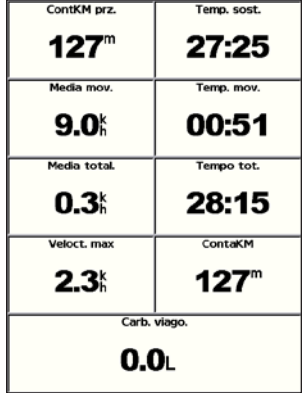

Per reimpostare le informazioni sul viaggio, la velocità massima, il contaKM o tutti gli altri valori, premere **MENU** durante la visualizzazione delle informazioni di viaggio.

## **Visualizzazione e personalizzazione degli indicatori del carburante e del motore**

## **Visualizzazione degli indicatori del motore**

Per visualizzare gli indicatori del motore, è necessario essere collegati a una rete NMEA 2000 in grado di rilevare i dati del motore. Per ulteriori informazioni, vedere *Istruzioni di installazione dell'unità GPSMAP serie 400/500*.

Nella schermata principale, selezionare **Informazioni** > **Cruscotto** > **Motore**.

### **Alternanza tra le schermate degli indicatori del motore**

- 1. Nella schermata principale, selezionare **Informazioni** > **Cruscotto** > **Motore**.
- 2. Selezionare le frecce sinistra e destra del **Selettore** per spostarsi da una schermata di indicatori all'altra.

### **Personalizzazione dei limiti dell'indicatore del motore**

Per stabilire i limiti superiore e inferiore di un indicatore e la gamma operativa standard desiderata, è possibile configurare fino a quattro valori per ciascun indicatore del motore. Quando un valore supera la gamma operativa standard, l'indicatore o la barra diventa rosso.

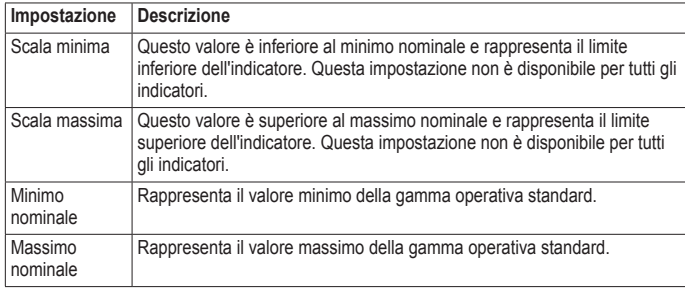

1. Nella schermata principale, selezionare **Informazioni** > **Cruscotto** > **Motore** > **MENU** > **Imposta indicatori** > **Imposta limiti indicatore**.

- 2. Selezionare un indicatore.
- 3. Selezionare **Limiti indicatore** > **Personalizzato**.
- 4. Selezionare il limite di indicatore che si desidera impostare (**Scala min**, **Scala max**, **Min nominale** o **Max nominale**).

**NOTA**: alcune opzioni potrebbero non essere disponibili per tutti gli indicatori.

- 5. Selezionare il limite dell'indicatore.
- 6. Ripetere i passaggi 4 e 5 per impostare ulteriori limiti dell'indicatore.

### **Attivazione degli allarmi di stato per gli indicatori del motore**

Se si attivano gli allarmi di stato degli indicatori, quando un motore invia un messaggio di allarme sulla rete NMEA 2000, viene visualizzato un messaggio di allarme di stato dell'indicatore. È possibile che l'indicatore o la barra diventi rosso, a seconda del tipo di allarme.

Nella schermata principale, selezionare **Informazioni** > **Cruscotto** > **Motore** > **MENU** > **Imposta indicatori** > **Allarmi di stato** > **Attivo**.

### **Personalizzazione degli allarmi di stato per l'indicatore del motore**

- 1. Nella schermata principale, selezionare **Informazioni** > **Cruscotto** > **Motore** > **MENU** > **Imposta indicatori** > **Allarmi di stato** > **Personalizzato**.
- 2. Selezionare uno o più allarmi per gli indicatori del motore che si desidera attivare o disattivare.
- 3. Selezionare **Indietro**.

### <span id="page-39-0"></span>**Selezione del numero di motori visualizzati negli indicatori**

Gli indicatori del motore consentono di visualizzare i dati di un massimo di quattro motori.

- 1. Nella schermata principale, selezionare **Informazioni** > **Cruscotto** > **Motore** > **MENU** > **Imposta indicatori** > **Selezione motore** > **Numero motori**.
- 2. Selezionare il numero di motori.
- 3. Selezionare **Indietro**.

Per selezionare i motori di cui visualizzare i dati negli indicatori, selezionare **Modifica motori** e completare i passaggi da 2 a 5 della sezione "Selezione dei motori visualizzati negli indicatori" riportata di seguito.

### **Selezione dei motori visualizzati negli indicatori**

Prima di selezionare i motori di cui visualizzare i dati negli indicatori, è necessario selezionare manualmente il numero di motori visualizzato negli indicatori ([pagina](#page-39-0) 34).

- 1. Nella schermata principale, selezionare **Informazioni** > **Cruscotto** > **Motore** > **MENU** > **Imposta indicatori** > **Selezione motore** > **Modifica motori**.
- 2. Selezionare **Primo motore**.
- 3. Selezionare il numero del motore di cui si desidera visualizzare i dati nel primo indicatore o barra.

Se, ad esempio, si seleziona "3", il primo indicatore o barra del motore riporterà i dati per il motore identificato come "Motore3" sulla rete NMEA 2000.

- 4. Ripetere il passaggio 3 per la seconda, la terza e la quarta barra del motore, se necessario.
- 5. Selezionare **Indietro**.

#### **Visualizzazione degli indicatori del motore**

Per visualizzare le informazioni del motore, il chartplotter deve essere collegato a un dispositivo che supporta la misurazione del livello di carburante, del flusso di carburante o di entrambi.

Nella schermata principale, selezionare **Informazioni** > **Cruscotto** > **Motore**.

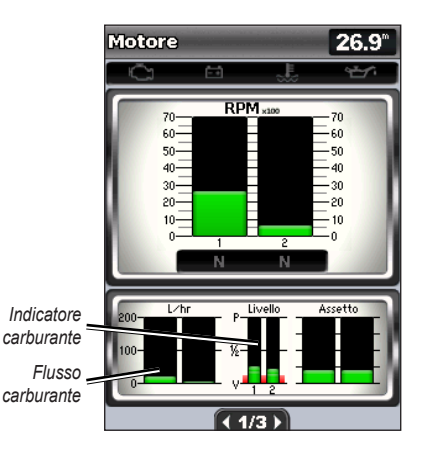

#### **Configurazione degli indicatori del motore**

La quantità di carburante a bordo può essere rappresentata dal livello di carburante totale (valore numerico) o dal livello di un singolo serbatoio (grafico).

#### Nella schermata principale, selezionare **Informazioni** > **Cruscotto** > **Motore** > **MENU** > **Imposta indicatori** > **Visualizzazione carburante**.

- **Usa livello carburante totale**: consente di visualizzare un valore numerico per il livello di carburante totale.
- **Usa livelli serbatoi carburante** > **Num. serbatoi**: consente di visualizzare una rappresentazione grafica di tutti i serbatoi specificati.

#### **Visualizzazione degli indicatori del carburante**

Per visualizzare le informazioni del motore, il chartplotter deve essere collegato a un dispositivo che supporta la misurazione del livello di carburante, del flusso di carburante o di entrambi.

#### Nella schermata principale, selezionare **Informazioni** > **Cruscotto** > **Motore**.

**Sincronizzazione delle letture degli indicatori con i livelli di carburante** Nella schermata principale, selezionare **Informazioni** > **Cruscotto** > **Carburante** (o **Motore**) > **MENU**.

- **Riempi tutti i serbatoi**: selezionare quando i serbatoi sono pieni. Il livello di carburante sarà reimpostato sulla capacità massima. Se necessario, eseguire delle regolazioni. •
- **Aggiungi carburante a imbarcazione**: selezionare quando si aggiunge carburante senza effettuare il pieno. Immettere la quantità di carburante aggiunto. Selezionare **Fatto**. Viene visualizzata una stima del carburante aggiunto. Se necessario, eseguire delle regolazioni. •
- **Imposta carburante totale a bordo**: selezionare per specificare il carburante totale nei serbatoi. Selezionare **Fatto**. •

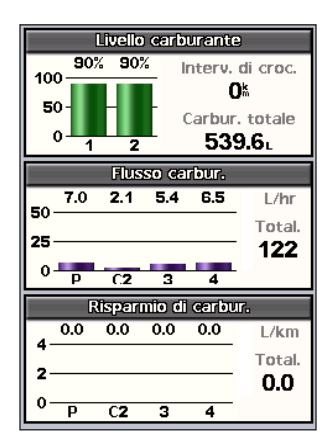

## **Visualizzazione e personalizzazione degli indicatori relativi al vento**

Nella schermata principale, selezionare **Informazioni** > **Cruscotto** > **Vento**.

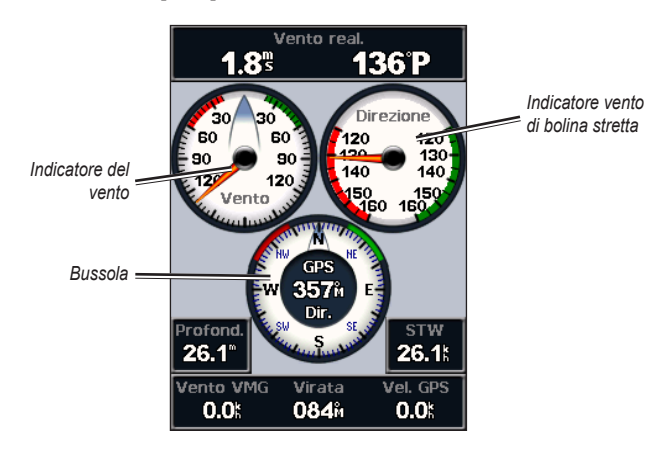

## **Selezione delle impostazioni Vento reale, Vento apparente o Vento a terra per gli indicatori del vento**

Per acquisire i dati di velocità del vento da riportare nel grafico, il chartplotter deve essere collegato ai dispositivi specificati di seguito.

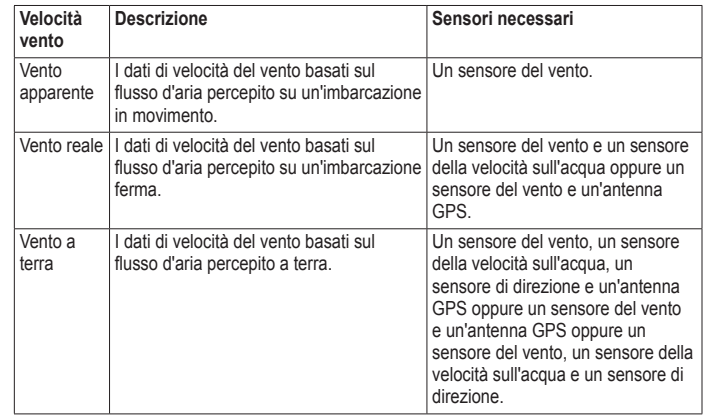

- <span id="page-41-0"></span>1. Nella schermata principale, selezionare **Informazioni** > **Cruscotto** > **Vento** > **MENU** > **Tipo di vento**.
- 2. Selezionare **Vento apparente**, **Vento reale** o **Vento a terra**.

## **Configurazione dell'origine direzione**

È possibile specificare l'origine della direzione visualizzata sull'indicatore del vento. La direzione magnetica rappresenta i dati di direzione ricevuti da un sensore di direzione (o magnetico) e i dati di direzione GPS vengono calcolati dal GPS del chartplotter.

Nella schermata principale, selezionare **Informazioni** > **Cruscotto** > **Vento** > **MENU** > **Origine direzione**.

## **Selezione dell'intervallo dell'indicatore del vento di bolina stretta**

È possibile specificare l'intervallo dell'indicatore del vento di bolina stretta per la scala controvento e la scala sottovento.

Nella schermata principale, selezionare **Informazioni** > **Cruscotto** > **Vento** > **MENU**.

- Selezionare **Modifica scala controvento**. Impostare i valori di angolazione massimo e minimo riportati durante la visualizzazione degli indicatori del vento di bolina stretta controvento. •
- Selezionare **Modifica scala sottovento**. Impostare i valori di angolazione massimo e minimo riportati durante la visualizzazione degli indicatori del vento di bolina stretta sottovento. •

# **Visualizzazione di informazioni sulle maree**

**Nota**: è necessario utilizzare una scheda BlueChart g2 Vision per la visualizzazione delle informazioni sulle stazioni maree.

- 1. Selezionare **Informazioni** > **Maree e correnti** > **Maree**.
- 2. Selezionare una stazione marea. Vengono visualizzate le informazioni sulla stazione maree.

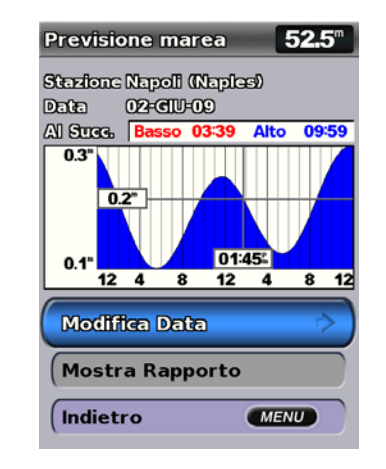

Selezionare **Modifica Data** > **Manuale** per visualizzare le informazioni sulle maree relative a una data diversa.

Selezionare **Mostra Rapporto** per visualizzare il rapporto di previsione delle maree per la stazione selezionata.

# **Visualizzazione di informazioni sulla corrente**

Utilizzare la schermata Previsione corrente per visualizzare informazioni sulle correnti.

**Nota**: è necessario utilizzare una scheda BlueChart g2 Vision per la visualizzazione delle informazioni sulle stazioni delle correnti.

- 1. Selezionare **Informazioni** > **Maree e correnti** > **Correnti**.
- 2. Selezionare una stazione correnti. Vengono visualizzate le informazioni sulla stazione correnti.

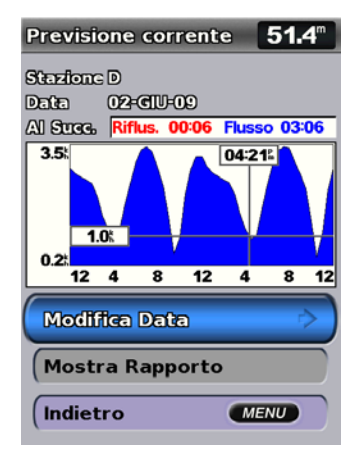

Selezionare **Modifica Data** > **Manuale** per visualizzare le informazioni sulla stazione correnti relative a una data diversa.

Selezionare **Mostra Rapporto** per visualizzare il rapporto di previsione delle correnti per la stazione selezionata.

**NOTE**: è possibile selezionare le informazioni sia della stazione maree che della stazione correnti direttamente dalla carta di navigazione.

## **Visualizzazione delle informazioni astronomiche**

Nella schermata Celeste è possibile visualizzare dati astronomici relativi al sorgere e al tramontare del sole e della luna, alle fasi lunari e alla posizione approssimativa di sole e luna. Per impostazione predefinita, sul chartplotter vengono visualizzate le informazioni astronomiche per la data e l'ora correnti.

Nella schermata principale, selezionare **Informazioni** > **Celeste**.

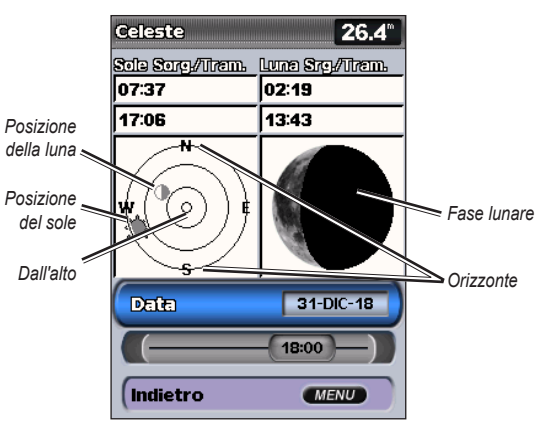

**Informazioni astronomiche**

## **Visualizzazione delle informazioni astronomiche per una data diversa**

È possibile selezionare una data e un'ora per la visualizzazione delle informazioni astronomiche, oltre a visualizzare la fase lunare per la data e l'ora selezionate.

- 1. Nella schermata principale, selezionare **Informazioni** > **Celeste** > **Data**.
- 2. Modificare la data per visualizzare le informazioni astronomiche relative a una data diversa.

## **Visualizzazione dei dati utente**

Per visualizzare i dati utente, dalla schermata principale, selezionare **Informazioni** > **Dati utente**.

**Waypoint**: consente di visualizzare un elenco di tutti i waypoint salvati ([pagina](#page-19-0) 14).

**Rotte**: consente di visualizzare un elenco delle rotte salvate ([pagina](#page-31-0) 26).

**Tracce**: consente di visualizzare un elenco delle tracce salvate ([pagina](#page-33-0) 28).

**Trasferimento dati**: consente di trasferire waypoint, rotte e tracce da e verso una scheda SD o sulla rete.

**Cancella Dati utente**: consente di eliminare tutti i waypoint, le rotte e le tracce dell'utente.

### **Per copiare o unire i dati MapSource sul chartplotter:**

1. Inserire una scheda SD in modo che il chartplotter possa caricare un file sulla scheda. Questo file fornisce informazioni a MapSource per formattare i dati. È necessario eseguire questa operazione solo la prima volta in cui si copiano o uniscono dati MapSource sul chartplotter da una scheda SD specifica.

- 2. Verificare la versione di MapSource installata sul computer facendo clic su **Aiuto** > **Informazioni su MapSource**. Se la versione è precedente alla 6.12.2, eseguire l'aggiornamento alla versione più recente facendo clic su **Aiuto** > **Ricerca aggiornamenti software** oppure visitando il sito Web Garmin [www.garmin.com.](www.garmin.com)
- 3. Inserire la scheda SD in un lettore di schede SD collegato al computer.
- 4. Da MapSource, fare clic su **Trasferimento** > **Invia al dispositivo**.
- 5. Dalla finestra di invio al dispositivo, selezionare l'unità del lettore di schede SD e i tipi di dati che si desidera copiare sul chartplotter.
- 6. Fare clic su **Invia**.
- 7. Inserire la scheda SD nell'apposito alloggiamento sulla parte anteriore dell'unità.
- 8. Nella schermata principale del chartplotter, selezionare **Informazioni** > **Dati utente** > **Trasferimento dati**.
- 9. Eseguire una delle operazioni indicate di seguito:
	- Selezionare **Unisci da scheda** per trasferire i dati dalla scheda SD al chartplotter e associarli ai dati utente esistenti.
	- Selezionare **Sostituisci da scheda** per sovrascrivere i dati sul chartplotter. •
- 10. Selezionare il nome del file dall'elenco. I dati vengono trasferiti dalla scheda SD al chartplotter.

### **Per trasferire i dati (waypoint, rotte, tracce) su una scheda SD:**

- 1. Inserire una scheda SD nell'alloggiamento sulla parte anteriore dell'unità.
- 2. Nella schermata principale, selezionare **Informazioni** > **Dati utente** > **Trasferimento dati** > **Salva su scheda**.
- 3. Eseguire una delle operazioni indicate di seguito:
	- Selezionare il nome del file dall'elenco. •
	- Selezionare **Aggiungi nuovo file** per creare un nuovo file. Immettere il nome del file utilizzando il **Selettore** e selezionare **Fatto**. •
- 4. Selezionare **Sì** per salvare waypoint, rotte e tracce sulla scheda SD. Il nome del file viene salvato con estensione .ADM.

### **Per trasferire i dati (waypoint, rotte, tracce) da una scheda SD:**

- 1. Inserire una scheda SD nell'alloggiamento sulla parte anteriore dell'unità.
- 2. Nella schermata principale, selezionare **Informazioni** > **Dati utente** > **Trasferimento dati**.
- 3. Eseguire una delle operazioni indicate di seguito:
	- Selezionare **Unisci da scheda** per trasferire i dati dalla scheda SD al chartplotter e associarli ai dati utente esistenti.
	- Selezionare **Sostituisci da scheda** per sovrascrivere gli elementi sul chartplotter. •
- 4. Selezionare il nome del file dall'elenco. I dati vengono trasferiti dalla scheda SD al chartplotter.

#### **Per copiare le mappe incorporate su una scheda SD:**

- 1. Inserire una scheda SD (almeno 4 GB) nell'alloggiamento sulla parte anteriore dell'unità.
- 2. Nella schermata principale, selezionare **Informazioni** > **Dati utente** > **Trasferimento dati** > **Copia mappa integrata** per copiare le mappe caricate sul chartplotter nella scheda SD.

#### **Per trasferire dati da e verso una rete NMEA 2000:**

- 1. Collegare l'unità a una rete NMEA 2000 (fare riferimento alle *Istruzioni di installazione dell'unità GPSMAP 400/500*).
- 2. Nella schermata principale, selezionare **Informazioni** > **Dati utente** > **Trasferimento dati** > **Rete**.
- 3. Eseguire una delle operazioni indicate di seguito:
	- Selezionare **Copia dati utente** per trasferire waypoint, rotte e tracce ad altri chartplotter collegati alla rete. I dati esistenti vengono sovrascritti sui chartplotter indicati. •
	- Selezionare **Unisci dati utente** per trasferire i dati su tutti i chartplotter collegati alla rete. I dati esclusivi vengono combinati con i dati esistenti in ciascun chartplotter. •

### **Per eseguire il backup dei dati sul computer:**

- 1. Inserire una scheda SD nell'alloggiamento sulla parte anteriore dell'unità.
- 2. Nella schermata principale, selezionare **Informazioni** > **Dati utente** > **Trasferimento dati** > **Salva su scheda**.
- 3. Eseguire una delle operazioni indicate di seguito:
	- Selezionare il nome del file dall'elenco.
	- Selezionare **Aggiungi nuovo file** per creare un nuovo file. Immettere il nome del file utilizzando il **Selettore** e premere **SELECT**. •
- 4. Rimuovere la scheda SD dall'unità e inserirla in un lettore di schede SD collegato al computer.
- 5. Da Esplora risorse di Windows® aprire la cartella Garmin\UserData sulla scheda SD.
- 6. Copiare il file .ADM appropriato sulla scheda e incollarlo in qualsiasi posizione sul computer.

### **Per ripristinare i dati di backup sul chartplotter:**

- 1. Copiare il file .ADM appropriato dal computer alla scheda SD nella cartella Garmin\UserData.
- 2. Inserire la scheda SD all'interno del chartplotter.
- 3. Nella schermata principale del chartplotter, selezionare **Informazioni** > **Dati utente** > **Trasferimento dati** > **Sostituisci da scheda**.

### **Per eliminare tutti i waypoint, le rotte e le tracce:**

- 1. Nella schermata principale del chartplotter, selezionare **Informazioni** > **Dati utente** > **Cancella Dati utente**.
- 2. Selezionare **Waypoint**, **Rotte**, **Tracce salvate** o **Tutti**.
- 3. Selezionare **OK** per eliminare i dati.

# **Visualizzazione di altre imbarcazioni**

Per visualizzare informazioni relative ad altre imbarcazioni, dalla schermata principale, selezionare **Informazioni** > **Altre navi**.

**Nota**: per visualizzare informazioni relative ad altre imbarcazioni, l'unità deve essere collegata a un dispositivo esterno AIS (Automatic Identification System) o DSC (Digital Selective Calling). Per ulteriori informazioni, vedere [pagina](#page-66-0) 61.

### **Elenco AIS**: vedere [pagina](#page-51-0) 46.

<span id="page-46-0"></span>**Elenco Chiamate DSC**: consente di visualizzare le 100 chiamate più recenti. L'elenco DSC mostra la chiamata più recente ricevuta da un'imbarcazione. Se viene ricevuta una seconda chiamata dalla stessa imbarcazione, la chiamata precedente verrà sostituita da quest'ultima nell'elenco.

Selezionare **Opzioni** per ordinare le chiamate in base a nome, tipo, MMSI, distanza dall'imbarcazione o orario in cui è stata ricevuta la chiamata.

Selezionare **Opzioni** > **Elimina tutto** per eliminare tutte le chiamate dall'elenco.

### **Per aggiungere un contatto DSC:**

- 1. Selezionare **Aggiungi contatto**.
- 2. Utilizzare il **Selettore** per immettere il numero MMSI di una nave.
- 3. Utilizzare il **Selettore** per immettere il nome di una nave.

# **AIS (Automatic Identification System)**

Il sistema di identificazione automatica AIS consente di identificare e seguire gli spostamenti di altre navi.

## **Informazioni su AIS**

AIS fornisce avvisi sul traffico presente nell'area. Se connesso a un dispositivo AIS esterno, il chartplotter consente di visualizzare alcune informazioni di tipo AIS sulle altre navi presenti nel raggio d'azione, dotate di transponder e che trasmettono attivamente le informazioni AIS. I dati rilevati per ciascuna nave comprendono MMSI (Maritime Mobile Service Identity), posizione, velocità GPS, prua GPS, tempo trascorso dall'ultimo rilevamento della posizione dell'imbarcazione, accesso in prossimità e tempo per l'accesso in prossimità.

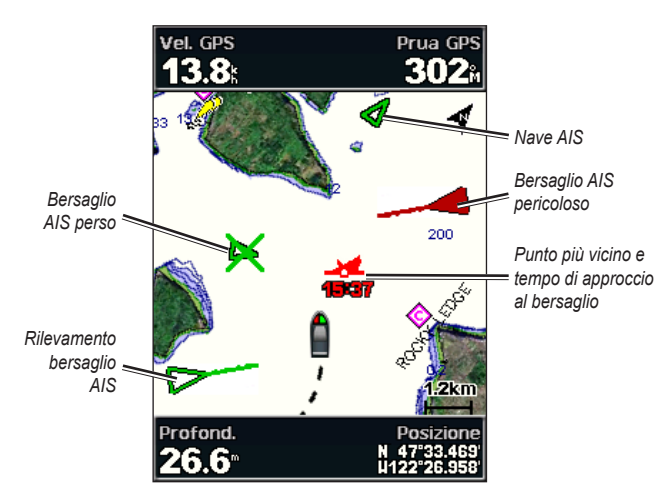

**Bersagli AIS sulla Carta di Navigazione**

### **Simboli per i bersagli AIS**

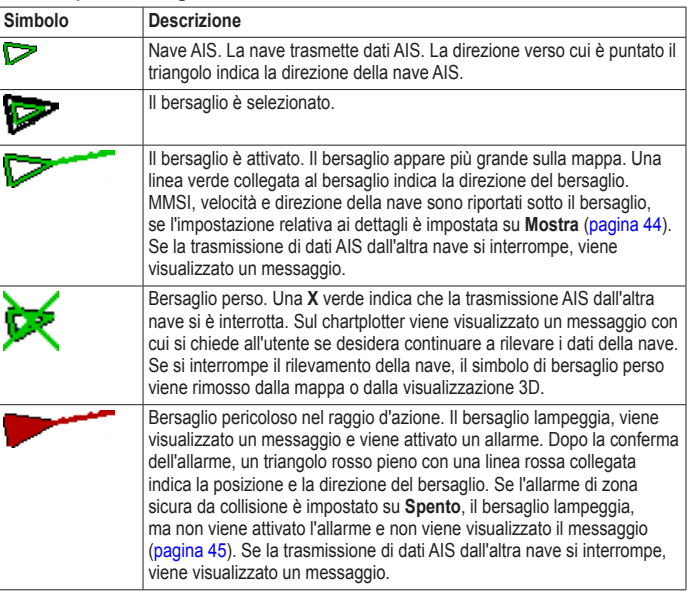

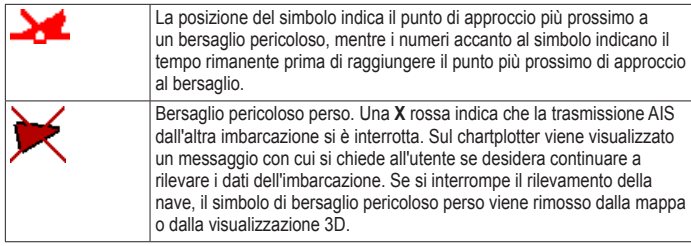

#### **Direzione e rotta proiettata di bersagli AIS attivati**

Quando un bersaglio AIS attivato fornisce i dati di direzione e rotta sul terreno, la direzione del bersaglio viene visualizzata su una mappa come una linea continua collegata al simbolo del bersaglio AIS. La linea di prua non appare nelle visualizzazioni in 3D della mappa.

La rotta proiettata di un bersaglio AIS attivato viene visualizzata come una linea tratteggiata su una mappa o su una visualizzazione in 3D della mappa. La lunghezza della linea della rotta proiettata dipende dal valore dell'impostazione della direzione proiettata [\(pagina](#page-50-1) 45). Se un bersaglio AIS attivato non trasmette i dati sulla velocità oppure se la nave è ferma, non viene visualizzata alcuna rotta proiettata. Le variazioni di velocità, la rotta sul terreno o la velocità di svolta trasmesse dall'imbarcazione possono influire sul calcolo della linea della rotta proiettata.

Quando i dati di rotta sul terreno, direzione e velocità di svolta vengono forniti da un bersaglio AIS attivato, la rotta proiettata del bersaglio viene calcolata in base ai dati di rotta sul terreno e velocità di svolta. La direzione della virata del bersaglio, che pure è basata sui dati di velocità di svolta, è indicata dalla direzione della parte terminale della linea di prua. La lunghezza di tale parte terminale non varia.

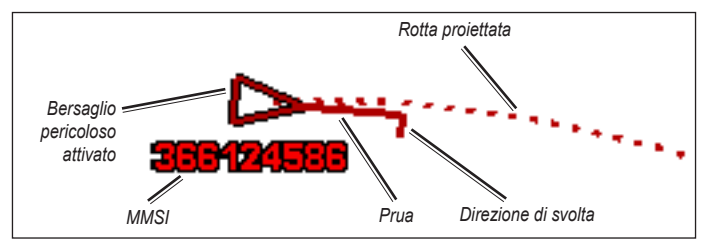

**Bersaglio con rotta sul terreno, direzione e velocità di svolta**

#### Visualizzazione di informazioni

Quando i dati di rotta sul terreno e direzione vengono forniti da un bersaglio AIS attivato, ma non vengono forniti dati sulla velocità di svolta, la rotta proiettata del bersaglio viene calcolata in base ai dati di rotta sul terreno.

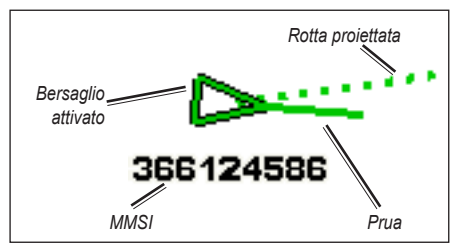

**Bersaglio con rotta sul terreno e direzione**

#### **Disattivazione della ricezione dei dati AIS**

La ricezione dei segnali AIS è attivata per impostazione predefinita.

```
Nella schermata principale, selezionare Configura > Altre navi > AIS > 
Spento.
```
La funzionalità AIS viene disattivata su tutte le mappe e le visualizzazioni 3D delle mappe. Vengono disattivate le funzioni di rilevamento e tracciamento del bersaglio AIS, gli allarmi di collisione che risultano dal rilevamento e tracciamento di navi AIS e la visualizzazione dei dati AIS delle altre navi.

#### <span id="page-49-0"></span>**Visualizzazione di navi AIS su una mappa o su una visualizzazione 3D di una mappa**

Per accedere alle funzioni AIS, è necessario utilizzare un dispositivo AIS esterno e ricevere i segnali di transponder attivi da altre navi.

È possibile configurare la modalità di visualizzazione delle altre navi su una mappa o su una visualizzazione 3D di una mappa. L'intervallo di visualizzazione per una mappa configurata o una visualizzazione 3D di una mappa viene applicato solo a tale mappa o visualizzazione 3D. Le impostazioni di dettagli, direzione proiettata e percorsi configurate per una mappa o una visualizzazione 3D di una mappa vengono applicate a tutte le mappe o visualizzazioni 3D.

**Nota**: le mappe di Mariner's Eye 3D sono disponibili solo se si utilizza una scheda SD BlueChart g2 Vision. Le mappe pesca sono disponibili se si utilizza una scheda SD BlueChart g2 Vision o se sono supportate dalla mappa integrata in uso.

- 1. Nella schermata principale, selezionare **Grafici**.
- 2. Selezionare **Carta di Navigazione**, **Mappa Pesca**, **Prospettiva 3D** o **Mariner's Eye 3D**.
- 3. Selezionare **MENU** > **Altre navi** > **Impostazione schermo**.
	- **Intervallo di visualizzazione**: indica la distanza dalla propria posizione entro la quale vengono visualizzate le navi AIS. Selezionare una distanza oppure selezionare **Mostra tutti**. •
	- **Dettagli**: mostra o nasconde i dettagli relativi alle navi AIS attivate. •
- <span id="page-50-1"></span>**Direzione proiettata prua**: consente di specificare il tempo di direzione • proiettata per le navi AIS attivate.
- **Percorsi**: mostra le tracce delle navi AIS. Selezionare la lunghezza della traccia visualizzata quando si utilizza un percorso.

### **Attivazione di un bersaglio per una nave AIS**

**Nota**: le mappe di Mariner's Eye 3D sono disponibili solo se si utilizza una scheda SD BlueChart g2 Vision. Le mappe pesca sono disponibili se si utilizza una scheda SD BlueChart g2 Vision o se sono supportate dalla mappa integrata in uso.

- 1. Nella schermata principale, selezionare **Grafici**.
- 2. Selezionare **Carta di Navigazione**, **Mappa Pesca**, **Prospettiva 3D** o **Mariner's Eye 3D**.
- 3. Utilizzare il **Selettore** per selezionare una nave AIS. Premere **SELECT**.
- 4. Selezionare **Nave AIS** > **Attiva bersaglio**.

#### **Visualizzazione delle informazioni su un'imbarcazione AIS attivata come bersaglio**

È possibile visualizzare stato del segnale AIS, MMSI, velocità GPS, prua GPS e altre informazioni riportate relative alla nave AIS attivata.

- 1. Nella schermata principale, selezionare **Grafici**.
- 2. Selezionare **Carta di Navigazione**, **Mappa Pesca**, **Prospettiva 3D** o **Mariner's Eye 3D**.
- 3. Utilizzare il **Selettore** per selezionare una nave AIS. Premere **SELECT**.
- 4. Selezionare **Nave AIS**.

### **Disattivazione di un bersaglio per una nave AIS**

**Nota**: le mappe di Mariner's Eye 3D sono disponibili solo se si utilizza una scheda SD BlueChart g2 Vision. Le mappe pesca sono disponibili se si utilizza una scheda SD BlueChart g2 Vision o se sono supportate dalla mappa integrata in uso.

- 1. Nella schermata principale, selezionare **Grafici**.
- 2. Selezionare **Carta di Navigazione**, **Mappa Pesca**, **Prospettiva 3D** o **Mariner's Eye 3D**.
- 3. Utilizzare il **Selettore** per selezionare una nave AIS. Premere **SELECT**.
- <span id="page-50-0"></span>4. Selezionare **Nave AIS** > **Disattiva**.

### **Impostazione dell'allarme di zona sicura da collisione**

L'allarme di zona sicura da collisione si può utilizzare solo con AIS. La zona sicura viene utilizzata per evitare collisioni e può essere personalizzata. Tutte le impostazioni relative all'allarme di zona sicura da collisione vengono applicate a tutte le mappe e a tutte le visualizzazioni delle mappe in 3D.

- 1. Nella schermata principale, selezionare **Grafici**.
- 2. Selezionare **Carta di Navigazione**, **Mappa Pesca**, **Prospettiva 3D** o **Mariner's Eye 3D**.

#### 3. Selezionare **MENU** > **Altre navi** > **Allarme AIS** > **Attivo**.

Quando una nave AIS attivata entra nel cerchio della zona sicura che circonda la propria imbarcazione, viene visualizzato un messaggio e viene attivato un allarme. L'oggetto in questione viene inoltre contrassegnato come pericoloso sullo schermo. Con l'impostazione **Spento** si disattivano messaggio e allarme sonoro, ma l'oggetto viene sempre contrassegnato come pericoloso sullo schermo.

- 4. Selezionare **Intervallo** per modificare il raggio del cerchio di distanziamento della zona sicura a una distanza specifica che varia da 150 m a 3,0 km (o da 500 piedi a 2,0 nm oppure da 500 piedi a 2 miglia).
- 5. Selezionare una distanza.
- 6. Selezionare **Tempo A** per attivare un allarme se l'AIS determina che un obiettivo incrocerà la zona sicura entro l'intervallo di tempo definito (da 1 a 24 minuti).
- 7. Selezionare il tempo.

### <span id="page-51-0"></span>**Visualizzazione di un elenco dei bersagli AIS**

**Nota**: le mappe Mariner's Eye 3D e Fish Eye 3D sono disponibili solo se si utilizza una scheda SD BlueChart g2 Vision. Le mappe pesca sono disponibili se si utilizza una scheda SD BlueChart g2 Vision o se sono supportate dalla mappa integrata in uso.

L'elenco dei bersagli AIS mostra le informazioni su tutte le imbarcazioni monitorate dall'unità. L'elenco AIS mostra gli MMSI o (se l'imbarcazione li sta trasmettendo) i nomi delle imbarcazioni AIS ed è ordinato in base alla distanza. L'imbarcazione più vicina a quella dell'utente viene visualizzata nella parte superiore all'elenco.

- 1. Nella schermata principale, selezionare **Grafici**.
- 2. Selezionare **Carta di Navigazione**, **Mappa Pesca**, **Prospettiva 3D** o **Mariner's Eye 3D**.
- 3. Selezionare **MENU** > **Altre navi** > **Elenco AIS**.

#### **Esecuzione di una chiamata a un bersaglio AIS**

Vedere "Chiamata a un bersaglio AIS" ([pagina](#page-70-0) 65).

# **Configurazione del chartplotter**

Utilizzare la schermata Configura per configurare le impostazioni dell'unità.

## **Configurazione delle impostazioni del sistema**

Per modificare le impostazioni generali del sistema, dalla schermata principale selezionare **Configura** > **Sistema**.

**Simulatore**: consente di attivare o disattivare il modo Simulatore. Per impostare le opzioni di simulazione, ad esempio posizione, velocità e direzione simulate, selezionare **Impostazioni**.

**Beeper/Schermo**: selezionare **Segnale acustico** per impostare le condizioni per l'emissione di segnali acustici. Selezionare **Schermo** > **Retroilluminazione** per aumentare o ridurre l'intensità della retroilluminazione. Per alternare tra le modalità Giorno e Notte, selezionare **Schermo** > **Modo Colore** ([pagina](#page-9-0) 4).

**Accensione automatica**: consente di **attivare** o **disattivare** l'accensione automatica. Quando l'opzione è **attivata**, il chartplotter si accende automaticamente ogni volta che viene collegato all'alimentazione, a meno che non venga spento tramite il pulsante di accensione prima di scollegarlo.

- **GPS**: consente di visualizzare i satelliti GPS. **•**
- **Vista del cielo**: consente di visualizzare la costellazione del satellite GPS. **•**
- **WAAS/EGNOS**: consente di attivare o disattivare WAAS (in Nord America) o EGNOS (in Europa). WAAS/EGNOS consente di ottenere informazioni più accurate sulla posizione GPS. Tuttavia, l'acquisizione dei satelliti quando WAAS/EGNOS è attivo richiede più tempo. **•**

**Filtro velocità**: selezionare **Attivo**, **Spento** o **Automatico**. Il filtro velocità **•**usa dei valori medi per la velocità dell'imbarcazione relativa a un periodo breve, per ottenere valori di velocità uniformi.

**Info sul sistema**: consente di visualizzare informazioni sul sistema e di ripristinare le impostazioni di fabbrica. Il pulsante **Salva su scheda** viene fornito come strumento per la risoluzione dei problemi. Un rappresentante del servizio di assistenza Garmin potrebbe richiedere di utilizzare questa funzione per recuperare i dati sul chartplotter.

**Registro eventi**: consente di visualizzare un elenco di eventi di sistema. Per visualizzare ulteriori informazioni, selezionare un evento.

## **Configurazione delle unità di misura**

Per modificare le unità di misura, dalla schermata principale, selezionare **Configura** > **Preferenze** > **Unità**.

**Unità di sistema**: si tratta di un'impostazione generale che consente di definire tutte le unità di misura contemporaneamente, **Terrestri (mh, ft, ºF)**, **Metriche (kh, m, ºC)**, **Nautiche (kt, ft, ºF)** o **Personalizzato**. Selezionare **Personalizzato** per definire individualmente le unità di misura di profondità, temperatura, distanza, velocità, quota, volume e pressione.

**Nota**: per visualizzare le informazioni relative alla profondità e alla temperatura dell'acqua, è necessario ricevere i dati di profondità del sonar **NMEA** 

**Prua**: consente di impostare il riferimento usato per calcolare i dati di direzione.

- **Mag Auto**: consente di impostare automaticamente la declinazione magnetica in base alla posizione. **•**
- **Vero**: consente di impostare la vera direzione nord come riferimento per la prua. **•**
- **Reticolo**: consente di impostare la direzione nord utilizzando il reticolo come riferimento per la prua (000º). **•**
- **Mag utente**: consente di impostare il valore di variazione magnetica. **•**

**Formato di posizione**: consente di modificare lo stile di visualizzazione delle coordinate nella lettura della posizione. Cambiare il formato di posizione soltanto nel caso si utilizzi una mappa o una carta che specifichi un formato di posizione diverso.

**Datum Mappa**: consente di modificare il sistema di coordinate che struttura la mappa. Modificare il map datum solo nel caso in cui si utilizzi una mappa o una carta che specifichi l'uso di un map datum differente.

**Orario**: consente di impostare le opzioni per l'ora.

- **Formato orario**: consente di selezionare **il formato 12 ore**, **24 ore** o **UTC**. **•**
- **Fuso orario**: consente di impostare il fuso orario da visualizzare per le letture dell'orario. Se per il fuso orario è selezionato Automatico, l'opzione DST non è disponibile e viene impostata automaticamente su **Automatico**. **•**
- **DST** (ora legale): scegliere tra **Spento**, **Attivo** o **Automatico**. L'impostazione automatica consente di attivare automaticamente l'ora legale a seconda del periodo dell'anno. **•**
- **Tm. prev rif bar**: indica il tempo di riferimento (da 30 minuti a 24 ore) utilizzato per calcolare la tendenza della pressione barometrica. La tendenza è visualizzata sull'indicatore del vento quando è selezionata l'impostazione di vento a terra [\(pagina](#page-41-0) 36) o sulla barra dei dati di crociera [\(pagina](#page-14-0) 9). **•**

## **Modifica della lingua del sistema**

Per modificare la lingua del sistema, nella schermata principale, selezionare **Configura** > **Preferenze** > **Lingua**. Selezionare la lingua.

## **Configurazione delle preferenze di navigazione**

Per modificare le preferenze di navigazione, nella schermata principale, selezionare **Configura** > **Preferenze** > **Navigazione**.

**Etichette percorso**: per le rotte salvate, consente di determinare se le svolte delle rotte sono indicate da numeri (svolta 1, svolta 2 e così via) oppure da un nome di waypoint o ancora se la descrizione delle svolte è nascosta.

**Transizione svolta**: consente di impostare dopo quanto tempo e a quale distanza dalla svolta in una rotta si desidera passare al tratto successivo.

**Sorgenti velocità**: consente di specificare il sensore utilizzato per i numeri relativi al vento e ai consumi. Selezionare **Vento** o **Risparmio di carburante** per alternare tra acqua (da un sensore di velocità sull'acqua) e GPS (dalla velocità GPS calcolata).

**Rotta Automatica**: consente di impostare i parametri della rotta automatica:

- **Profondità sicura**: consente di impostare la profondità minima consentita (datum profondità della mappa) quando si calcola una traiettoria con la rotta automatica. Una profondità sicura inferiore a un metro non è consentita quando si utilizza la rotta automatica. **•**
- **Altezza sicura**: consente di impostare l'altezza minima (datum altezza della mappa) di un ponte sotto il quale l'imbarcazione può transitare senza problemi. **•**
- **Distanza da linea costiera**: consente di impostare la distanza di sicurezza dell'imbarcazione dalla riva: **Più vicino**, **Vicino**, **Normale**, **Lontano** o **Più lontano**. **•**

### **Impostazione della distanza dalla linea costiera della rotta automatica**

L'impostazione Distanza da linea costiera indica a quale distanza dalla riva si desidera posizionare la linea di rotta automatica. Tale linea potrebbe essere spostata se si modifica questa impostazione durante la navigazione.

I valori disponibili per l'impostazione Distanza da linea costiera (**Più vicino**, **Vicino**, **Normale**, **Lontano** o **Più lontano**) sono relativi, non assoluti. Per accertarsi che la linea di rotta automatica si trovi ad una distanza adeguata dalla riva, è possibile valutarne il posizionamento usando una o più destinazioni familiari che richiedono una navigazione in acque prossime alla riva.

#### **Per impostare la distanza dalla riva:**

- 1. Ormeggiare l'imbarcazione o gettare l'ancora.
- 2. Nella schermata principale, selezionare **Configura** > **Preferenze** > **Navigazione** > **Rotta Automatica** > **Distanza da linea costiera**. > **Normale**.
- 3. Nella schermata principale, selezionare **Dove si va?** > **Waypoint**.
- 4. Selezionare un waypoint per una destinazione raggiunta in precedenza.
- 5. Selezionare **Naviga verso** > **Guida verso**.
- 6. Verificare il posizionamento della linea di rotta automatica. Determinare se la linea evita in modo sicuro gli ostacoli noti e se le svolte tracciano una rotta ottimale.
- 7. Eseguire una di queste operazioni:
	- Se il posizionamento della linea di rotta automatica è soddisfacente, selezionare **MENU** > **Opzioni di navigazione** > **Arresta navigazione**. Andare al passaggio 11. •
	- Se la linea di rotta automatica è troppo vicina a ostacoli noti, nella schermata principale, selezionare **Configura** > **Preferenze** > **Navigazione** > **Rotta Automatica** > **Distanza da linea costiera** > **Lontano**. •
	- Se le svolte nella linea di rotta automatica sono troppo ampie, nella schermata principale, selezionare **Configura** > **Preferenze** > **Navigazione** > **Rotta Automatica** > **Distanza da linea costiera** > **Vicino**. •
- 8. Se si seleziona **Vicino** o **Lontano** al passaggio 7, verificare il posizionamento della linea di rotta automatica. Determinare se la linea evita in modo sicuro gli ostacoli noti e se le svolte tracciano una rotta ottimale.
- 9. Eseguire una di queste operazioni:
	- Se il posizionamento della linea di rotta automatica è soddisfacente, selezionare **MENU** > **Opzioni di navigazione** > **Arresta navigazione**. Andare al passaggio 11.
	- Se la linea di rotta automatica è troppo vicina a ostacoli noti, nella schermata principale, selezionare **Configura** > **Preferenze** > **Navigazione** > **Rotta Automatica** > **Distanza da linea costiera** > **Più lontano**. •
	- Se le svolte nella linea di rotta automatica sono troppo ampie, nella schermata principale, selezionare **Configura** > **Preferenze** > **Navigazione** > **Rotta Automatica** > **Distanza da linea costiera** > **Più vicino**. •
- 10. Se si seleziona **Più vicino** o **Più lontano** nella fase 9, verificare il posizionamento della linea di rotta automatica. Determinare se la linea evita in modo sicuro gli ostacoli noti e se le svolte tracciano una rotta ottimale.
- 11. Ripetere i passaggi da 1 a 10 almeno ancora una volta, usando una destinazione diversa ogni volta, fino a familiarizzare con la funzionalità dell'impostazione Distanza da linea costiera.

## **Configurazione delle impostazioni di comunicazione**

Per modificare le impostazioni di comunicazione, dalla schermata principale selezionare **Configura** > **Comunicazioni**.

**Porta seriale 1**: consente di configurare il formato di ingresso/uscita della porta seriale 1 da utilizzare durante il collegamento del chartplotter con dispositivi NMEA esterni, con un computer o altri dispositivi Garmin.

- **Trasferimento dati Garmin**: supporta l'input o l'output di dati proprietari di **•** Garmin per la comunicazione con il software Garmin.
- **NMEA Standard**: supporta l'input o l'output di dati standard NMEA 0183, DSC e l'input del sonar NMEA per le frasi DPT, MTW e VHW. **•**
- **NMEAAlta velocità**: supporta l'input o l'output dei dati standard 0183 per la maggior parte dei ricevitori AIS. **•**

**Porta seriale 2** (se supportata): consente di configurare il formato di ingresso/ uscita della porta seriale 2 da utilizzare durante il collegamento del chartplotter con dispositivi NMEA esterni, con un computer o altri dispositivi Garmin.

**Impostazioni NMEA 0183**: consente di abilitare o disabilitare le frasi di uscita NMEA 0183 per le impostazioni di ecoscandaglio, rotta, sistema e Garmin NMEA.

#### **Per abilitare o disabilitare le frasi di uscita NMEA 0183:**

1. Nella schermata principale, selezionare **Configura** > **Comunicazioni** > **Impostazioni NMEA 0183**.

- 2. Selezionare un'impostazione (**Ecoscandaglio**, **Rotta**, **Sistema** o **Garmin**).
- 3. Selezionare la frase di uscita NMEA 0183 per attivare o disattivare l'uscita.
- **Precisione posizione**: consente di regolare il numero di cifre (**Due cifre**, **Tre cifre** o **Quattro cifre**) a destra della virgola che indica la posizione decimale per la trasmissione NMEA in uscita. **•**
- **Waypoint**: consente di determinare la modalità di identificazione dei waypoint (**Nomi** o **Numeri**). **•**
- **Predefiniti**: ripristina le impostazioni predefinite per tutte le frasi NMEA 0183. **•**

### **Impostazioni NMEA 2000**

- **Elenco dispositivi**: elenca tutti i dispositivi NMEA 2000 sulla rete. Se un dispositivo NMEA 2000 è dotato di opzioni o impostazioni di configurazione, selezionarlo per visualizzare l'elenco delle opzioni. **•**
- **Etichetta dispositivi**: consente di assegnare un nome ai motori e ai serbatoi in modo che la loro posizione sia facilmente identificabile sull'imbarcazione. **•**

### **Per etichettare i motori utilizzando dei numeri:**

Nella schermata principale, selezionare **Configura** > **Comunicazioni** > **Impostazioni NMEA 2000** > **Etichetta dispositivi** > **Cambia etichette motore** > **Usa numeri**.

**Per etichettare i motori utilizzando dei nomi:**

- 1. Nella schermata principale, selezionare **Configura** > **Comunicazioni** > **Impostazioni NMEA 2000** > **Etichetta dispositivi** > **Cambia etichette motore** > **Tipo etichetta** > **Scegli nomi**.
- 2. Selezionare il motore a cui si desidera assegnare un nome.
- 3. Selezionare la posizione del motore: **Porta (P)**, **Centro (C)**, **Tribordo (S)**, **Prua (F)** o **Poppa (A)**.
- 4. Selezionare l'etichetta che si desidera utilizzare per il motore.

### **Per etichettare i serbatoi utilizzando dei numeri:**

- 1. Nella schermata principale, selezionare **Configura** > **Comunicazioni** > **Impostazioni NMEA 2000** > **Etichetta dispositivi** > **Cambia etichette serbatoio**.
- 2. Selezionare il tipo di serbatoio che si desidera etichettare.
- 3. Selezionare **Usa numeri**.

### **Per etichettare i serbatoi utilizzando dei nomi:**

- 1. Nella schermata principale, selezionare **Configura** > **Comunicazioni** > **Impostazioni NMEA 2000** > **Etichetta dispositivi** > **Cambia etichette serbatoio**.
- 2. Selezionare il tipo di serbatoio che si desidera etichettare.
- 3. Selezionare **Scegli nomi**.
- 4. Selezionare un serbatoio.
- 5. Selezionare la posizione del serbatoio: **Porta (P)**, **Centro (C)**, **Tribordo (S)**, **Prua (F)** o **Poppa (A)**.
- 6. Selezionare l'etichetta che si desidera utilizzare per il serbatoio.

## **Impostazione degli allarmi**

È possibile impostare l'unità in modo tale che, al verificarsi di determinate condizioni, emetta un segnale acustico. Per impostazione predefinita, gli allarmi sono disattivati.

### **Impostazione dell'allarme:**

- 1. Nella schermata principale, selezionare **Configura** > **Allarmi**.
- 2. Selezionare una categoria di allarme.
- 3. Selezionare un allarme.
- 4. Selezionare **Attivo** per attivare l'allarme.
- 5. Specificare le informazioni sull'allarme.

## **Impostazione degli allarmi di navigazione**

Per impostare un allarme di navigazione, nella schermata principale, selezionare **Configura** > **Allarmi** > **Navigazione**.

**Arrivo**: consente di impostare un allarme che viene attivato quando ci si trova entro una certa distanza o entro un tempo specifico rispetto alla svolta o al waypoint di destinazione.

- **Tipo**: consente di impostare un allarme di arrivo che emetta un segnale acustico solo all'approssimarsi delle destinazioni o delle svolte. Selezionare **Spento** per disattivare gli allarmi di arrivo. **•**
- **Attivazione**: consente di selezionare se attivare gli allarmi di arrivo a un tempo o a una distanza specificata dall'arrivo. **•**

**Modifica Distanza/Modifica Orario**: se l'opzione di attivazione è impostata su Orario, selezionare **Modifica Orario** per impostare il numero di minuti precedenti all'arrivo in cui si desidera attivare l'allarme. Se l'opzione di attivazione è impostata su Distanza, selezionare **Modifica Distanza** per impostare la distanza dall'arrivo in cui si desidera attivare l'allarme. Per modificare l'orario e la distanza, utilizzare il **Selettore**. **•**

**Ancoraggio**: consente di impostare un allarme che viene attivato quando si supera la distanza della deriva stabilita.

**Fuori rotta**: consente di impostare un allarme che viene attivato quando ci si trova fuori rotta rispetto a una distanza specificata.

## **Impostazione degli allarmi di sistema**

Per impostare un allarme di sistema, nella schermata principale, selezionare **Configura** > **Allarmi** > **Sistema**.

**Sveglia**: consente di impostare un allarme utilizzando la sveglia del sistema (GPS). Affinché l'allarme dell'orologio possa funzionare, l'unità deve essere accesa.

**Batteria**: consente di impostare un allarme che viene attivato quando la batteria raggiunge un determinato voltaggio basso.

**Precisione GPS**: consente di impostare un allarme che viene attivato quando la precisione della localizzazione GPS non rientra nel valore specificato.

### **Impostazione degli allarmi del sonar**

Per impostare un allarme sonar, nella schermata principale, selezionare **Configura** > **Allarmi** > **Sonar**.

**Nota**: per configurare gli allarmi del sonar, è necessario ricevere i dati di profondità del sonar NMEA.

**Fondale basso**: consente di impostare un allarme che viene attivato quando la profondità è inferiore al valore specificato.

**Massima**: consente di impostare un allarme che viene attivato quando la profondità è superiore al valore specificato.

**Temperatura dell'acqua**: consente di impostare un allarme che viene attivato quando il trasduttore rileva una temperatura superiore o inferiore di 1,1 °C (2 °F) a quella specificata.

**Pesce**: consente di impostare un allarme che viene attivato quando l'unità rileva un bersaglio sospeso corrispondente ai simboli specificati.

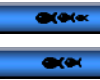

œ

: allarme sonoro per i pesci di tutte le dimensioni.

: allarme sonoro solo per i pesci medi e grandi.

: allarme sonoro solo per i pesci grandi.

# **Impostazione dell'allarme carburante totale a bordo**

È possibile configurare l'attivazione di un allarme sul chartplotter quando la quantità totale di carburante rimanente a bordo raggiunge il livello specificato. **Nota**: per ricevere informazioni sul livello di carburante, l'unità deve essere connessa a un sensore di carburante esterno, ad esempio Garmin GFS 10.

#### **Per attivare l'allarme carburante totale a bordo e impostare il livello di carburante:**

- 1. Nella schermata principale, selezionare **Configura** > **Allarmi** > **Carburante** > **Totale a bordo** > **Attivo** (o **Spento**).
- 2. Se si seleziona **Attivo**, utilizzare il **Selettore** per indicare il livello di carburante per il quale l'allarme emetterà un segnale acustico.

## **Configurazione di La mia barca**

Per configurare le impostazioni dell'imbarcazione, dalla schermata principale, selezionare **Configura** > **La mia barca**.

**Offset chiglia**: consente di spostare la lettura della superficie in base alla profondità di una chiglia, in modo da poter misurare la profondità dalla base della chiglia anziché dalla posizione del trasduttore. Per impostare la lettura a partire dalla chiglia (offset), inserire un numero positivo. Inserire un numero negativo per compensare navi di grandi dimensioni il cui scafo raggiunge profondità maggiori.

#### **Per regolare l'offset chiglia:**

1. Nella schermata principale, selezionare **Configura** > **La mia barca** > **Offset chiglia**.

#### Configurazione del chartplotter

- 2. Utilizzare il **Selettore** per immettere la distanza misurata dalla posizione del trasduttore al livello dell'acqua o alla chiglia dell'imbarcazione.
	- Se si effettua la misurazione dalla chiglia (trasduttore installato a livello dell'acqua), immettere un numero positivo (+). Consente di visualizzare la profondità dal fondo della chiglia. •
	- Se si effettua la misurazione dal livello dell'acqua (trasduttore installato sul fondo della chiglia), immettere un numero negativo (-). Consente di visualizzare la profondità dalla superficie. •
- 3. Per confermare il valore, selezionare **Fatto**.

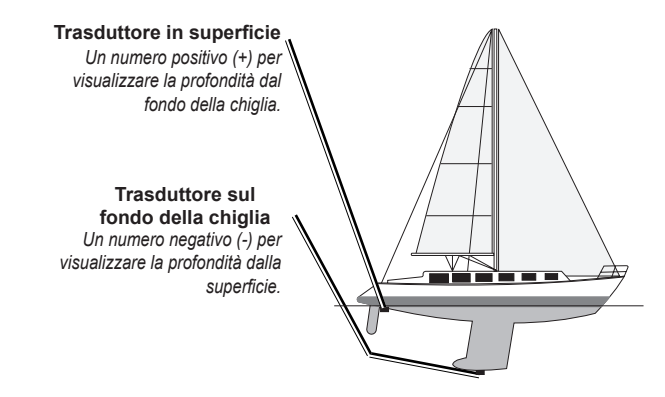

**Offset temperatura**: consente di impostare lo scostamento temperatura relativo al sensore di temperatura del trasduttore.

**Calibrare Velocità acqua**: consente di calibrare un dispositivo di rilevamento della velocità. Per la calibrazione, seguire le istruzioni sullo schermo. Se non si dispone di un dispositivo con sensore di velocità, questo menu non viene visualizzato.

**NOTA**: se l'imbarcazione non si muove a una velocità sufficiente, oppure il sensore di velocità non registra alcun valore, viene visualizzato il messaggio "Velocità troppo bassa". Selezionare **OK**, quindi aumentare la velocità dell'imbarcazione in modo sicuro. Se viene nuovamente visualizzato il messaggio, arrestare l'imbarcazione e accertarsi che la ruota del sensore di velocità non sia inceppata. Se si muove liberamente, verificare i collegamenti del cavo. Se viene ancora visualizzato il messaggio, contattare il servizio di assistenza Garmin.

**Capacità carburante**: immettere la capacità totale di carburante dell'imbarcazione.

## **Configurazione di altre navi**

Per configurare le impostazioni di altre imbarcazioni, dalla schermata principale, selezionare **Configura** > **Altre navi**.

**NOTA**: per configurare le informazioni AIS o DSC per altre imbarcazioni, l'unità deve essere collegata a un dispositivo esterno AIS o DSC.

**AIS**: consente di attivare o disattivare il sistema AIS (Automatic Identification System). Il sistema AIS avvisa l'utente riguardo al traffico nell'area fornendo l'identità, la posizione, la rotta e la velocità delle imbarcazioni nell'area che sono dotate di un transponder.

**DSC**: consente di attivare o disattivare il sistema DSC (Digital Selective Calling).

*54 Manuale Utente dell'unità GPSMAP serie 400/500*

**Allarme AIS**: consente di creare una zona sicura intorno all'imbarcazione per evitare collisioni. La zona può essere personalizzata.

#### **Per personalizzare le impostazioni di zona sicura:**

#### Nella schermata principale, selezionare **Configura** > **Altre navi** > **Allarme AIS**.

- **Intervallo**: consente di modificare il raggio del cerchio di distanziamento della zona sicura a una distanza specifica che varia da 150 m a 3,0 km (o da 500 piedi a 2,0 nm oppure da 500 piedi a 2,0 mi).
- **Tempo A** (Zona sicura): viene attivato un allarme se AIS o MARPA determina che un obiettivo incrocerà la zona sicura entro l'intervallo di tempo definito (che va da 1 a 24 minuti).
- **Allarme AIS**: quando si seleziona **Attivo**, viene visualizzato un messaggio •("AIS: Obiettivo pericoloso") se una nave entra nella zona sicura. Quando è selezionato **Spento**, il messaggio non viene visualizzato.

# **Utilizzo del sonar**

Quando i seguenti chartplotter sono collegati a un trasduttore, è possibile utilizzarli come Fishfinder:

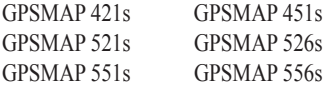

## **Informazioni sulla funzione Pieno schermo**

Selezionare l'opzione Pieno schermo per visualizzare un grafico a pieno schermo delle letture del sonar del trasduttore.

Nella schermata principale, selezionare **Sonar** > **Pieno schermo**.

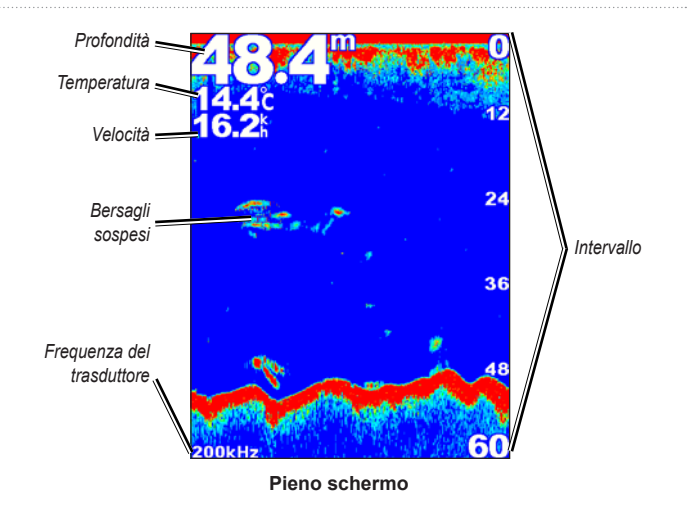

## **Informazioni sulla schermata Frequenza divisa**

La schermata Frequenza divisa (solo trasduttori a doppia frequenza) consente di visualizzare le frequenze a 50 e 200 kHz sulla stessa schermata. Sulla sinistra viene visualizzato il grafico della frequenza a 50 kHz, sulla destra il grafico della frequenza a 200 kHz.

Nella schermata principale, selezionare **Sonar** > **Frequenza divisa**.

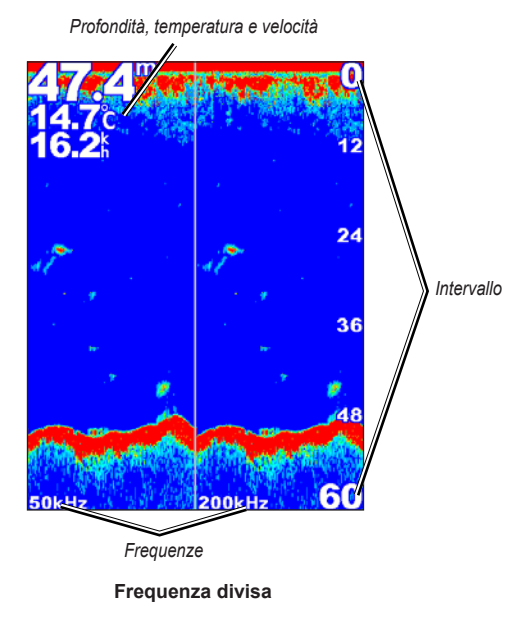

**Informazioni sulla schermata Zoom diviso**

Utilizzare la schermata Zoom diviso per visualizzare sulla stessa schermata i dati del sonar completi contenuti nel grafico e una sezione ingrandita.

<span id="page-62-0"></span>Nella schermata principale, selezionare **Sonar** > **Zoom diviso**.

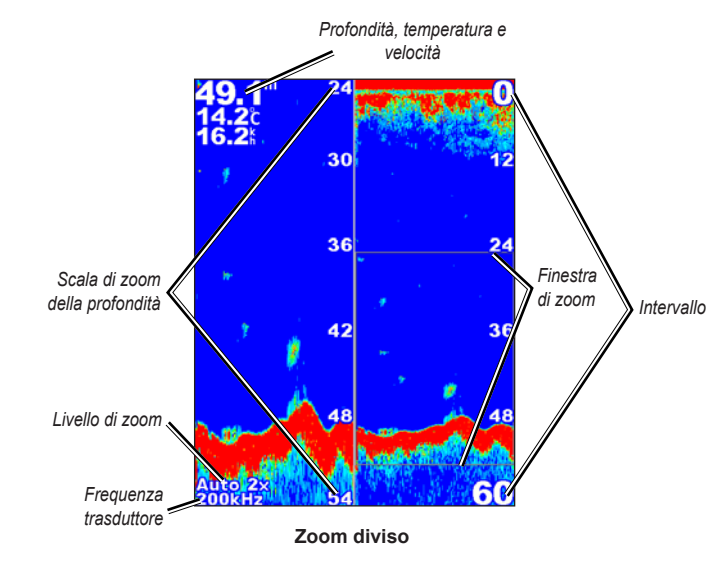

# **Informazioni sulla schermata Registro profondità**

La schermata Registro profondità consente di gestire un registro grafico delle letture di temperatura nel tempo. La profondità attuale è visualizzata nell'angolo superiore sinistro.

Nella schermata principale, selezionare **Sonar** > **Registro temperatura**.

Premere **MENU** per impostare la durata e la scala del registro.

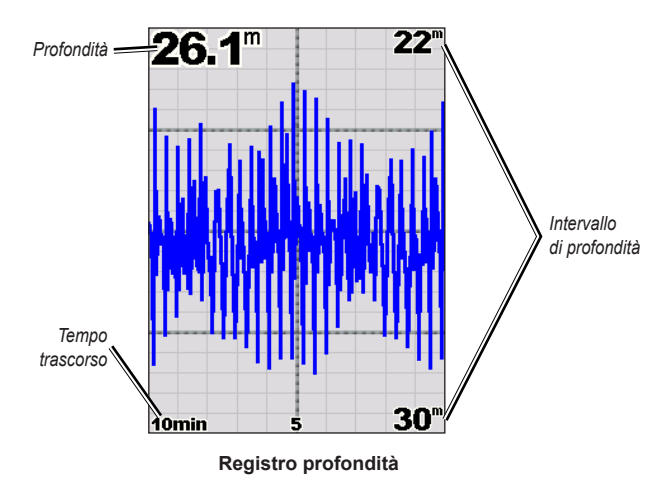

Sul lato destro viene visualizzata la profondità, mentre nella parte inferiore il tempo trascorso. Mano a mano che vengono ricevute informazioni, il grafico scorre verso sinistra.

# **Informazioni sulla schermata Registro temperatura**

Se si utilizza un trasduttore con rilevamento di temperatura, la schermata Registro temperatura consente di mantenere un registro grafico delle letture di temperatura nel tempo. La temperatura e la profondità correnti vengono visualizzate nell'angolo in alto a sinistra.

Nella schermata principale, selezionare **Sonar** > **Registro temperatura**. Premere **MENU** per impostare la durata e la scala del registro.

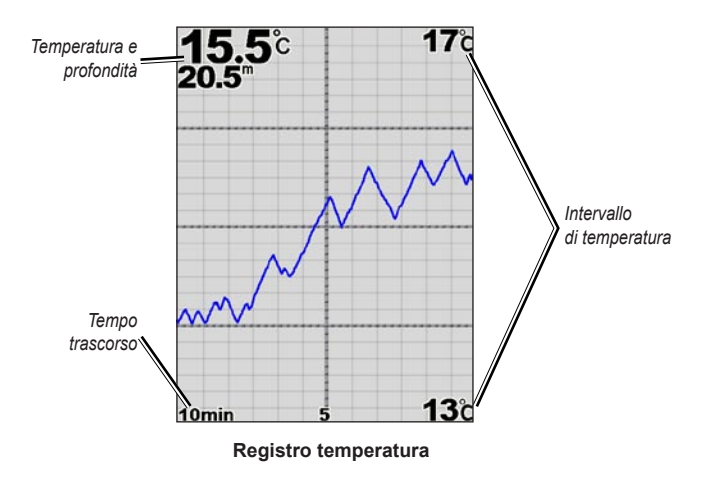

Sul lato destro viene visualizzata la temperatura, mentre nella parte inferiore il tempo trascorso. Mano a mano che vengono ricevute informazioni, il grafico scorre verso sinistra.

## **Impostazione del sonar**

Utilizzare la schermata di impostazione del sonar per definire e regolare le impostazioni universali per tutte le schermate del sonar.

Nella schermata principale, selezionare **Sonar** > **Impostazione Sonar**.

**Velocità scorrimento**: consente di regolare la velocità di scorrimento del sonar da destra verso sinistra (**Ultrascroll**™, **Veloce**, **Medio** o **Lento**). Se si utilizza un sonar con rilevamento di velocità, selezionare **Automatico** per regolare automaticamente la velocità di scorrimento in base a quella dell'imbarcazione.

**Rumore superficie**: consente di visualizzare o nascondere i rilevamenti del sonar vicino alla superficie dell'acqua. Per ridurre il disturbo sullo schermo, nascondere i rumori di superficie.

**Linea profondità**: consente di visualizzare un rapido riferimento a una profondità specifica (**Mostra** o **Nascondi**). Per impostare la profondità della linea di riferimento, selezionare **Mostra**, quindi premere la freccia verso l'alto o verso il basso sul **Selettore**.

**A-Scope**: consente di visualizzare un flasher verticale sulla parte destra dello schermo.

**Barre dati**: consente di visualizzare o nascondere le informazioni relative a profondità, temperatura dell'acqua, velocità sull'acqua (se il trasduttore è dotato di tale funzione), voltaggio della batteria, crociera, navigazione e nastro bussola ([pagina](#page-14-1) 9).

**Nota**: per visualizzare la temperatura dell'acqua o la velocità sull'acqua, il trasduttore collegato deve essere in grado di misurare la temperatura dell'acqua, la velocità sull'acqua o entrambi. Per visualizzare i valori, selezionare **Automatico**.

**Aspetto**: consente di personalizzare la visualizzazione dei simboli pesce, whiteline e lo schema di colori del sonar.

- **Simboli pesce**: consente di impostare la modalità di interpretazione dei bersagli sospesi del sonar. **•**
	- Selezionare  $\Box^*$  per visualizzare i bersagli sospesi come simboli, insieme alle informazioni generali del sonar.
	- Selezionare  $\mathbb{E}$  per visualizzare i bersagli sospesi come simboli, insieme alle informazioni generali del sonar e alla profondità del bersaglio. ◦
		- Selezionare  $\sim$  per visualizzare i bersagli sospesi come simboli.

◦

- Selezionare  $\mathbb{C}^2$  per visualizzare i bersagli sospesi come simboli, insieme alla profondità del bersaglio. ◦
- **WhiteLine**: consente di evidenziare il segnale più potente dal fondale per consentire l'identificazione della rigidità o della morbidezza. **•**
	- **Spento** (impostazione predefinita): consente di disattivare la whiteline.  $\circ$
	- **Alto**: l'impostazione con maggiore sensibilità. Quasi tutti i segnali forti vengono evidenziati in bianco. ◦
- **Media**: molti segnali forti vengono evidenziati in bianco.  $\circ$
- **Basso**: l'impostazione con minore sensibilità. Solo i segnali più forti vengono evidenziati in bianco. ◦

**Schema colori**: consente di selezionare **Bianco** o **Blu**. Il colore sarà applicato allo sfondo di tutte le schermate del sonar. La schermata Registro temperatura non verrà modificata.

## **Impostazioni avanzate del sonar**

Per regolare le impostazioni avanzate del sonar, premere **MENU** durante la visualizzazione di una schermata sonar.

**Interrompi sonar**: consente di interrompere lo scorrimento della schermata del sonar.

#### **Per contrassegnare un waypoint a una determinata profondità:**

- 1. Durante la visualizzazione della schermata del sonar, premere **MENU** > **Interrompi sonar**.
- 2. Utilizzare il **Selettore** per posizionare il puntatore sul pesce o sull'elemento che si desidera contrassegnare.
- 3. Premere **SELECT**.

Nella schermata di pausa, premere **MENU** > **Ripristina sonar** per ripristinare lo scorrimento.

**Intervallo**: consente di regolare la scala di profondità nella parte destra dello schermo (**Automatico**, o per la regolazione manuale, **Scala manuale**).

**Guadagno**: consente di regolare la sensibilità del ricevitore sonar (**Automatico**, o per la regolazione manuale, **Manuale**). Per una visualizzazione più dettagliata, aumentare il guadagno. Se la visualizzazione diventa confusa, ridurre il guadagno.

**Frequenza**: quando si utilizza un trasduttore a doppia frequenza, selezionare la modalità di visualizzazione delle frequenze (**200 kHz**, **50 kHz**, **Doppia** o **Auto**).

**Zoom**: consente di ingrandire una sezione dello schermo intero. Per impostazione predefinita, lo zoom è disattivato, oppure configurato su **Disattiva zoom**. Sono disponibili quattro opzioni:

- **Disattiva zoom**: consente di disattivare lo zoom. **•**
- **Zoom 2x automatico**: consente di raddoppiare l'ingrandimento. **•**
- **Zoom 4x automatico**: consente di quadruplicare l'ingrandimento. **•**
- **Zoom manuale**: consente di impostare manualmente l'intervallo di profondità dell'area ingrandita. Selezionare **Profondità**, quindi utilizzare il **Selettore** > **SELECT** per impostare l'intervallo di profondità per l'area ingrandita. Selezionare **Livello**, quindi utilizzare il **Selettore** > **SELECT** per aumentare o ridurre il livello di ingrandimento dell'area interessata. **•**
- **Blocca fondale**: blocca la finestra dello zoom sul fondale. **•**
- **Zoom diviso**: consente di visualizzare la schermata Zoom diviso ([pagina](#page-62-0) 57).

**Rifiuto rumori** (disponibile solo quando **Guadagno** è impostato su **Manuale**): riduce i disturbi di visualizzazione sullo schermo (in genere da fonti elettriche). Selezionare la barra di scorrimento superiore per regolare manualmente il valore di rifiuto dei rumori. La regolazione manuale della quantità di rumore rifiutato consente di ottimizzare il sonar per visualizzare il maggior numero di dettagli con il minimo rumore.

Quando **Frequenza** è impostato su **Doppia** (e **Guadagno** è impostato su **Manuale**), è possibile regolare singolarmente la soppressione del rumore per ogni frequenza.

# <span id="page-66-0"></span>**DSC (Digital Selective Calling)**

## **Utilizzo del chartplotter con una radio VHF**

La tabella seguente indica le funzioni disponibili quando si collega il chartplotter a una radio VHF su una rete NMEA 0183 o NMEA 2000.

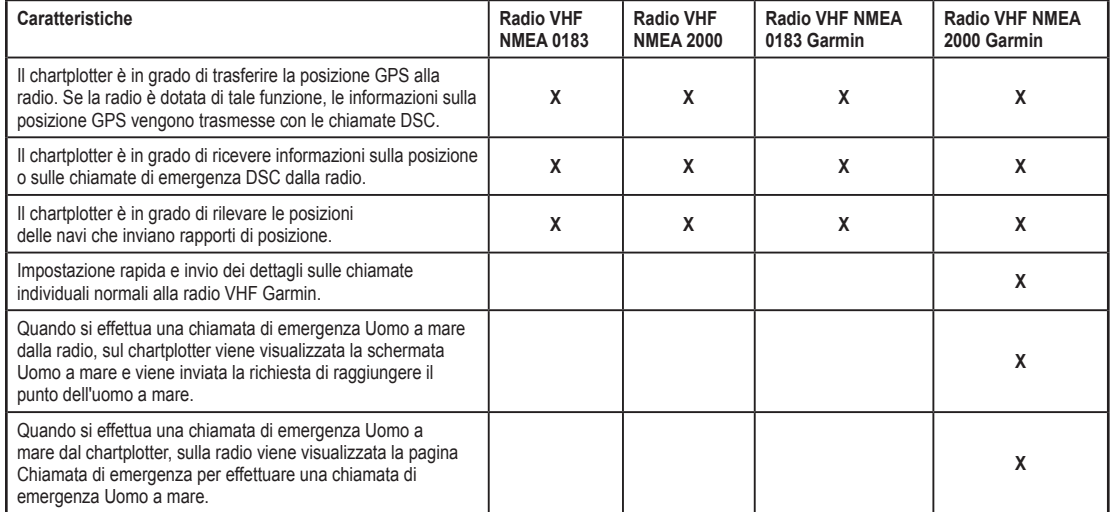

### **Per attivare o disattivare DSC:**

- 1. Selezionare **Configura** > **Altre navi**.
- 2. Selezionare **DSC** per attivare o disattivare la funzione.

# **Aggiunta di un contatto DSC**

È possibile effettuare chiamate a un contatto DSC dal chartplotter. Vedere [pagina](#page-69-0) 64 per informazioni su come effettuare una chiamata individuale normale.

- 1. Nella mappa, selezionare **MENU** > **Altre navi** > **DSC** > **Elenco Chiamate DSC** > **Aggiungi contatto**.
- 2. Utilizzare il **Selettore** per immettere il numero MMSI (Maritime Mobile Service Identity) della nave e premere **SELECT**.
- 3. Utilizzare la tastiera visualizzata per inserire il nome della nave e selezionare **Fatto**.

## **Visualizzazione dell'elenco DSC**

L'elenco DSC è un registro delle chiamate DSC più recenti e di altri contatti DSC inseriti. L'elenco DSC può contenere fino a 100 voci. Nell'elenco DSC è riportata la chiamata più recente ricevuta da un'imbarcazione. Se viene ricevuta una seconda chiamata dalla stessa imbarcazione, la chiamata precedente verrà sostituita da quest'ultima nell'elenco delle chiamate.

Da una schermata della mappa, selezionare **MENU** > **Altre navi** > **DSC** > **Elenco Chiamate DSC**.

# **Ricezione di chiamate di emergenza**

Se il chartplotter Garmin e la radio VHF sono collegate tramite NMEA 0183 o NMEA 2000, il chartplotter segnala la ricezione di una chiamata di emergenza DSC da parte della radio VHF. Se insieme alla chiamata di emergenza sono state inviate informazioni sulla posizione, queste vengono registrate.

Il simbolo **contrassegna una chiamata di emergenza nell'elenco DSC e salva** la posizione di una nave nella carta di navigazione al momento dell'invio della chiamata di emergenza DSC.

#### **Quando si riceve una chiamata di emergenza DSC:**

- 1. Selezionare **Revisiona** per visualizzare i dettagli relativi alla chiamata.
- 2. Eseguire una delle operazioni indicate di seguito.
	- Selezionare **Chiama con radio** per impostare una chiamata individuale normale per la chiamata della nave in emergenza ([pagina](#page-69-0) 64). Questa opzione è disponibile solo se si utilizza una radio VHF Garmin compatibile con NMEA 2000.
	- Selezionare **Modifica** per modificare il nome della nave e aggiungere un commento. Se la radio sta rilevando la posizione di una nave, selezionare **Percorso** per mostrare o nascondere la linea del percorso della nave, quindi selezionare **Linea percorso** per modificare il colore della linea. Selezionare **Cancella rapporto** per eliminare il rapporto delle chiamate. Selezionare **Crea Waypoint** per impostare un waypoint sulla posizione inviata insieme alla chiamata di emergenza. •

# **Chiamate di emergenza Uomo a mare effettuate da una radio VHF**

Quando il chartplotter Garmin è collegato a una radio Garmin compatibile con NMEA 2000 e viene effettuata una chiamata di emergenza DSC Uomo a mare dalla radio, sul chartplotter Garmin viene visualizzata la schermata Uomo a mare e viene inviata la richiesta di raggiungere il punto dell'uomo a mare. Se si dispone di un sistema di pilota automatico Garmin collegato alla rete, il chartplotter invia la richiesta di effettuare una manovra di Williamson al punto dell'uomo a mare.

Se si annulla la chiamata di emergenza Uomo a mare sulla radio, la schermata Uomo a mare non viene più visualizzata.

## **Chiamate di emergenza Uomo a mare effettuate dal chartplotter**

Quando il chartplotter Garmin è collegato a una radio Garmin compatibile con NMEA 2000 e viene attivata la navigazione verso una posizione Uomo a mare, sulla radio viene visualizzata la pagina Chiamata di emergenza per effettuare una chiamata di emergenza Uomo a mare. Per inviare la chiamata di emergenza, sulla radio, tenere premuto il tasto EMERGENZA per almeno tre secondi.

Per informazioni su come effettuare chiamate di emergenza dalla radio Garmin, vedere il Manuale dell'utente della radio VHF Garmin. Per informazioni sull'attivazione della navigazione verso una posizione Uomo a mare, vedere [pagina](#page-30-0) 25.

# **Tracciamento della posizione**

Quando si collega il chartplotter Garmin alla radio VHF tramite NMEA 0183, è possibile rilevare le navi che inviano rapporti di posizione. Questa funzione è inoltre disponibile con NMEA 2000, a condizione che la nave invii dati PGN corretti (PGN 129808; Informazioni sulle chiamate DSC).

Ciascuna chiamata con rapporto di posizione ricevuta viene registrata nell'elenco DSC ([pagina](#page-46-0) 41).

#### **Per visualizzare un elenco dei rapporti di posizione:**

- 1. Nella schermata principale, selezionare **Informazioni** > **Altre navi** > **Elenco Chiamate DSC**.
- 2. Scegliere una delle seguenti opzioni:
	- Selezionare **Chiama con radio** per impostare una chiamata individuale normale per la chiamata alla nave che ha inviato il rapporto di posizione. Questa opzione è disponibile solo se si utilizza una radio VHF- compatibile con NMEA 2000 Garmin. •
	- Selezionare **Modifica** per modificare il nome e il simbolo della nave e aggiungere un commento. Se la radio sta rilevando la posizione di una nave, selezionare **Percorso** per mostrare o nascondere la linea del percorso della nave, quindi selezionare **Linea percorso** per modificare il colore della linea. Selezionare **Cancella rapporto** per eliminare il rapporto delle chiamate. Selezionare **Crea Waypoint** per impostare un waypoint sulla posizione inviata insieme alla chiamata di emergenza. •
	- Selezionare **Cancella rapporto** per eliminare il rapporto delle chiamate. •

Selezionare **Naviga verso** per raggiungere o creare una rotta verso la posizione inviata insieme al rapporto di posizione ([pagina](#page-15-0) 10).

### **Configurazione dei percorsi delle navi sulla carta di navigazione**

Se il chartplotter è configurato per la visualizzazione dei percorsi, sulla carta di navigazione viene visualizzato un punto nero per ciascuna posizione segnalata, una linea nera indicante la traiettoria della nave e un simbolo Bandiera blu indicante l'ultima posizione segnalata.

#### **Per impostare la durata dei punti del percorso visualizzati:**

- 1. Da una schermata della carta, premere **MENU** > **Altre navi** > **DSC** > **Percorsi DSC**.
- 2. Selezionare il numero di ore per la visualizzazione delle navi rilevate sulla carta di navigazione. Ad esempio, se si seleziona **4 ore**, vengono visualizzati tutti i punti del percorso (inferiori a quattro ore) per le navi rilevate.

#### **Per disattivare le linee del percorso per le navi rilevate:**

- 1. Da una schermata della carta, premere **MENU** > **Altre navi** > **DSC** > **Percorsi DSC**.
- 2. Selezionare **Spento** per disattivare i percorsi rilevati per ciascuna nave.

**Per mostrare o nascondere la linea del percorso di una nave specifica che sta inviando dei report di posizione:**

- 1. Nella schermata principale, selezionare **Informazioni** > **Altre navi** > **Elenco Chiamate DSC**.
- 2. Selezionare la nave dall'elenco > **Modifica**.
- 3. Selezionare **Percorso**.

• **Per modificare il simbolo o il colore della linea del percorso di una nave:**

- 1. Nella schermata principale, selezionare **Informazioni** > **Altre navi** > **Elenco Chiamate DSC**.
- 2. Selezionare la nave dall'elenco > **Modifica**.
- 3. Selezionare un'opzione:
	- Selezionare **Simbolo** per modificare il simbolo.
	- Selezionare **Linea percorso** per modificare il colore della linea. •

## <span id="page-69-0"></span>**Esecuzione di una chiamata individuale normale**

Quando si collega il chartplotter Garmin alla radio VHF Garmin compatibile con NMEA 2000, è possibile utilizzare l'interfaccia del chartplotter per impostare una chiamata individuale normale. Quando si imposta una chiamata individuale normale dal chartplotter, è possibile selezionare uno dei seguenti canali sul quale si desidera comunicare. La radio trasmette tale richiesta insieme alla chiamata.

La selezione di un canale DSC è limitata a quei canali disponibili in tutte le bande di frequenza: 6, 8, 9, 10, 13, 15, 16, 17, 67, 68, 69, 71, 72, 73 o 77.

**NOTA**: il canale predefinito è 72. Tuttavia, selezionare **Canale** per scegliere un altro canale dall'elenco. Se si sceglie un altro canale, il chartplotter utilizza quel canale per le successive chiamate finché non vengono effettuate chiamate mediante un altro canale.

**Per effettuare una chiamata individuale normale:**

- 1. Nella mappa, selezionare **MENU** > **Altre navi** > **DSC** > **Elenco Chiamate DSC**.
- 2. Selezionare la stazione per la chiamata dall'elenco.
- 3. Selezionare **Revisiona** > **Chiama con radio**.
- 4. Selezionare **Invia** per inviare informazioni sulla chiamata alla radio.
- 5. Sulla radio VHF Garmin, selezionare **Chiama**.

## <span id="page-70-0"></span>**Chiamata a un bersaglio AIS**

Quando si collega il chartplotter Garmin alla radio VHF Garmin compatibile con NMEA 2000, è possibile utilizzare l'interfaccia del chartplotter per impostare una chiamata individuale normale a un bersaglio AIS. Per ulteriori informazioni sulla selezione di un canale diverso da quello predefinito (canale 72), vedere [pagina](#page-69-0) 64.

#### **Per effettuare una chiamata individuale normale a un bersaglio AIS:**

- 1. Nella mappa, utilizzare il **Selettore** per selezionare un bersaglio AIS  $\Lambda$ .
- 2. Selezionare **Nave AIS** > **Chiama con radio**.
- 3. Selezionare **Invia** per inviare informazioni sulla chiamata alla radio.
- 4. Sulla radio VHF Garmin, selezionare **Chiama**.

# **Appendice**

# **Specifiche**

## **Specifiche fisiche**

- **Dimensioni: Serie 400:** L × A × P: 14,5 × 12,7 × 7,6 cm  $(5,7 \times 5,0 \times 3,0 \text{ poll.})$ **Serie 500:** L × A × P: 15 × 16,3 × 7,4 cm  $(5,9 \times 6,4 \times 2,9 \text{ poll.})$
- **Peso: Serie 400:** 560 g (1,30 libbre) **Serie 500:** 800 g (1,75 libbre)
- **Schermo: GPSMAP 421 e 451:** 10,6 cm (4,0 poll.) diagonale, schermo QVGA con luminosità regolabile,  $320 \times 240$  pixel.

**GPSMAP 521 e 551:** 12,7 cm (5,0 poll.) diagonale, schermo QVGA con luminosità regolabile, 320 × 234 pixel.

 **GPSMAP 526 e 556:** 12,7 cm (5,0 poll.) diagonale, schermo Full VGA con luminosità regolabile, 640 × 480 pixel, 4.096 colori.

**Materiale del rivestimento:** completamente stagno, lega plastica e alluminio a elevata resistenza, impermeabile in conformità agli standard IEC 529 IPX7.

**Intervallo di temperatura:** da -15 ºC a 55 ºC (da 5 ºF a 131 ºF)

### **Distanze di sicurezza dalla bussola:**

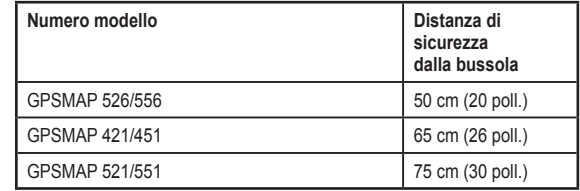

### **Prestazioni**

#### **Ricevitore:**

Ricevitore ad alta sensibilità, 14 canali paralleli, compatibile WAAS:

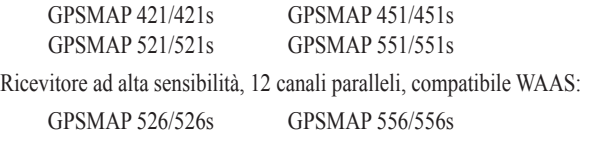
<span id="page-72-0"></span>**Tempi di acquisizione:** (tempi di acquisizione medi per un ricevitore stabile a vista cielo)

GPSMAP 421/421s GPSMAP 451/451s GPSMAP 521/521s GPSMAP 551/551s

A caldo\*: circa 1 secondo A freddo\*\*: circa 38 secondi

GPSMAP 526/526s GPSMAP 556/556s

A caldo\*: circa 15 secondi A freddo\*\*: circa 45 secondi

\***A caldo:** l'unità si trova in corrispondenza o in prossimità dell'ultima posizione in cui sono stati acquisiti di recente i segnali satellitari.

\*\***A freddo:** l'unità si è spostata per oltre 800 km (500 miglia) da quando è stata disattivata.

**Frequenza di aggiornamento:** una volta al secondo

**Precisione GPS:**

**Posizione:** <15 m (49 piedi), 95% tipico **Velocità:** 0,05 m/sec (0,164 piedi/sec) a velocità costante

### **Precisione WAAS:**

**Posizione:** <3 m (10 piedi), 95% tipico **Velocità:** 0,05 m/sec a velocità costante **Dinamica:** 6 g

## **Alimentazione**

**Fonte di alimentazione:** 10–32 VCC **Consumo:** 15 W max a 13,8 VCC **Fusibile:** AGC/3AG - 3,0 A

## **Sonar**

**Alimentazione:** trasduttore da 1 kW, 1.000 W (RMS), 8.000 W (picco-picco)\*; Frequenza doppia, 500 W (RMS), 4.000 W (picco-picco)

**Frequenza:** 50/200 kHz (frequenza doppia e 1 kW)

**Profondità:** 762 m (2.500 piedi) (1 kW), 457 m (1.500 piedi)\*\* \*I trasduttori da 1 kW sono supportati solo dalle unità GPSMAP 526s e 556s.

\*\*La profondità raggiunta dipende da fattori quali il grado di salinità dell'acqua, il tipo di fondale e altre condizioni dell'acqua.

# <span id="page-73-0"></span>**Allarmi e messaggi**

Per comunicare all'utente le caratteristiche operative dell'unità, viene utilizzato un sistema di messaggi visualizzati sullo schermo. Quando viene visualizzato un messaggio, premere **MENU** per confermare la lettura.

**AIS: Obbiettivo pericoloso**: consente di visualizzare l'MMSI (Maritime Mobile Service Identity) del bersaglio pericoloso.

**Allarme acque profonde**: è stata raggiunta la profondità prevista per l'attivazione dell'allarme acque profonde.

**Allarme ancoraggio**: l'imbarcazione è andata alla deriva rispetto alla posizione indicata.

**Allarme batteria**: Il voltaggio della batteria è sceso al di sotto del valore immesso nell'impostazione corrispondente.

**Allarme di precisione**: la precisione del GPS non rientra nei parametri impostati dall'utente.

**Allarme di profondità minima**: è stata raggiunta la profondità prevista per l'attivazione dell'allarme fondali bassi.

**Allarme fuori rotta**: ci si trova fuori rotta rispetto alla distanza impostata nel relativo allarme.

**Allarme Pesci**: quando viene rilevato un pesce, il sistema emette un segnale acustico (se attivato). Per questo allarme non viene visualizzato alcun messaggio. **Allarme Temperatura acqua**: il sonar ha rilevato una temperatura al di sopra, al di sotto, dentro o fuori i valori specificati.

**Antenna in corto circuito**: parte dei collegamenti dell'antenna sono aggraffati, guasti o fanno contatto con il telaio.

**Arrivo a**: è stato raggiunto il waypoint di destinazione. Quando viene visualizzato questo messaggio, è possibile **arrestare la navigazione**.

**Attenzione: posizione iniziale e finale della rotta automatica spostata a causa delle impostazioni di profondità sicura**: la rotta automatica è stata calcolata ma le posizioni di partenza e di arrivo sono state spostate in base alle impostazioni di profondità sicura.

**Cartuccia utente non leggibile**: errore di lettura scheda; rimuovere e reinserire. Se il problema persiste, contattare il proprio rivenditore o il servizio di assistenza Garmin.

**Chiamata di Emergenza**: è stata ricevuta una chiamata di emergenza DSC. È necessario adottare le misure appropriate.

**Errore database**: problema all'interno dell'unità. Per la riparazione dell'unità, contattare il proprio rivenditore o il servizio di assistenza Garmin.

**Il sensore di velocità su acqua non sta funzionando**: il sensore di velocità non viene rilevato. Verificare i collegamenti.

<span id="page-74-0"></span>**Il voltaggio batteria è troppo elevato**: voltaggio in ingresso eccessivo; l'unità si spegne entro 10 secondi. Diminuire il voltaggio in ingresso fino al valore massimo consentito (o meno) per il chartplotter.

**Impossibile rilevare voltaggi così bassi, limitato al valore minimo**: il valore del voltaggio nell'impostazione Allarme batteria è inferiore al valore impostato per lo spegnimento automatico dell'unità.

**Impossibile scrivere su scheda utente. La scheda è di sola lettura**: la scheda SD inserita nell'unità contiene dati protetti da copia.

**Inserire scheda**: per eseguire la funzione richiesta è necessario inserire una scheda SD nel relativo alloggiamento dell'unità.

**La memoria di traccia è piena, impossibile creare la traccia**: la memoria del registro di traccia è piena. Nessun nuovo dato può essere memorizzato nel registro traccia senza prima eliminare vecchi dati per creare spazio nella memoria.

**La scheda dati potrebbe essere piena. Scrittura non consentita**: errore durante la lettura della scheda; rimuovere e reinserire. Se il problema persiste, contattare il proprio rivenditore o il servizio di assistenza Garmin.

### **La temperatura acqua è entrata nella (uscita dalla) gamma prevista**:

la temperatura dell'acqua è inferiore o superiore di 1,1 °C (2 °F) al valore specificato dall'allarme Temperatura acqua. Questi messaggi vengono visualizzati quando si supera o si rientra in tale intervallo.

**L'imbarcazione si muove troppo lentamente per calibrare**: la velocità dell'imbarcazione non è sufficiente affinché la ruota del sensore di velocità fornisca una velocità valida.

**Memoria Rubrica piena, impossibile creare un'altra voce**: la rubrica DSC ha raggiunto il numero massimo di 100 contatti. Eliminare i contatti non necessari per poterne inserire di nuovi.

**Memoria waypoint piena**: è stato salvato il numero massimo consentito di waypoint. Eliminare i waypoint indesiderati per fare spazio alle nuove voci.

**Memoria waypoint piena**: non è possibile salvare altri waypoint della rotta.

**MMSI non valido**: immettere un MMSI valido.

**Nessun waypoint/rotta/traccia/waypoint utente trovato**: si è tentato di trasferire dei dati utente da una scheda SD che non contiene il tipo di dati specificato. Verificare che siano presenti dati da trasferire sulla scheda SD.

**Non è possibile sbloccare le mappe**: i dati disponibili nella scheda dati non sono stati sbloccati per l'unità. Contattare il proprio rivenditore o il servizio di assistenza Garmin.

**Persa ricezione satelliti**: l'unità ha perso il segnale satellitare. Controllare i collegamenti dell'antenna o cercare di spostarsi in un'area a vista cielo.

**Perso collegamento unità sonar**: la connessione al dispositivo sonar esterno al quale si era connessi è stata interrotta o l'unità ha perso la comunicazione con il dispositivo sonar per altri motivi.

**Profondità NMEA al di sotto del trasduttore**: inserire l'offset chiglia corretto per il trasduttore ([pagina](#page-58-0) 53).

**Rapporto di posizione DSC ricevuto da**: consente di visualizzare l'MMSI o il nome associato a un MMSI.

#### Appendice

**Regione non sicura in avvicinamento**: l'imbarcazione si sta avvicinando a una zona non sicura in base alle impostazioni di configurazione.

**Regione sicura in avvicinamento**: l'imbarcazione si sta avvicinando a una zona sicura in base alle impostazioni di configurazione.

**Registro traccia pieno**: il registro di traccia è pieno e la registrazione delle tracce è stata disattivata. Per registrare più tracce del percorso, è necessario eliminare il registro traccia e attivare la registrazione della traccia. Questo messaggio viene visualizzato solo quando la registrazione della traccia è impostata su "Interrompi se pieno".

**Rotta già esistente**: è stato immesso un nome di rotta già presente in memoria. Modificare il nome della rotta o eliminare il nome della rotta precedente.

**Rotta interrotta**: la rotta caricata da un altro dispositivo ha più di 250 waypoint e, per adattarla, è stato necessario ridurla.

**Rotta piena**: si è tentato di aggiungere più di 250 punti a una rotta. Ridurre il numero di punti o creare una seconda rotta.

**Scheda utente non rilevata. Inserire la scheda**: si è cercato di trasferire i dati utente senza che la scheda SD contenente i dati utente fosse inserita nel relativo alloggiamento.

**Servizio Sonar incompatibile**: è necessario aggiornare il software del dispositivo sonar esterno al quale si è connessi.

**Sveglia**: è suonata la sveglia.

**Timeout Sonar**: si è verificato un problema interno all'unità. Per la riparazione dell'unità, contattare il proprio rivenditore o il servizio di assistenza Garmin.

**Traccia già esistente [nome traccia]**: è stato immesso un nome di traccia già esistente in memoria. Modificare il nome traccia o eliminare la traccia esistente.

**Traccia interrotta**: nella memoria non vi è spazio sufficiente per una traccia caricata interamente. I vecchi punti del registro traccia sono stati eliminati per creare spazio per i dati più recenti.

**Trasduttore scollegato, Sonar spento**: non è collegato alcun trasduttore, il cavo o il trasduttore è danneggiato oppure il cavo del trasduttore è scollegato. Se il cavo del trasduttore viene rimosso mentre l'unità è accesa, ricollegarla e riaccenderla.

**Trasferimento completo**: l'unità ha terminato di caricare o scaricare informazioni sul dispositivo collegato.

**Un elemento della Rubrica con questo MMSI esiste già**: il numero MMSI è già presente nella rubrica DSC. Utilizzare un altro numero.

<span id="page-76-0"></span>**Voltaggio troppo alto, verificare limite massimo**: è stato inserito un voltaggio di allarme della batteria superiore rispetto a quello leggibile dall'unità.

**Waypoint già esistente**: è stato assegnato un nome di waypoint già presente nella memoria. Modificare il nome del waypoint o eliminare il waypoint esistente.

# **Acquisizione di schermate**

È possibile acquisire una schermata visualizzata sull'unità come file bitmap (.BMP) e trasferirla sul computer.

#### **Per acquisire schermate:**

- 1. Inserire una scheda SD nell'alloggiamento sulla parte anteriore dell'unità.
- 2. Selezionare **Configura** > **Sistema** > **Beeper/Schermo**.
- 3. Selezionare **Acquisizione schermata** per **attivare** l'acquisizione delle schermate.
- 4. Quando ci si trova in una schermata che si desidera acquisire, tenere premuto il pulsante **HOME** per almeno sei secondi.
- 5. Selezionare **OK** quando viene visualizzata la finestra relativa alla schermata acquisita.

### **Per copiare le schermate sul computer:**

- 1. Rimuovere la scheda SD dal chartplotter e inserirla in un lettore di schede collegato al computer.
- 2. Da Esplora risorse, aprire la cartella Garmin\scrn sulla scheda SD.
- 3. Copiare il file .BMP appropriato sulla scheda e incollarlo in qualsiasi posizione sul computer.

# **Manutenzione dell'unità**

Il rivestimento è costruito con materiali di elevata qualità e oltre alle normali operazioni di pulizia, non necessita di manutenzione straordinaria.

## **Pulizia del rivestimento**

Pulire il rivestimento dell'unità (escluso lo schermo), utilizzando un panno inumidito con una soluzione detergente non aggressiva, quindi asciugarlo accuratamente. Evitare l'uso di detergenti chimici e solventi che possono danneggiare i componenti di plastica.

## **Pulizia dello schermo**

Lo schermo è rivestito con uno speciale materiale anti-riflesso, sensibile a grassi prodotti dalla pelle, cere e prodotti abrasivi. I detergenti a base di ammoniaca, alcol, elementi abrasivi e sgrassanti possono danneggiare il rivestimento antiriflesso. Pertanto, è importante pulire lo schermo con un detergente per occhiali (adatto ai rivestimenti anti-riflesso) e un panno pulito e privo di lanugine.

## <span id="page-77-0"></span>**Simbolo ECO motore Honda**

Il simbolo è presente quando le imbarcazioni con motori Honda compatibili con NMEA 2000 funzionano in modalità di risparmio carburante e viene visualizzato il valore RPM del motore.

Consultare il manuale del motore Honda per verificarne la compatibilità con NMEA 2000.

## **NMFA 2000**

I seguenti chartplotter GPSMAP serie 400 e 500 sono certificati NMEA 2000 e sono in grado di ricevere dati da una rete NMEA 2000 installata sull'imbarcazione.

GPSMAP 421/421s GPSMAP 521/521s GPSMAP 451/451s GPSMAP 526/526s GPSMAP 551/551s GPSMAP 556/556s

Per collegare uno di questi chartplotter a una rete NMEA 2000 esistente e per visualizzare un elenco dei numeri PGN NMEA 2000 supportati, vedere *Istruzioni di installazione dell'unità GPSMAP serie 400/500*.

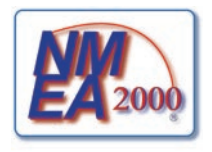

# **Contratto di licenza software**

L'USO DELL'UNITÀ IMPLICA L'ACCETTAZIONE DEI TERMINI E DELLE CONDIZIONI SPECIFICATI NEL SEGUENTE CONTRATTO DI LICENZA SOFTWARE. LEGGERE ATTENTAMENTE IL CONTRATTO RIPORTATO DI SEGUITO.

Garmin concede una licenza limitata per l'utilizzo del software integrato in questo dispositivo (il "Software") in forma binaria per il normale funzionamento del prodotto. Il titolo e i diritti di proprietà e proprietà intellettuale relativi al Software sono esclusivi di Garmin.

L'utente prende atto che il Software è di proprietà di Garmin ed è protetto dalle leggi sul copyright in vigore negli Stati Uniti d'America e dai trattati internazionali sul copyright. L'utente riconosce inoltre che la struttura, l'organizzazione e il codice del Software sono considerati segreti commerciali di Garmin e che il Software in formato sorgente resta un segreto commerciale di Garmin. L'utente accetta di non decompilare, disassemblare, modificare, decodificare o convertire in formato leggibile il Software o parte di esso né di creare altri prodotti basati sul Software. L'utente accetta di non esportare o riesportare il Software in qualsiasi paese in violazione delle leggi sul controllo delle esportazioni in vigore negli Stati Uniti.

# **Indice**

#### **A**

A-scope 5[9](#page-64-0) Accensione automatica [47](#page-52-0) AIS [4](#page-46-0)1, [4](#page-47-0)2, 5[4,](#page-59-0) [6](#page-70-0)5 minacce 4[2](#page-47-0) simboli bersagli [4](#page-47-0)2 Allarme AIS [55](#page-60-0) allarme collisione [55](#page-60-0) allarmi [52](#page-57-0), [68](#page-73-0)–[7](#page-76-0)1 acque profonde 5[3](#page-58-1) AIS [55](#page-60-0) ancoraggio [52](#page-57-0) batteria [52](#page-57-0) carburante [5](#page-58-1)3 collisione [55](#page-60-0) fondale basso [5](#page-58-1)3 fuori rotta [52](#page-57-0) indicatore motore [33](#page-38-0) navigazione [52](#page-57-0) orologio [52](#page-57-0) pesce 5[3](#page-58-1) precisione GPS [52](#page-57-0) sonar 5[3](#page-58-1) temperatura dell'acqua [5](#page-58-1)3 zona sicura [55](#page-60-0)

allarmi arrivo [52](#page-57-0) Allarmi di navigazione [52](#page-57-0) Allarmi di sistema [52](#page-57-0) Altezza sicura [49](#page-54-0) Altre navi 5[4](#page-59-0) Animato [11](#page-16-0) Aree di portata [15](#page-20-0), [1](#page-21-0)6 Aspetto [5](#page-64-0)9

#### **B**

backup dei dati 4[0](#page-45-0) barometro, tempo di riferimento [48](#page-53-0) barra dati navigazione a vela [9](#page-14-0) Barre dati Carta di Navigazione [8](#page-13-0) mappa fish eye 3D [1](#page-22-0)7 mappa prospettiva 3D [15](#page-20-0) navigazione a vela [9](#page-14-0) sonar [5](#page-64-0)9 Beeper/Schermo [47](#page-52-0) blocco fondale [6](#page-65-0)0 BlueChart g2 Vision utilizzo [3](#page-35-0)0–[34](#page-39-0) Bussola [3](#page-36-0)1

#### **C**

Calibrare Velocità acqua [5](#page-59-0)4 Cancella Dati utente [39](#page-44-0) Capacità carburante [5](#page-59-0)4 carte di navigazione [7](#page-12-0) Chiamate di emergenza [6](#page-67-0)2

collegamenti rapidi [i](#page-2-0) colori, pericolo [1](#page-21-0)6 Colori di pericolo [1](#page-21-0)6 Comunicazioni [50](#page-55-0) configurazione porta seriale [50](#page-55-0) Confini mappa 1[3](#page-18-0) contatti, Garmin i[v](#page-5-0) contrassegno posizione corrente [25](#page-30-0) contratto di licenza software 7[2](#page-77-0) coordinate, reticolo creazione di waypoint tramite [25](#page-30-0) coordinate reticolo creazione di waypoint [25](#page-30-0) Cruscotto [3](#page-36-0)1

#### **D** dati

trasferimento [4](#page-45-0)0 dati della mappa [9](#page-14-0) dati MapSource [39](#page-44-0) dati utente backup [4](#page-45-0)0 eliminazione [39](#page-44-0) trasferimento [4](#page-45-0)0 visualizzazione [39](#page-44-0) datum mappa [48](#page-53-0) dettagli [12](#page-17-0) dettagli, navi AIS [44](#page-49-0) Dichiarazione di conformità i[v](#page-5-0) Dimensione Navaid 1[3](#page-18-0)

Direzione in alto [12](#page-17-0) direzione magnetica [37](#page-42-0) Disattiva Zoom [6](#page-65-0)0 distanza (sonar) [6](#page-65-0)0 distanza, misurazione [2](#page-31-0)6 Distanza da linea costiera [49](#page-54-0) Dove si va? 2[3](#page-28-0) DSC 5[4,](#page-59-0) [6](#page-66-0)1 contatti [6](#page-67-0)2 elenco 6[2](#page-67-0) DST<sub>[48](#page-53-0)</sub>

#### **E**

EGNOS [47](#page-52-0) Elenco dispositivi [51](#page-56-0) eliminazione di un waypoint [2](#page-31-0)6 Etichetta dispositivi [51](#page-56-0)

### **F**

Filtro velocità [47](#page-52-0) Fish Eye 3D 1[7](#page-22-0) impostazioni 1[7](#page-22-0) fonte di alimentazione [67](#page-72-0) Formato di posizione [48](#page-53-0) foto [11](#page-16-0) fotografie aeree [1](#page-24-0)9 frequenza [6](#page-65-0)0 Frequenza divisa 5[7](#page-62-0) fusibile [67](#page-72-0)

## **G**

GPS [5](#page-10-0), [47,](#page-52-0) [67](#page-72-0) guadagno [6](#page-65-0)0 guida automatica [21](#page-26-0), [49](#page-54-0) guida verso 2[3](#page-28-0)

**I** icona [1](#page-18-0)3 icona imbarcazione [1](#page-18-0)3 Icona veicolo [1](#page-18-0)3 immagini satellitari attivazione [1](#page-23-0)8 impostazioni allarmi [52](#page-57-0) comunicazioni [50](#page-55-0) Fish Eye 3D [1](#page-22-0)7 inizializzazione [2](#page-7-0) lingua [48](#page-53-0) mappa [11](#page-16-0) preferenze di navigazione [48](#page-53-0) sistema [47](#page-52-0) unità di misura [47](#page-52-0) impostazioni del sistema [47](#page-52-0) impostazioni di fabbrica ripristino [5](#page-10-0) Impostazioni NMEA 0183 [50](#page-55-0) Impostazioni NMEA 2000 [51](#page-56-0) impostazioni zona sicura [55](#page-60-0) indicatore carburante [3](#page-40-0)5

indicatore del vento [36](#page-41-0) bolina stretta [36,](#page-41-0) [37](#page-42-0) informazioni astronomiche [38](#page-43-0) informazioni sull'oggetto accesso [11](#page-16-0) Info sul sistema [47](#page-52-0) visualizzazione [5](#page-10-0) Inserisci Coordinate [25](#page-30-0) Interrompi sonar [6](#page-65-0)0

#### **L**

La mia barca 5[3](#page-58-1) Larghezza corsia navigazione [15](#page-20-0), [1](#page-22-0)7 Linea di prua 1[3](#page-18-0) linea profondità [5](#page-64-0)9 Lingua [48](#page-53-0)

#### **M**

mappa pesca [1](#page-22-0)7 mappe dettagli [12](#page-17-0) Fish Eye 3D [1](#page-22-0)7 impostazioni [11](#page-16-0) mariner $\&$ anos: eye 3D [15](#page-20-0) navigazione [7](#page-12-0) pesca [1](#page-22-0)7 Maree/Correnti [11](#page-16-0) Animato [11](#page-16-0) mariner' eye 3D [15](#page-20-0) colori [1](#page-21-0)6

messaggi [68](#page-73-0) misurazione della distanza 2[6](#page-31-0) modifica dei waypoint esistenti [25](#page-30-0) modifica di una rotta 2[7](#page-32-0) Modifica Waypoint [25](#page-30-0)

### **N**

Nastro bussola [9](#page-14-0) Naviga verso [10](#page-15-0), [2](#page-29-0)4, 2[6,](#page-31-0) 2[7](#page-32-0), [64](#page-69-0) NMEA Alta velocità [50](#page-55-0) NMEA Standard [50](#page-55-0) nord magnetico [48](#page-53-0) reticolo [48](#page-53-0) vero [48](#page-53-0) nord in alto [12](#page-17-0) numeri numeri in sovraimpressione [9](#page-14-0) personalizzazione [3](#page-36-0)1 visualizzazione [3](#page-36-0)1 numero ID [5](#page-10-0) numero ID dell'unità [5](#page-10-0) Nuovo waypoint [15](#page-20-0)

## **O**

offset chiglia [5](#page-58-1)3 Offset temperatura 5[4](#page-59-0) Ombreggiatura sicurezza [1](#page-18-0)3 Ora (opzioni) [48](#page-53-0) ora legale [48](#page-53-0) origine direzione [37](#page-42-0)

#### **P**

percorsi AIS 4[5](#page-50-0) DSC [64](#page-69-0) personalizzazione impostazioni mappa [11](#page-16-0) Pesca [9](#page-14-0) pieno schermo, sonar [5](#page-61-0)6 pilota automatico 3[0](#page-35-0) Precisione posizione [51](#page-56-0) preferenze di navigazione [48](#page-53-0) profondità del punto [1](#page-18-0)3 Profondità sicura [1](#page-21-0)6, [49](#page-54-0) profondità waypoint [6](#page-65-0)0 Prospettiva 3D 1[4](#page-19-0) prua [48](#page-53-0) GPS [37](#page-42-0) magnetico [37](#page-42-0) prua GPS [37](#page-42-0) pulsanti [4](#page-9-0) Punti di assistenza [11](#page-16-0) punti di interesse [1](#page-18-0)3, [21](#page-26-0), 3[0](#page-35-0) Punti foto [1](#page-18-0)3

## **R**

radio 6[1](#page-66-0) radio VHF 6[1](#page-66-0) rapporti di posizione [63](#page-68-0) registrazione del prodotto i[v](#page-5-0) registrazione prodotto i[v](#page-5-0) Registro eventi [47](#page-52-0) Registro profondità [5](#page-63-0)8 Registro temperatura [5](#page-63-0)8 reticolo (nord) [48](#page-53-0) retroilluminazione regolazione [3](#page-8-0) Rifiuta rumori [6](#page-65-0)0 ripristino impostazioni di fabbrica [5](#page-10-0) Rosa dei venti [12](#page-17-0) rosa dei venti bussola [12](#page-17-0) rotta in alto [12](#page-17-0) rotta verso [2](#page-28-0)3 rotte creazione 2[6](#page-31-0) eliminazione [2](#page-33-0)8 etichette [48](#page-53-0) modifica 2[7](#page-32-0) visualizzazione [39](#page-44-0) Rumore superficie 5[9](#page-64-0)

#### **S**

Salva su scheda 4[0](#page-45-0), [47](#page-52-0) scheda SD inserimento [6](#page-11-0) rimozione [6](#page-11-0) Schema colori [6](#page-65-0)0 schermata Grafico/Sonar utilizzo [22](#page-27-0) schermate 7[1](#page-76-0) Schermo [47](#page-52-0) Settori Faro [1](#page-18-0)3 simboli [1](#page-18-0)3 Simboli pesce 1[7,](#page-22-0) 5[9](#page-64-0) simulatore [47](#page-52-0) modo [5](#page-10-0) sonar configurazione [5](#page-64-0)9–6[0](#page-65-0) cono 1[7](#page-22-0) frequenza divisa [5](#page-62-0)7 impostazione 5[9](#page-64-0) impostazioni avanzate 6[0](#page-65-0) pieno schermo 5[6](#page-61-0) registro temperature 5[8](#page-63-0) specifiche [67](#page-72-0) velocità scorrimento [5](#page-64-0)9 zoom diviso [5](#page-62-0)7

Sorgenti velocità [48](#page-53-0) specifiche [66](#page-71-0) specifiche fisiche [66](#page-71-0) spegnimento dell'unità [2](#page-7-0) spostamento di un waypoint [25](#page-30-0) stazioni correnti [38](#page-43-0) stazioni maree [37](#page-42-0) visualizzazione di informazioni [11](#page-16-0)

## **T**

tasti  $+/- 4$  $+/- 4$ tastiera [4](#page-9-0) tasto di accensione/retroilluminazione [4](#page-9-0) tasto HOME [4](#page-9-0) tasto MENU [5](#page-10-0) tasto SELECT [4](#page-9-0) tasto Selettore [4](#page-9-0) temperatura dell'acqua [69](#page-74-0) Tipo Navaid [1](#page-18-0)3 tracce 1[7](#page-22-0), [2](#page-33-0)8 Tracce attive [15](#page-20-0) Tracce salvate [15](#page-20-0) tracciamento posizione [63](#page-68-0) Transizione svolta [48](#page-53-0) trasduttore frequenza doppia [6](#page-65-0)0

Trasferimento dati [39](#page-44-0) trasferimento dati [39,](#page-44-0) 4[0](#page-45-0) Trasferimento dati Garmin [50](#page-55-0)

#### **U**

unità di misura [47](#page-52-0) Unità di sistema [47](#page-52-0) Uomo a mare [25](#page-30-0), [63](#page-68-0)

### **V**

vai a [2](#page-28-0)3 variazione magnetica automatica [48](#page-53-0) velocità scorrimento [5](#page-64-0)9 vento apparente [36](#page-41-0) vento a terra [36](#page-41-0) vento reale [36](#page-41-0) Vero (nord) [48](#page-53-0) versione (software) [47](#page-52-0) versione software [47](#page-52-0) Vista del cielo [47](#page-52-0) visualizzazione altre imbarcazioni 4[1](#page-46-0) correnti [38](#page-43-0) dati utente [39](#page-44-0) stazioni maree [37](#page-42-0)

#### Indice

## **W**

WAAS [47](#page-52-0) Waypoint [51](#page-56-0) waypoint [15](#page-20-0) contrassegno posizione corrente [25](#page-30-0) creazione [25](#page-30-0) eliminazione [25](#page-30-0), [2](#page-31-0)6 modifica esistenti [15](#page-20-0), [25](#page-30-0) profondità [6](#page-65-0)0 spostamento [25](#page-30-0) visualizzazione [39](#page-44-0) WhiteLine 5[9](#page-64-0)

### **Z**

zoom 6[0](#page-65-0) 2x [6](#page-65-0)0 4x [6](#page-65-0)0 divisione 6[0](#page-65-0) manuale [6](#page-65-0)0 Zoom diviso 5[7](#page-62-0) Zoom manuale [6](#page-65-0)0

**Per gli aggiornamenti software gratuiti più recenti (esclusi i dati mappa) dei prodotti Garmin, visitare il sito Web Garmin all'indirizzo<www.garmin.com>.**

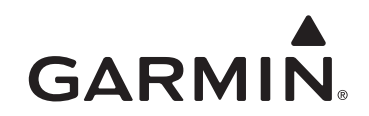

### © 2010 Garmin Ltd. o società affiliate

Garmin International, Inc. 1200 East 151st Street, Olathe, Kansas 66062, USA

Garmin (Europe) Ltd. Liberty House, Hounsdown Business Park, Southampton, Hampshire, SO40 9LR UK

> Garmin Corporation No. 68, Jangshu 2nd Road, Sijhih, Taipei County, Taiwan

#### <www.garmin.com>

Luglio 2010 Codice prodotto 190-01230-31 Rev. A Stampato a Taiwan